## illumina®

## وضع البحث بجهاز Dx550 NextSeq

الدليل المرجعي للجهاز

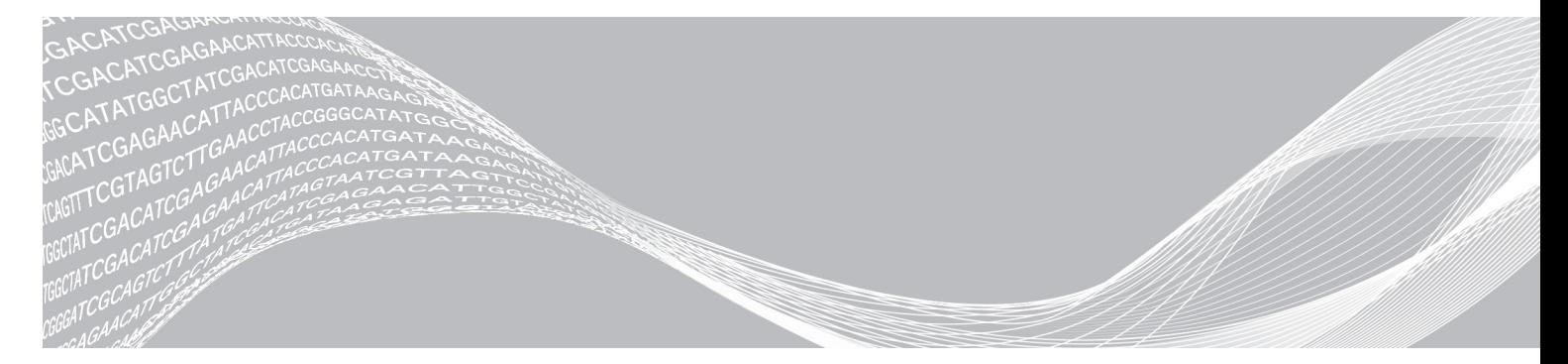

مملوك لشركة ILLUMINA

مستند رقم 1000000041922 إصدار 01 ARA مارس 2018 للاستخدام البحثي فقط. لا يستخدم في الإجراءات التشخيصية.

هذه الوثيقة ومحتوياتها مملوكة لشركة Inc ,Illumina، والشركات التابعة لها ("Illumina("، وتهدف فقط إلى الاستخدام التعاقدي لعملائها فيما يتعلق باستخدام المنتج (المنتجات) الموضح هنا وليس لأي غرض آخر. يجب ألا يتم استخدام هذه الوثيقة ومحتوياتها أو توزيعها لأي غرض آخر و/أو بخلاف ذلك الإبلاغ أو الكشف أو النسخ بأي شكل من الأشكال دون موافقة خطية مسبقة من شركة Illumina. لا تقدم شركة Illumina أي تراخيص تتعلق ببراءات الاختراع، أو العلامات التجارية أو حقوق التأليف والنشر، أو حقوق القانون العام ولا الحقوق المماثلة لأي أطراف أخرى بموجب هذه الوثيقة.

يجب على الموظفين المؤهلين والمدربين بشكل جيد اتباع التعليمات الواردة في هذه الوثيقة بشكل صارم وصريح من أجل ضمان الاستخدام السليم والأمن للمنتج (المنتجات) الموضحة بهذه الوثيقة. تجب قراءة جميع محتويات هذه الوثيقة وفهمها بشكل كامل قبل استخدام هذا المنتج (هذه المنتجات).

قد يؤدي عدم قراءة التعليمات الواردة بهذه الوثيقة بشكل كامل واتباعها بوضوح إلى حدوث تلف في المنتج (المنتجات)، أو إصابة للأشخاص، بما في ذلك المستخدم أو أشخاص آخرين، وإلحاق الضرر بممتلكات أخرى، وستفقد أي ضمان ينطبق على المنتج (المنتجات).

لا تتحمل شركة ILLUMINA أي مسؤولية ناجمة عن سوء استخدام المنتج (المنتجات) الموضح هنا (بما في ذلك البرامج أو أجزاء منها).

حقوق الطبع والنشر © لعام 2018 لصالح شركة Inc ,Illumina، جميع الحقوق محفوظة.

جميع العلامات التجارية هي ملك لشركة Inc ,Illumina. أو أصحابها المعنيين. للحصول على معلومات محددة حول العلامات التجارية، راجع .www.illumina.com/company/legal.html

#### تاريخ المراجعة

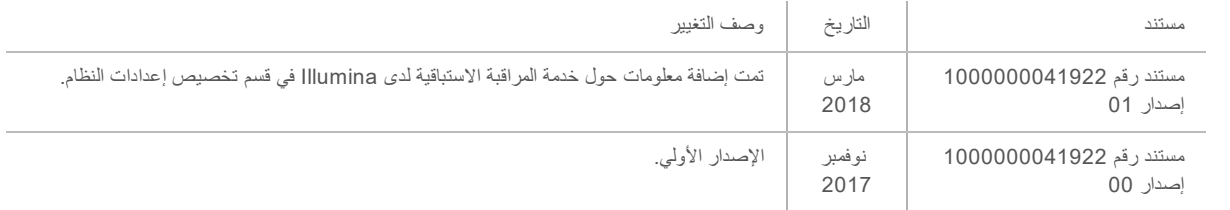

## جدول المحتويات

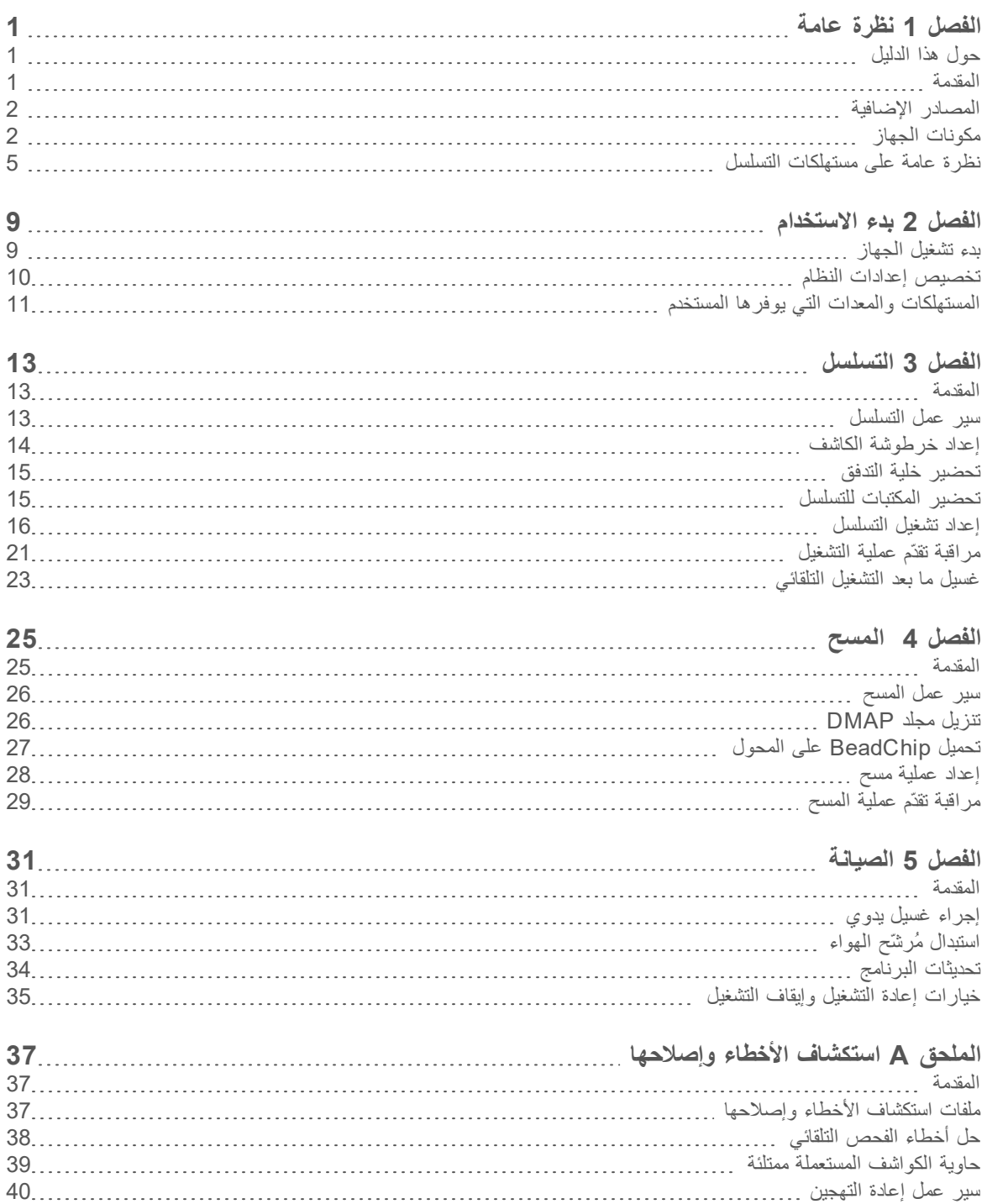

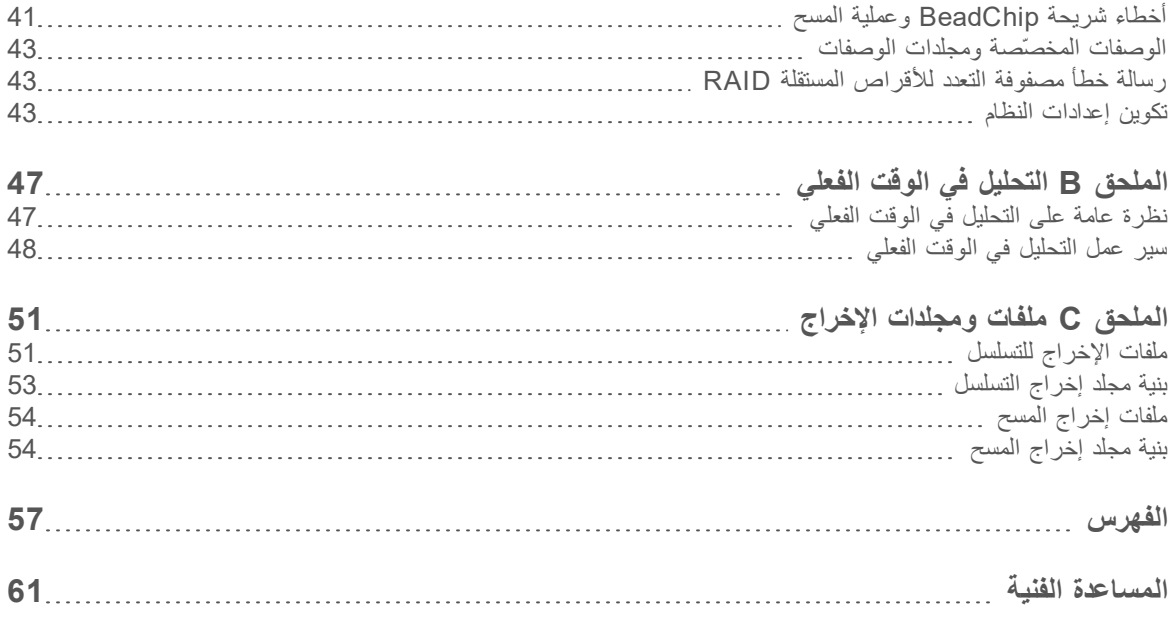

## الفصل 1 نظرة عامة

<span id="page-5-1"></span><span id="page-5-0"></span>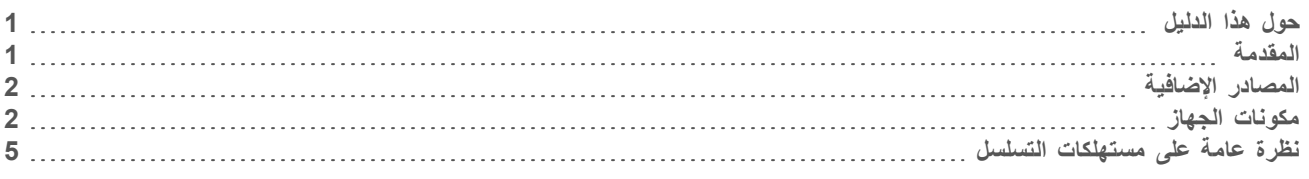

#### حول هذا الدليل

يتضمن هذا الدليل المرجعي للجهاز إرشادات تتعلق باستخدام جهاز Dx550 NextSeq في وضع البحث (RUO(.

#### المقدمة

<span id="page-5-2"></span>يُعدّ جهاز Illumina® NextSeq™ 550Dx حلًا فرديًا يعمل على توفير انتقال سلس بين التسلسل عالي الإنتاجية ومسح المصفوفة.

ميزات التسلسل

- <span id="page-5-4"></span>**⊳ التسلسل عالي الإنتاجية—يُمكّن جهاز 550 NextSeq™ من إجراء تسلسل للإكسومات، وأشرطة الجينوم الكاملة والترنسكربيتومات ويدعم** .TM وNextera ™ مكتبات TruSeq
- t **أنواع خلية التدفق**—خلايا التدفق متوفرة في التهيئات للإخراج العالي والإخراج المتوسط. يُجهز كل نوع خلية تدفق بخرطوشة تفاعل مُعبّأة مسبقًا.
- t **التحليل في الوقت الفعلي (RTA**—**(**يُجري برنامج التحليل المُدمج تحليلًا للبيانات الموجودة بالجهاز، والتي تتضمّن تحليل الصورة واستدعاء القواعد. يستخدم Dx550 NextSeq تنفيذًا للتحليل في الوقت الفعلي (RTA (المعروف باسم التحليل في الوقت الفعلي RTA إصدار ،2 والذي يتضمّن فوارق في المزايا والبنية. للحصول على المزيد من المعلومات، راجع *التحليل في الوقت الفعلي* في [الصفحة](#page-51-0) 47.
- يتكامل سير عمل التسلسل مع BaseSpace، وبيئة حوسبة علم الجينوم لشركة Illumina لتحليل البيانات، **<sup>R</sup>** <sup>t</sup> **تكامل BaseSpace** والتخزين، والتعاون. وبالنسبة للأجهزة التي تمت تهيئتها لمركز BaseSpace، تكون معلومات المكتبة ومعلمات التشغيل مُحددة على علامة تبويب "إعداد BaseSpace". تظهر عمليات التشغيل التي تم إعدادها في مركز BaseSpace على واجهة الجهاز خلال إعداد عملية التشغيل. بينما تتقدّم عملية التشغيل، يتم بثّ ملفات الإخراج في الوقت الفعلي إلى BaseSpace أو Onsite BaseSpace.

ميزات مسح المصفوفة

- <span id="page-5-3"></span>t **مسح المصفوفة المدمجة في برنامج التحكم**—يُتيح لك جهاز Dx550 NextSeq الانتقال بين مسح المصفوفة والتسلسل عالي الإنتاجية في الجهاز نفسه باستخدام برنامج التحكم نفسه.
	- t **إمكانية التصوير الممتدة**—يشتمل نظام التصوير في جهاز Dx550 NextSeq على تعديلات للبرنامج والمنصّة، وهذه التعديلات تُتيح التصوير على مساحة أكبر من السطح لاستيعاب مسح شريحة BeadChip.
	- t **أنواع شريحة BeadChip**—تشمل أنواع شريحة BeadChip المتوافقة الأنواع التالية: -12CytoSNP، وK-850CytoSNP، و-12Karyomap.
- t **محوّل شريحة BeadChip**—محوّل شريحة BeadChip هو محوّل قابل لإعادة الاستخدام ويتيح تحميل شريحة BeadChip إلى الجهاز بسهولة.
	- Multi ® لتحليل بيانات المصفوفة. <sup>t</sup> **تحليل البيانات**—استخدام برنامج BlueFuse

### المصادر الإضافية

تتوفر المستندات التالية للتنزيل من موقع شركة Illumina.

<span id="page-6-2"></span><span id="page-6-0"></span>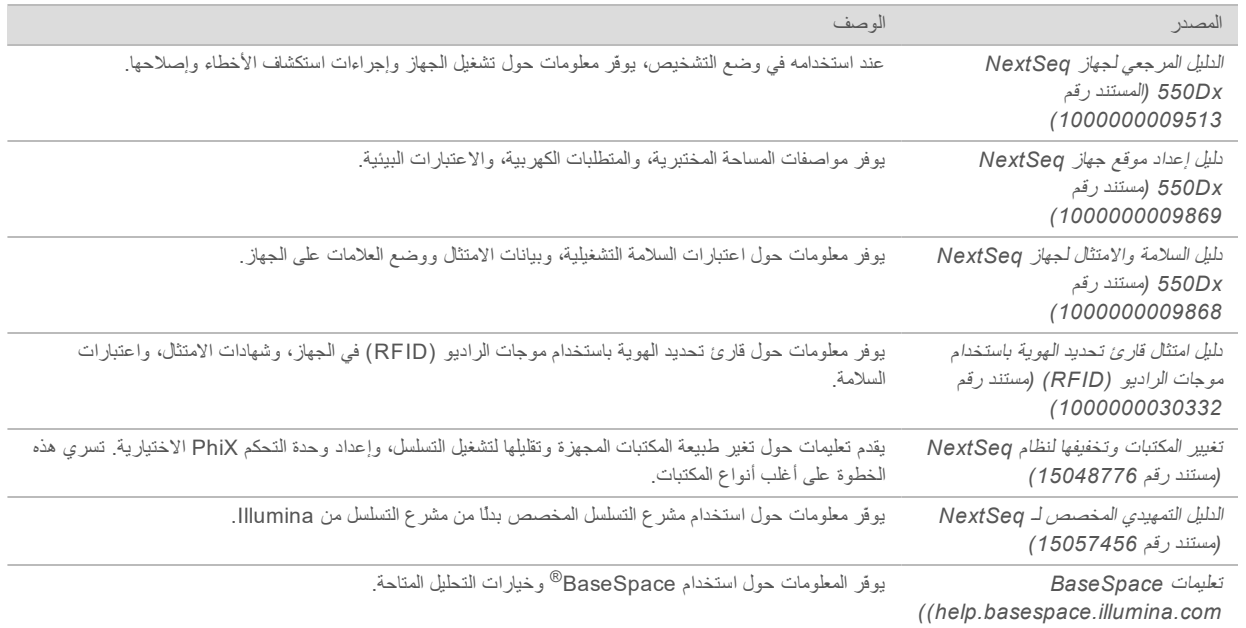

<span id="page-6-1"></span>تفضّل بزيارة صفحة الدعم الخاصة بجهاز Dx550 [NextSeq](https://support.illumina.com/clinical_support/clinical_instruments/nextseq-550dx.html) على موقع Illumina للوصول إلى الوثائق، وتنزيلات البرنامج، والتدريب عبر الإنترنت والأسئلة الأكثر شيوعًا.

### مكونات الجهاز

يتضمن جهاز Dx550 NextSeq شاشة تعمل باللمس وشريط الحالة و4 حجرات.

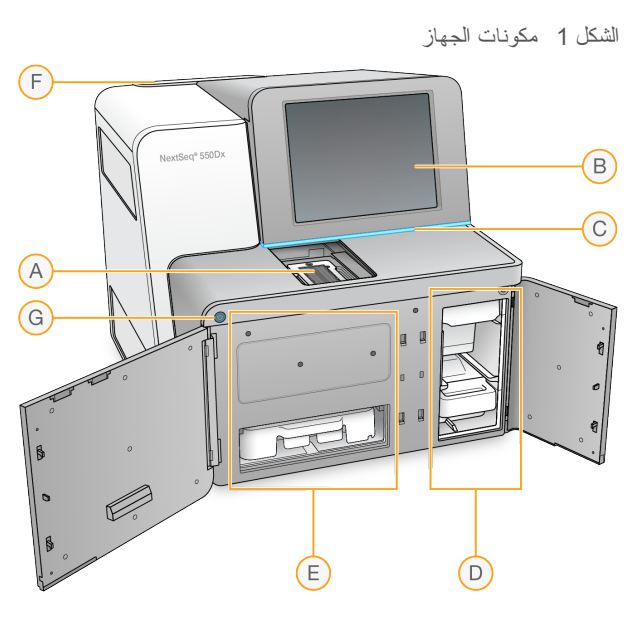

<span id="page-6-3"></span>A **حجرة التصوير**—يمسك خلية التدفق للتسلسل أو محول BeadChip للمسح الضوئي.

- B **شاشة تعمل باللمس**—تمكّن من تهيئة الجهاز وإعداده باستخدام واجهة برنامج التحكم.
- C **شريط الحالة**—يشير إلى حالة الجهاز على أنه في المعالجة (أزرق) أو يتطلب الانتباه (برتقالي) أو جاهز للتسلسل (أخضر).
	- D **حجرة التخزين المؤقت**—تحتفظ بخرطوشة التخزين المؤقت وحاوية الكواشف المستعملة.
		- E **حجرة الكاشف**—تحتفظ بخرطوشة الكاشف.
	- F **حجرة مُرشّح الهواء**—تحتفظ بمُرشّح الهواء. قم بالوصول إلى المرشح من الجزء الخلفي من الجهاز.
		- G **زر الطاقة**—يعمل على تشغيل الجهاز والكمبيوتر الخاص به أو إيقاف تشغيلهما.

حجرة التصوير

تضم حجرة التصوير المنصّة، والتي تحتوي على ثلاثة دبابيس محاذاة لتحديد موقع خلية التدفق للتسلسل أو تحديد موقع شريحة BeadChip للمسح. بعد تحميل خلية التدفق أو محول شريحة BeadChip، ينغلق باب حجرة التصوير تلقائيًا وتنتقل المكونات إلى موضعها.

حجرات الكاشف والتخزين المؤقت

يتطلب إعداد تشغيل التسلسل على جهاز Dx550 NextSeq الوصول إلى حجرة الكاشف وحجرة التخزين المؤقت لتحميل مستهلكات التشغيل وتفريغ حاوية الكواشف المستعملة.

الشكل 2 حجرات الكاشف والتخزين المؤقت

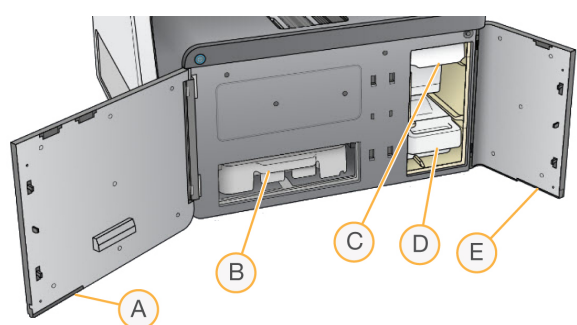

- A **باب حجرة الكاشف**—يحيط حجرة الكاشف بمزلاج موجود أسفل المنطقة السفلية اليمنى من الباب. تحتفظ حجرة الكاشف بخرطوشة الكاشف.
	- B **خرطوشة الكاشف**—تُعد خرطوشة الكاشف عبارة عن عنصر مستهلك يُعبَّأ مسبقًا للاستخدام مرة واحدة.
	- C **خرطوشة التخزين المؤقت**—خرطوشة التخزين المؤقت هي مستهلك يُعبَّأ مسبقًا للاستخدام مرة واحدة.
		- D **حاوية الكواشف المستعملة**—يتم جمع الكواشف المستعملة للتخلص منها بعد كل تشغيل.
	- E **باب حجرة التخزين المؤقت**—تحيط حجرة التخزين المؤقت بمزلاج يوجد أسفل المنطقة السفلية اليسرى من الباب.

#### حجرةمُرشّح الهواء

<span id="page-7-2"></span>تحتفظ حجرة مُرشّح الهواء بمُرشّح الهواء وتقع في الجزء الخلفي من الجهاز. استبدل مُرشّح الهواء كل 90 يومًا. للحصول على معلومات حول استبدال المرشح، راجع استبدال مُرشّح الهواء في [الصفحة](#page-37-0) .33

#### برنامج NextSeq 550Dx

يشتمل برنامج الجهاز على تطبيقات مدمجة تعمل على تنفيذ عمليات تشغيل التسلسل أو مسح المصفوفة.

- <span id="page-7-1"></span>t **برنامج التحكم)NCS (NextSeq**—يعمل برنامج التحكّم على إرشادك بالخطوات اللازمة لإعداد عملية تشغيل التسلسل أو مسح المصفوفة.
	- t **برنامج التحليل في الوقت الفعلي (RTA**—**(**لعمليات تشغيل التسلسل، يقوم برنامج RTA بإجراء تحليل الصورة والاستدعاء الأساسي أثناء عملية التشغيل. يستخدم جهاز NextSeq 550Dx برنامج RTA إصدار 2، والذي يتضمن اختلافات مهمّة في البنية والخصائص عن الإصدارات السابقة. للحصول على المزيد من المعلومات، راجع *التحليل في الوقت الفعلي* في [الصفحة](#page-51-0) 47.

#### أيقونات الحالة

<span id="page-7-0"></span>تشير إحدى أيقونات الحالة الموجودة في الزاوية العلوية اليمنى من برنامج التحكم إلى أي تغيير في الظروف أثناء إعداد التشغيل أو أثناء عملية التشغيل.

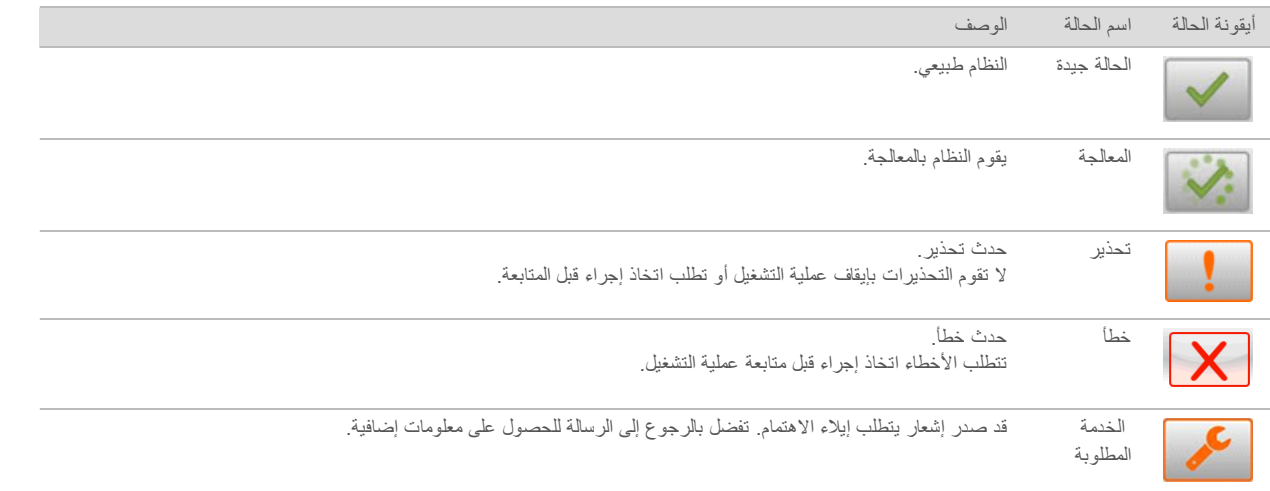

تومض الأيقونة لتنبيهك عند حدوث تغير في الحالة. اختر الأيقونة لعرض وصف الحالة. قم باختيار **إقرار** لقبول الرسالة و **إغلاق** لإغلاق مربع الحوار.

#### 一早 ملاحظة

يؤدي إقرار الرسالة إلى إعادة تعيين الأيقونة، وتظهر الرسالة باللون الرمادي. تظل الرسالة مرئية للمستخدم إذا قام بتحديد الأيقونة، لكنها تختفي بمجرد إعادة تشغيل برنامج التحكم (NCS (NextSeq.

#### زر الطاقة

<span id="page-8-0"></span>يعمل زر الطاقة الموجود على واجهة برنامج Dx550 NextSeq على تشغيل الطاقة للجهاز وللكمبيوتر الخاص بالجهاز. يقوم زر الطاقة بالإجراءات التالية وفقًا لحالة الطاقة بالجهاز. بشكل افتراضي، يتم تشغيل Dx550 NextSeq في وضع التشخيص.

للحصول على معلومات حول إيقاف تشغيل الجهاز، راجع إيقاف تشغيل الجهاز في [الصفحة](#page-40-0) .36

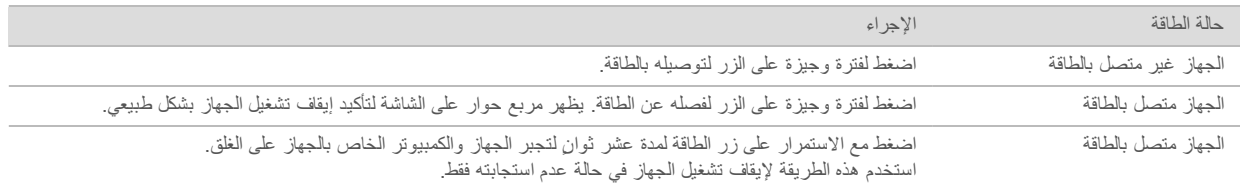

#### $\frac{1}{\sqrt{2}}$ ملاحظة

فإن فصل الجهاز أثناء تشغيل التسلسل ينهيها في الحال. وإنهاء التشغيل بشكل نهائي. لا يمكن إعادة استخدام مستهلكات التشغيل ولا يتم حفظ بيانات التسلسل من التشغيل.

#### نظرة عامة على محول شريحة BeadChip القابل لإعادة الاستخدام

<span id="page-8-1"></span>يحتفظ محول شريحة BeadChip القابل لإعادة الاستخدام بشريحة BeadChip أثناء المسح. يتم تأمين شريحة BeadChip في الرف المجوّف بالمحوّل بواسطة مشبك الاحتجاز. ثم يتم تحميل محول شريحة BeadChip فوق المنصة الموجودة بحجرة التصوير.

الشكل 3 محول شريحة BeadChip القابل لإعادة الاستخدام

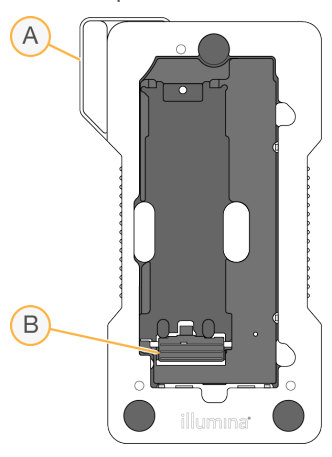

- A محول شريحة BeadChip
	- B مشبك الاحتجاز

#### نظرة عامة على مستهلكات التسلسل

<span id="page-9-1"></span><span id="page-9-0"></span>يتطلب إجراء تشغيل تسلسل على جهاز Dx550 NextSeq في وضع البحث مجموعة 500/550 NextSeq ذات الاستخدام الفردي أو مجموعة كاشف Dx550 NextSeq ذات الإخراج العالي. تتضمن كل مجموعة حجرة تدفق واحدة والكواشف المطلوبة لتشغيل التسلسل.

تستخدم كل من خلية التدفق وخرطوشة الكاشف وخرطوشة التخزين المؤقت نظام التعريف باستخدام موجات الراديو (RFID (لتتبع دقيق للمستهلكات ومعرفة مدى توافقها.

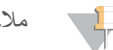

#### ملاحظة

حافظ على مستهلكات التسلسل مخزنة في صناديقها حتى تصبح جاهزة للاستخدام.

إذا كنت تستخدم مجموعة كاشف Dx550 NextSeq ذات الإخراج العالي لتشغيل وضع البحث، يجب أن تكون جميع المكونات من الدفعة نفسها. لا يمكن استخدام مجموعة 500/550 NextSeq لتشغيل وضع التشخيص.

#### علامات التوافق للمجموعة

تم وضع ملصقات على مكوّنات المجموعة بمؤشرات مرمزة بالألوان لعرض مدى التوافق بين خلايا التدفق وخراطيش الكاشف. استخدم دائمًا خرطوشة كاشف وخلية تدفق متوافقتين. خرطوشة التخزين المؤقت عامّة.

تم وضع ملصق **عالٍ** أو **متوسط** على كل خلية تدفق وخرطوشة كاشف. تحقّق من الملصق دائمًا عند تحضير المستهلكات للتشغيل.

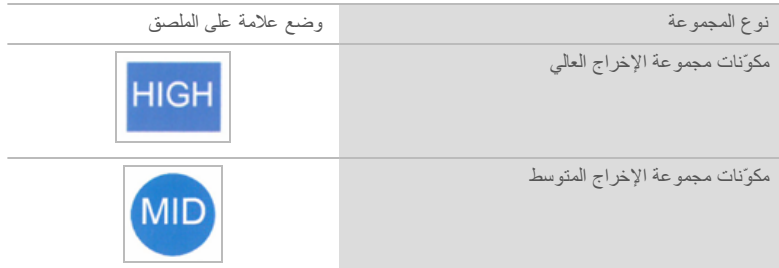

نظرة عامة على خلية التدفق

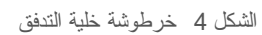

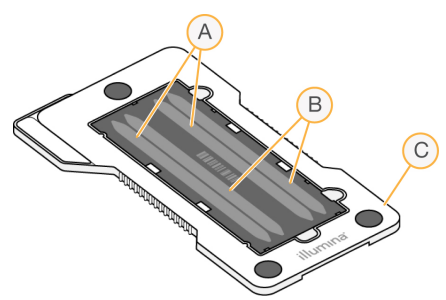

- A زوج الممرات أ الممران 1 و3 B زوج الممرات ب – الممران 2 و4
	- C إطار خرطوشة خلية التدفق

<span id="page-10-1"></span>حجرة التدفق هي ركيزة قائمة على الزجاج يتم عليها إنشاء العناقيد وإجراء تفاعل التسلسل. تكون حجرة التدفق مغلفة في خرطوشة حجرة التدفق. تحتوي خلية التدفق على 4 ممرات يتم تصويرها في أزواج.

- t يتم تصوير الممرين 1 و3 (زوج الممر أ) في الوقت نفسه.
- t يتم تصوير الممرين 2 و4 (زوج الممر ب) عند اكتمال تصوير زوج الممر أ.

على الرغم من أن خلية التدفق بها 4 ممرات، إلا أنه يتم تسلسل مكتبة واحدة أو مجموعة من المكتبات المجمعة على خلية التدفق. يتم تحميل المكتبات على خرطوشة الكاشف من خزان واحد ويتم نقلها تلقائيًا إلى خلية التدفق ثم إلى جميع الممرات الأربعة.

يتم تصوير كل ممر في مناطق تصوير صغيرة تسمى شرائح. لمزيد من المعلومات، انظر شرائح خلية التدفق في [الصفحة](#page-55-2) .51

نظرة عامة على خرطوشة الكاشف

<span id="page-10-0"></span>تُعد خرطوشة الكاشف قطعة مستهلكة تستخدم لمرة واحدة ومزودة بخزانات مغلفة معدنية وإمكانية التعقب برقاقة تحديد الهوية باستخدام موجات الراديو (RFID (والتي يتم تعبئتها مسبقًا بواسطة كواشف العناقيد والتسلسل.

الشكل 5 خرطوشة الكاشف

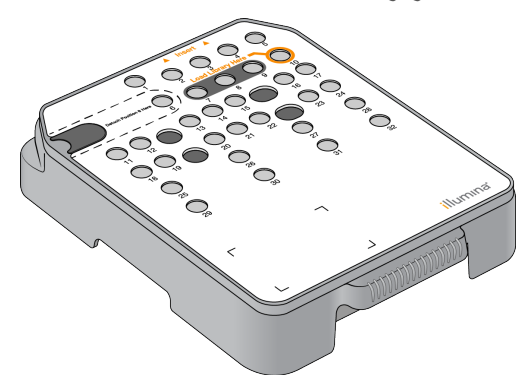

تحتوي خرطوشة الكاشف على خزان مخصص لتحميل المكتبات المجهزة. بعد بدء التشغيل، يتم نقل المكتبات تلقائيًا من الخزان إلى خلية التدفق.

يتم حفظ العديد من الخزانات لإجراء غسيل تلقائي بعد التشغيل. يتم ضخ محلول الغسيل من خرطوشة التخزين المؤقت إلى الخزانات المحفوظة، عبر النظام، ثم إلى حاوية الكواشف المستهلكة.

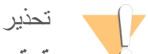

تحتوى هذه المجموعة من الكواشف على مواد كيميائية يُحتمل أن تكون خطرة. يمكن أن تحدث الإصابة الشخصية عن طريق استنشاق تلك المواد، وابتلاعها وملامستها للجلد والعين. ارتدِ معدات الحماية، بما في ذلك وافي العين، والففازات، ومعطف المختبر المناسب لتجنب التعرض للمخاطر. تعامل مع الكواشف المستخدمة باعتبارها نفايات كيميانية وتخلص منها وفقًا للقوانين واللوائح **الإقليمية، والوطنية، والمحلية المعمول بها.** للاطلاع على المعلومات البيئية والصحية والمتعلقة بالسلامة، راجع ورقة بيانات السلامة (SDS) على support.illumina.com/sds.html.

الخزانات المحفوظة

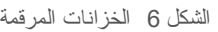

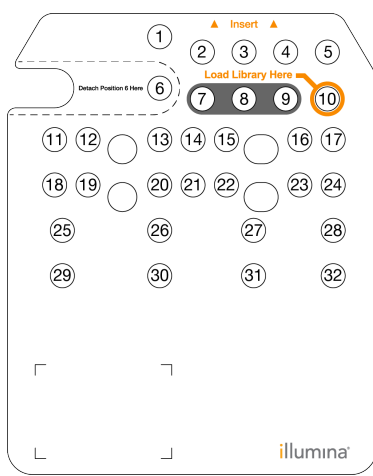

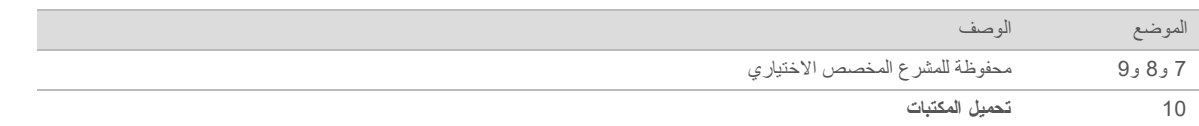

للحصول على معلومات بشأن المشرعات المخصصة، يُرجى مراجعة دليل المشرعات المخصصة لجهاز *NextSeq)* مستند رقم *15057456)*.

### الخزّان القابل للإزالة في الموقع رقم 6

تتضمن خرطوشة الكاشف المعبأة مسبقًا مادة كاشفة ماسخة في الموقع رقم 6 الذي يحتوي على مادة الفورماميد. لتسهيل التخلص الآمن من أي كاشف غير مستعمل بعد عملية تشغيل التسلسل، يكون الخزان الموجود في الموقع 6 قابلًا للإزالة. لمزيد من المعلومات، انظر إزالة الخزان [المستعمل](#page-23-0) من الموقع رقم *6* في [الصفحة](#page-23-0) .19

نظرة عامة على خرطوشة التخزين المؤقت

<span id="page-11-0"></span>تُعد خرطوشة التخزين المؤقت عبارة عن قطعة مستهلكة تستخدم لمرة واحدة وتحتوي على ثلاثة خزانات مملوءة مسبقًا بمحلول الغسيل والتخزين المؤقت. كما تعد محتويات خرطوشة التخزين المؤقت كافية لتسلسل خلية تدفق واحدة.

الشكل 7 خرطوشة التخزين المؤقت

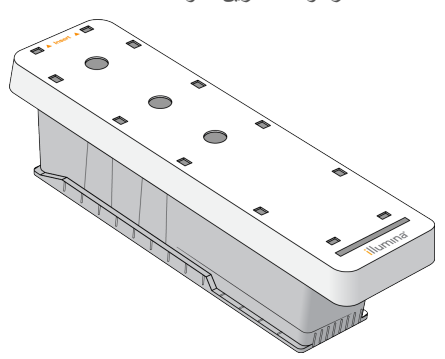

## الفصل 2 بدء الاستخدام

<span id="page-13-2"></span><span id="page-13-1"></span><span id="page-13-0"></span>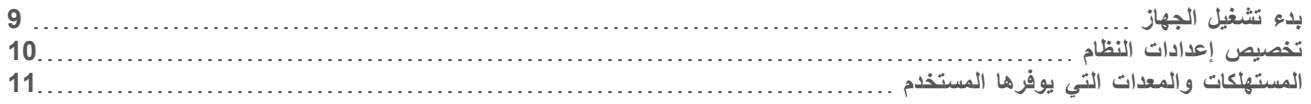

#### بدء تشغيل الجهاز

- قم بتشغيل زر تبديل وضع الطاقة إلى وضع (التشغيل) **I**.
- الشكل 8 يوجد مفتاح الطاقة في الجزء الخلفي من الجهاز

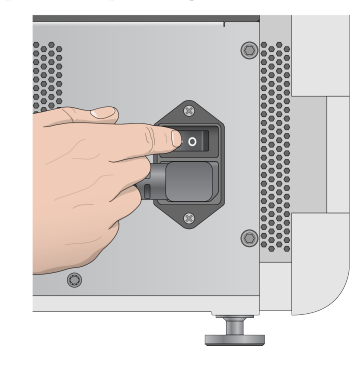

- 1 اضغط على زر الطاقة الموجود فوق حجرة الكاشف. يقوم زر الطاقة بتشغيل طاقة الجهاز وتشغيل البرنامج وجهاز الكمبيوتر المدمج. يتم تشغيل الجهاز في وضع التشخيص افتراضيًا.
	- الشكل 9 يوجد زر الطاقة في الجزء الأمامي من الجهاز

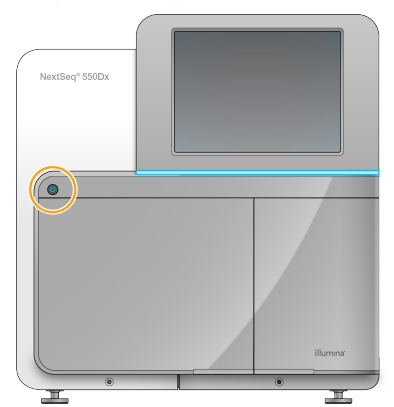

- 2 انتظر حتى انتهاء تحميل نظام التشغيل. يقوم برنامج تشغيل Dx550 NextSeq) NOS (بتشغيل النظام وتهيئته تلقائيًا. بعد اكتمال خطوة التهيئة، يتم فتح الشاشة الرئيسية.
- 3 أدخل اسم المستخدم وكلمة المرور الخاصين بمدير التشغيل المحلي. للحصول على المزيد من المعلومات حول كلمات مرور مدير التشغيل المحلي، راجع الدليل المرجعي لجهاز *Dx550 NextSeq)* المستند رقم *1000000009513)*.
	- 4 حدد **Login) تسجيل الدخول)**. تفتح الشاشة الرئيسية، مع أيقونات التسلسل ومدير التشغيل المحلي وإدارة الجهاز وإجراء الغسيل.
	- 5 استخدم أمر إعادة التشغيل إلى وضع الاستخدام البحثي فقط (RUO( في برنامج التشغيل Dx550 NextSeq) NOS( لإغلاق الجهاز بأمان وإعادة التشغيل إلى الوضع البحثي.
		- t حدد **Instrument Manage) إدارة الجهاز)**.
		- t حدد **Down Shut / Reboot) إعادة التشغيل / إيقاف التشغيل)**.
- t حدد **RUO to Reboot) إعادة التشغيل إلى الاستخدام البحثي فقط)**.
	- 6 انتظر حتى انتهاء تحميل نظام التشغيل.
- يُطلق برنامج التحكم (NCS (NextSeq النظام ويقوم بتهيئته بشكل تلقائي. بعد اكتمال خطوة التهيئة، يتم فتح الشاشة الرئيسية.
- 7 إذا تمت تهيئة النظام الخاص بك لطلب بيانات اعتماد تسجيل الدخول، فقم بتسجيل الدخول إلى نظام التشغيل Windows باستخدام اسم المستخدم وكلمة المرور الخاصة بموقعك.

ملاحظة W

إذا لم تكن متأكدًا من الوضع الذي تمت تهيئة الجهاز لاستخدامه، فراجع [مؤشرات](#page-14-1) وضع الجهاز.

### مؤشرات وضع الجهاز

<span id="page-14-1"></span>يحتوي الجدول التالي على قائمة بمؤشرات وضع الجهاز في شاشة NCS أو شاشة NOS. للحصول على معلومات بشأن الانتقال من وضع البحث إلى وضع التشخيص، تفضّل بالاطلاع على خيارات إعادة التشغيل وإيقاف التشغيل في [الصفحة](#page-39-0) .35

<span id="page-14-2"></span><span id="page-14-0"></span>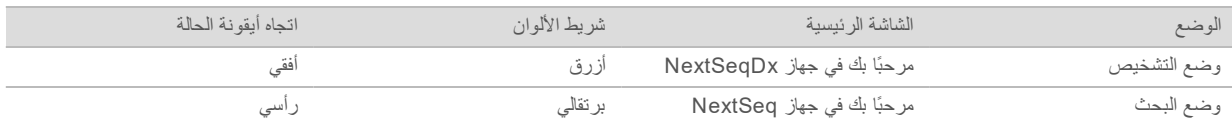

#### تخصيص إعدادات النظام

يتضمن برنامج التحكم إعدادات نظام مخصّصة لما يلي.

- t تفضيلات الإدخال
- t إعدادات الصوت
	- t اسم الجهاز
- t تفضيلات إعداد التشغيل
- t إزالة الكواشف غير المستخدمة

تخصيص الصورة الرمزية للجهاز واسمه المستعار

- 1 من شاشة إدارة الجهاز، حدد **Customization System) تخصيص النظام)**.
- 2 لتعيين صورة رمزية مفضلة لجهازك، حدد **Browse) استعراض)** وانتقل إلى الصورة.
	- 3 في حقل الاسم المستعار، أدخل اسمًا مفضلًا للجهاز.
	- 4 حدد **Save) حفظ)** لحفظ الإعدادات والخروج من الشاشة. سوف تظهر الصورة والاسم في الزاوية العلوية اليسرى لكل شاشة.

#### تعيين خيار لوحة المفاتيح ومؤشر الصوت

- 1 من شاشة إدارة الجهاز، حدد **Customization System) تخصيص النظام)**.
- <span id="page-14-3"></span>2 حدد مربع الاختيار **keyboard screen-on Use) استخدام لوحة المفاتيح على الشاشة)** لتنشيط لوحة المفاتيح على الشاشة لإدخالها في الجهاز.
	- 3 حدد خانة اختيار **تشغيل الصوت** من أجل تشغيل مؤشرات الصوت للأحداث التالية.
		- t عند تهيئة الجهاز
		- t عند بدء التشغيل
		- t عند حدوث أخطاء معينة
		- t عند الحاجة إلى تدخل من قِبَل المستخدم
			- t عند انتهاء التشغيل

4 حدد **Save) حفظ)** لحفظ الإعدادات والخروج من الشاشة.

تعيين خيار ات إعداد التشغيل

- 1 من شاشة إدارة الجهاز، حدد **تخصيص النظام**.
- 2 حدد مربّع **استخدام مستهلكات التحميل المتقدّم** لتمكين خيار تحميل جميع مستهلكات التشغيل من شاشة واحدة.
- <span id="page-15-3"></span><span id="page-15-1"></span>3 حدد مربّع **تخطي تأكيد فحص ما قبل التشغيل** لبدء تسلسل أو عملية مسح تلقائيًا بعد إجراء عملية فحص ناجحة.
	- 4 حدد **Save) حفظ)** لحفظ الإعدادات والخروج من الشاشة.

تعيين خيار الإزالة التلقائي

- 1 من شاشة إدارة الجهاز، حدد **تخصيص النظام**.
- <span id="page-15-2"></span><span id="page-15-0"></span>2 حدد مربّع **إزالة المستهلكات عند نهاية التشغيل** لإزالة الكواشف غير المستخدمة من خرطوشة الكواشف إلى حاوية الكواشف المستعملة تلقائيًا بعد كل تشغيل.

ملاحظة  $\sqrt{2}$ 

تضيف عملية التخلص من المستهلكات وقتًا إضافيًا إلى سير العمل.

3 حدد **Save) حفظ)** لحفظ الإعدادات والخروج من الشاشة.

#### <span id="page-15-4"></span>المستهلكات والمعدات التي يوفرها المستخدم

يتم استخدام المستهلكات والمعدات التالية من أجل صيانة الجهاز، والتسلسل وإعداد المستهلكات.

المستهلكات التي يلزم على المستخدم توفيرهامن أجل عمليات تشغيل التسلسل

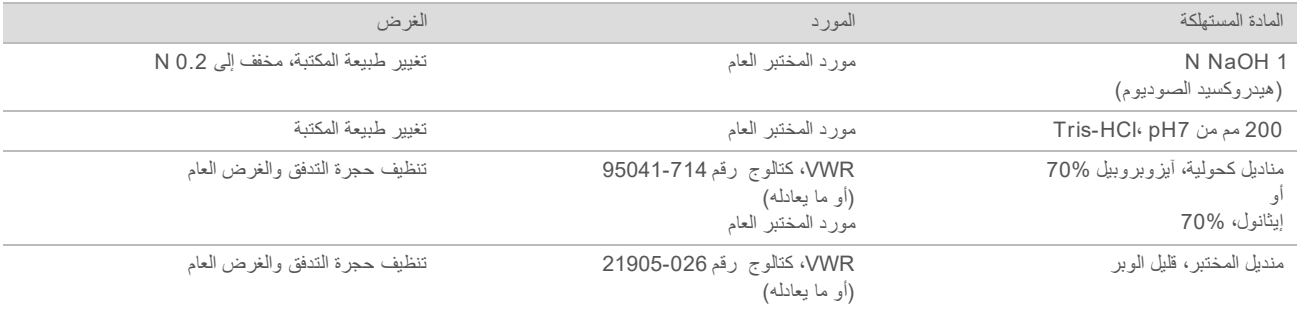

#### <span id="page-15-5"></span>المستهلكات التي يوفرها المستخدممن أجل صيانة الجهاز

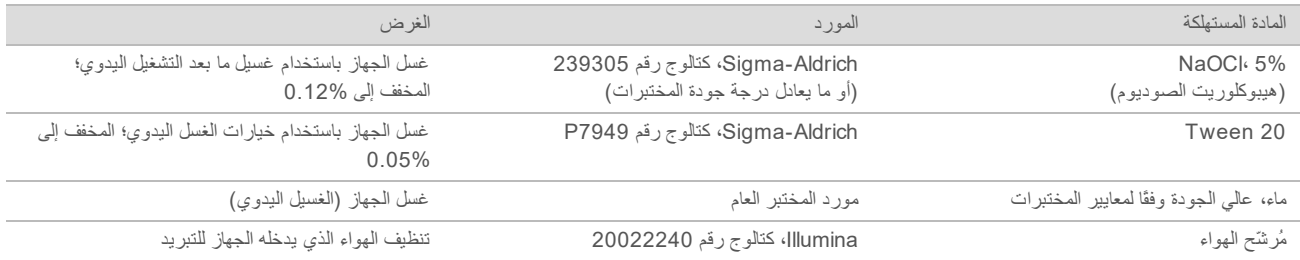

#### إرشادات استخدام الماء عالي الجودة وفقًا لمعايير المختبرات

<span id="page-16-0"></span>استخدم دائمًا الماء عالي الجودة وفقًا لمعايير المختبرات أو ماء منزوع الأيونات لتنفيذ إجراءات الجهاز. لا تستخدم ماء الصنبور أبدًا. استخدم فقط الفئات التالية من المياه أو ما يعادلها:

- t ماء منزوع الأيونات
- t ماء 1PW Illumina
- t ماء بمقاومة 18ميجا أوم (MΩ(
	- t ماء عالي النقاء (Q-Milli(
	- t ماء فائق النقاء (Q-Super(
- t الماء الجزيئي وفقًا لمعايير علم الأحياء

#### المعدات التي يوفّرها المستخدم

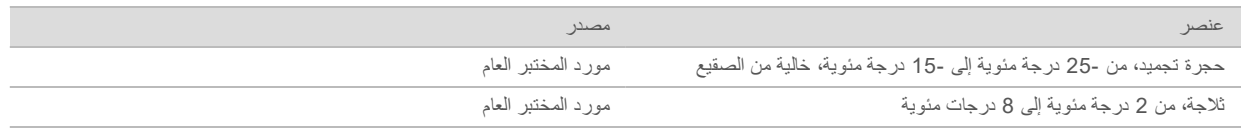

## الفصل 3 التسلسل

<span id="page-17-0"></span>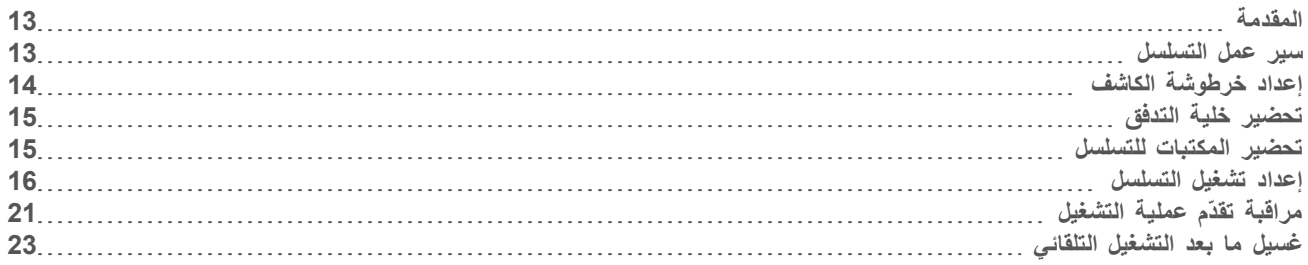

#### المقدمة

<span id="page-17-5"></span><span id="page-17-1"></span>لإجراء عملية تشغيل التسلسل على جهاز Dx550 NextSeq، قم بتحضير خرطوشة كاشف وخلية تدفق، ثم اتبع مطالبات البرنامج لإعداد التشغيل وابدأ عملية التشغيل. يتم تنفيذ إنشاء العناقيد والتسلسل على الجهاز. بعد التشغيل، يبدأ غسل الجهاز تلقائيًا باستخدام المكونات المحملة بالفعل على الجهاز.

#### إنشاء العناقيد

خلال عملية إنشاء العنقود، يتم توجيه جزيئات DNA المفردة إلى سطح خلية التدفق، ومن ثم تتضخم لتكوّن العناقيد.

#### التسلسل

<span id="page-17-4"></span>يتم تصوير العناقيد باستخدام كيمياء التسلسل ثنائية القناة ومجموعات فلترة محددة لكل من النيوكليوتيدات الموسومة بمادة مفلورة. يتم تصوير الشريحة التالية بعد اكتمال تصوير الشريحة الموجودة في حجرة التدفق. يتم تكرار العملية لكل دورة من التسلسل. يقوم البرنامج بإجراء استدعاء أساسي وفلترة وتسجيل الجودة لتحليل الصورة التالية.

راقب تقدّم عملية التشغيل والإحصائيات الخاصة بها من واجهة برنامج التحكم، أو من علامة التبويب "تشغيل" على BaseSpace، أو من جهاز كمبيوتر متصل بشبكة باستخدام برنامج عارض تحليل التسلسل (SAV). راجع *عارض تحليل التسلسل* في [الصفحة](#page-27-1) 23.

### Analysis) التحليل)

مع تقدم التشغيل، يقوم برنامج التحكم تلقائيًا بنقل ملفات الاستدعاء الأساسي (BCL (إلى BaseSpace أو موقع الإخراج المحدد لإجراء التحليل الثانوي.

> تتوفر عدة طرق للتحليل وذلك اعتمادًا على التطبيق الخاص بك. للمزيد من المعلومات، راجع تعليمات *BaseSpace (help.basespace.illumina.com)*

#### مدة تشغيل التسلسل

<span id="page-17-3"></span>تعتمد مدة تشغيل التسلسل على عدد الدورات التي يتم إجراؤها. يُعد الحد الأقصى لطول التشغيل هو تشغيل مزدوج النهاية يبلغ 150 دورة لكل قراءة (2 × 150)، بالإضافة إلى ما يصل إلى 8 دورات لكل قراءتين من قراءة المؤشر.

#### عدد الدورات في قراءة

<span id="page-17-2"></span>في تشغيل التسلسل، يكون عدد الدورات التي أُجريت في قراءة أكثر بدورة واحدة من عدد الدورات التي تم تحليلها. على سبيل المثال، ينفذ التشغيل مزدوج النهاية الذي يتكون من 150 دورة قراءات لـ 151 دورة (2 × 151) ليصبح المجموع 302 دورة. وفي نهاية التشغيل يتم تحليل 2 × 150 دورة. تعتبر الدورة الإضافية لازمة من أجل حسابات المطاورة وقبل المطاورة.

#### سير عمل التسلسل

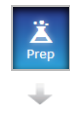

بالنسبة للتكوينات باستخدام BaseSpace Illumina أو Onsite BaseSpace: قم بإعداد التشغيل على علامة التبويب Prep BaseSpace. راجع مساعدة *(com.illumina.basespace.help (BaseSpace*.

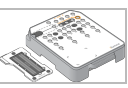

إعداد خرطوشة كاشف جديدة: الإذابة والفحص. إعداد حجرة تدفق جديدة: اضبطها على درجة حرارة الغرفة، وافتح الغلاف، وافصحها.

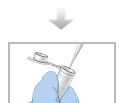

<span id="page-18-1"></span>تغيير المكتبات وتخفيفها (لا ينطبق على جميع أنواع المكتبات). راجع تغيير المكتبات وتخفيفها لنظام *NextSeq)* مستند رقم *15048776)*.

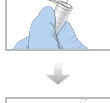

قم بتحميل مخفف المكتبة إلى خرطوشة الكاشف في الخزان رقم .10

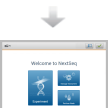

من واجهة البرنامج، اختر **تسلسل** لبدء خطوات إعداد التشغيل.

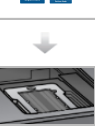

قم بتحميل خلية التدفق.

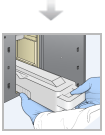

قم بإفراغ حاوية الكواشف المستهلكة وإعادة تحميلها. قم بتحميل خرطوشة التخزين المؤقت وخرطوشة الكاشف.

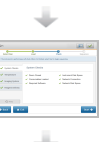

قم بمراجعة معلمات التشغيل ونتائج الفحص التلقائي. حدد **Start) بدء)**.

<span id="page-18-0"></span>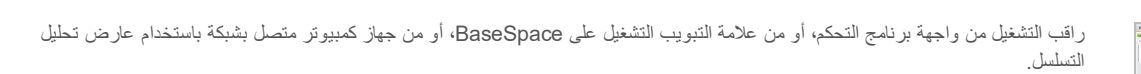

يبدأ غسيل الجهاز تلقائيًا عند اكتمال التسلسل.

#### إعداد خرطوشة الكاشف

تأكد من اتباع إرشادات خرطوشة الكاشف بعناية من أجل التسلسل الناجح.

- 1 أخرج خرطوشة الكاشف من التخزين في درجة حرارة 25- درجة مئوية إلى 15- درجة مئوية.
- 2 اختر إحدى الطرق التالية لإذابة الكواشف. لا تغمر الخرطوشة. بعد إذابة الخرطوشة، قم بتجفيفها قبل المتابعة إلى الخطوة التالية.

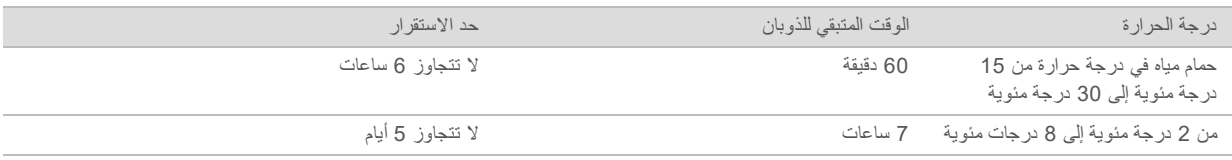

ملاحظة

إذا حدث ذوبان لأكثر من خرطوشة واحدة في الحمام المائي نفسه، فاترك وقتًا إضافيًا للذوبان.

- 3 اقلب الخرطوشة خمس مرات لخلط الكواشف.
- 4 افحص الجزء السفلي من الخرطوشة للتأكد من إذابة الكواشف وخلوها من الرواسب. تأكد من إذابة المواضع 29، و30، و31، و32، نظرًا لأنها الأكبر وتستغرق وقتًا أطول للذوبان.

5 اضغط بلطف على الحافة الناتئة لتقليل فقاعات الهواء. للحصول على أفضل النتائج، انتقل مباشرةً إلى تحميل النموذج وإعداد التشغيل.

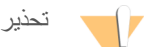

<span id="page-19-0"></span>تحتوى هذه المجموعة من الكواشف على مواد كيميائية يُحتمل أن تكون خطرة. يمكن أن تحدث الإصابة الشخصية عن طريق استنشاق تلك المواد، وابتلاعها وملامستها للجلد والعين. ارتدِ معدات الحماية، بما في ذلك واقي العين، والقفازات، ومعطف المختبر المناسب لتجنب التعرض للمخاطر. تعامل مع الكواشف المستخدمة باعتبارها نفايات كيميائية وتخلص منها وفقًا للقوانين واللوائح **الإقليمية، والوطنية، والمحلية المعمول بها.** للاطلاع على المعلومات البيئية والصحية والمتعلقة بالسلامة، راجع ورقة بيانات السلامة (SDS) على support.illumina.com/sds.html.

#### تحضير خلية التدفق

- 1 قم بإزالة حزمة خلية التدفق الجديدة من التخزين في درجة حرارة من 2 إلى 8 درجات مئوية.
	- 2 ضع حزمة حجرة التدفق غير المغلفة جانبًا في درجة حرارة الغرفة لمدة 30 دقيقة.

ملاحظة

<span id="page-19-2"></span><span id="page-19-1"></span>إذا كان غلاف الرقاقة سليمًا، يمكن أن تظل خلية التدفق في درجة حرارة الغرفة حتى 12 ساعة. تجنب عملية التبريد والتدفئة المكررة لخلية التدفق.

#### تحضير المكتبات للتسلسل

#### تغيير المكتبات وتخفيفها

تغيير مكتباتك وتخفيفها إلى حجم تحميل بمقدار 1.3 مل وتركيز تحميل بمقدار 1.8من الجسيمات. من الناحية العملية، يمكن أن يتنوع تركيز التحميل حسب تحضير المكتبة وطرق القياس الكمي. للحصول على الإرشادات، تفضّل بالاطلاع على دليل تغيير المكتبات وتخفيفها لنظام *NextSeq)* مستند رقم *15048776)*.

#### تحميل المكتبات على خرطوشة الكاشف

- 1 قم بتنظيف السدادة الرقاقية التي تغطي الخزان رقم 10 والموسوم بـ **تحميل المكتبة هنا** باستخدام منديل قليل الوبر.
	- 2 اخترق السدادة بماصّة نظيفة بسمك 1 مللي.
- 3 قم بتحميل 1.3 مللي من المكتبات المعدّة بمقدار 1.8 من الجسيمات في الخزان رقم 10# المكتوب عليه **Here Library Load) حمّل المكتبة هنا)**. تجنب لمس السدادة الرقاقية أثناء توزيع المكتبات.

الشكل 10 تحميل المكتبات

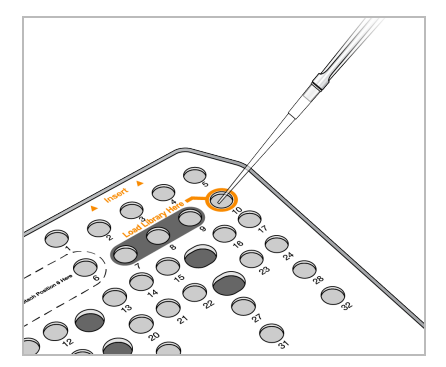

#### إعداد تشغيل التسلسل

<span id="page-20-0"></span>1 من الشاشة الرئيسية، حدد **Experiment) تجربة)**، ثم حدد **Sequence) تسلسل)**. يقوم أمر التسلسل بفتح باب حجرة التصوير، وتحرير المستهلكات من التشغيل السابق، وفتح سلسلة شاشات إعداد التشغيل. ويُعد التأخير الطفيف أمرًا طبيعيًا.

<span id="page-20-2"></span><span id="page-20-1"></span>إذا تمت تهيئة الجهاز من أجل BaseSpace، فأنت مطالب بتسجيل الدخول إلى BaseSpace. وإذا تمت تهيئة الجهاز من أجل الوضع المستقل، فالخطوة التالية هي تحميل خلية التدفق.

#### تسجيل الدخول إلى BaseSpace

- 1 أدخل اسم المستخدم وكلمة المرور الخاصة بك لتسجيل الدخول إلى BaseSpace.
	- 2 اختر **التالي**.

#### تحميل خلية التدفق

- 1 أزل خلية التدفق المستعملة في إحدى عمليات التشغيل السابقة.
	- 2 أزل خلية التدفق من غلاف الرقاقة.

الشكل 11 الإزالة من غلاف الرقاقة

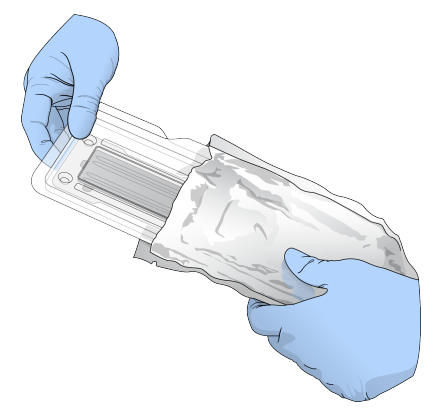

3 افتح الحزمة البلاستيكية الشفافة ذات الشكل الصدفي وأزل خلية التدفق.

الشكل 12 الإزالة من الحزمة ذات الشكل الصدفي

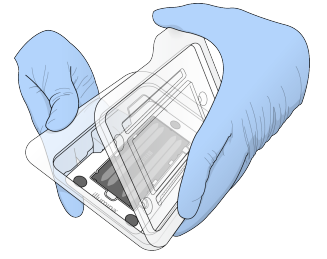

4 نظّف السطح الزجاجي لخلية التدفق بقطعة قماش مبللة بالكحول وخالية من الوبر. قم بتجفيف الزجاج باستخدام منديل المختبر قليل الوبر.

ملاحظة W تأكد من نظافة السطح الزجاجي لخلية التدفق. وإذا لزم الأمر، فكرر خطوة التنظيف.

5 قم بمحاذاة خلية التدفق فوق دبابيس المحاذاة وضع خلية التدفق على المنصة.

مستند رقم 1000000041922 إصدار 01 ARA للاستخدام البحثي فقط. لا يستخدم في الإجراءات التشخيصية.

الشكل 13 تحميل خلية التدفق

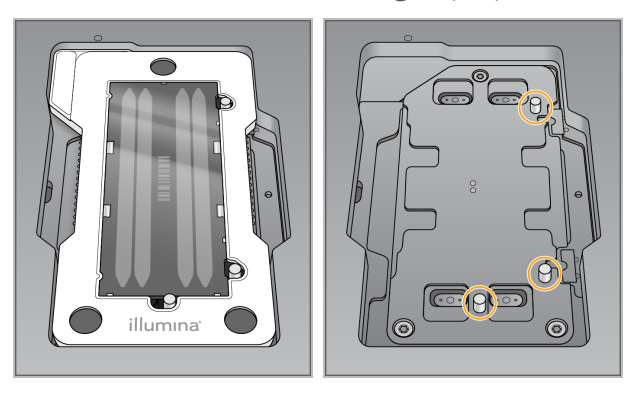

- 6 اختر **Load) تحميل)**.
- يتم غلق الباب تلقائيًا، ويظهر معرف خلية التدفق على الشاشة، ويتم فحص أجهزة الاستشعار.
	- ملاحظة  $\mathbf{\mathbf{\Psi}}$

أبعد يديك عن باب خلية التدفق أثناء إغلاقه لتجنب انحشارها.

7 حدد **Next) التالي)**.

إفراغ حاوية الكواشف المستعملة

الشكل 14 إزالة زجاجة الكواشف المستعملة

- <span id="page-21-0"></span>1 افتح باب حجرة التخزين المؤقت بواسطة المزلاج الموجود أسفل الزاوية اليسرى السفلية للباب.
	- 2 أزل حاوية الكواشف المستهلكة وتخلص من محتوياتها وفقًا للمعايير المعمول بها.

 $\mathbb{I}$  $\mathbb D$  $\emptyset$  $\mathbf{d}$  $\mathbb Q$ ملاحظة أثناء إزالة الحاوية، ضع يدك الأخرى أسفلها للدعم.

#### تحذير Z

تحتوى هذه المجموعة من الكواشف على مواد كيميائية يُحتمل أن تكون خطرة. يمكن أن تحدث الإصابة الشخصية عن طريق استنشاق تلك المواد، وابتلاعها وملامستها للجلد والعين. ارتدِ معدات الحماية، بما في ذلك وافي العين، والففازات، ومعطف المختبر المناسب لتجنب التعرض للمخاطر. تعامل مع الكواشف المستخدمة باعتبارها نفايات كيميانية وتخلّص منها وفقًا للقوانين واللوائح **الإقليمية، والوطنية، والمحلية المعمول بها.** للاطلاع على المعلومات البيئية والصحية والمتعلقة بالسلامة، راجع ورقة بيانات السلامة (SDS) على support.illumina.com/sds.html.

- 3 حرّك حاوية الكواشف المستهلكة الفارغة داخل حجرة التخزين المؤقت حتى تتوقف. تشير النقرة المسموعة إلى استقرار الحاوية في موضعها.
	- الشكل 15 تحميل حاوية الكواشف المستعملة الفارغة

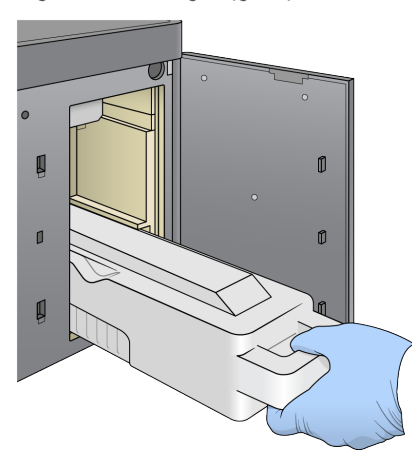

تحميل خرطوشة التخزين المؤقت

- 1 قم بإزالة خرطوشة التخزين المؤقت المستعملة من الحجرة العليا. يلزم استخدام بعض القوة لرفع خرطوشة التخزين المؤقت ثم سحبها.
- <span id="page-22-0"></span>2 حرّك خرطوشة تخزين مؤقت جديدة في حجرة التخزين المؤقت حتى تتوقف. تشير النقرة المسموعة إلى استقرار الخرطوشة في موضعها، ويظهر معرف خرطوشة التخزين المؤقت على الشاشة، ويتم فحص جهاز الاستشعار.

الشكل 16 تحميل خرطوشة التخزين المؤقت

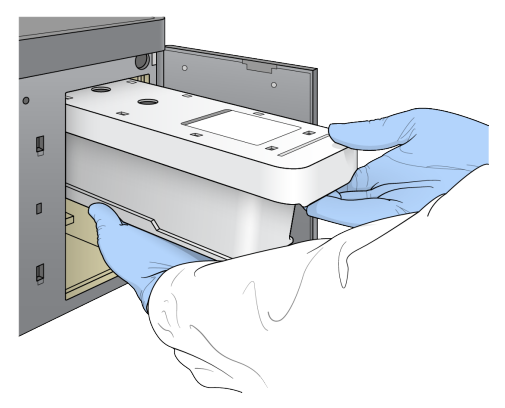

3 أغلق باب حجرة التخزين المؤقت واختر **Next) التالي)**.

#### تحميل خرطوشة الكاشف

1 افتح باب حجرة الكاشف باستخدام المزلاج الموجود أسفل الزاوية اليمنى السفلى للباب.

2 أخرج خرطوشة الكاشف المستعملة من حجرة الكاشف. تخلص من المحتويات غير المستخدمة وفقًا للمعايير المعمول بها.

#### تحذير

<span id="page-23-1"></span>تحتوي هذه المجموعة من الكواشف على مواد كيميائية يُحتمل أن تكون خطرة. يمكن أن تحدث الإصابة الشخصية عن طريق استنشاق تلك المواد، وابتلاعها وملامستها للجلد والعين. ارتدِ معدات الحماية، بما في ذلك وافي العين، والقفازات، ومعطف المختبر المناسب لتجنب التعرض للمخاطر. تعامل مع الكواشف المستخدمة باعتبارها نفايات كيميائية وتخلّص منها وفقًا للقوانين **واللوائح الإقليمية، والوطنية، والمحلية المعمول بها.** للاطلاع على المعلومات البيئية والصحية والمتعلقة بالسلامة، راجع ورقة بيانات السلامة (SDS (على [html.sds/com.illumina.support](http://support.illumina.com/sds.html).

#### ملاحظة

لتسهيل التخلص الآمن من الكاشف غير المستعمل، فإن الخزان الموجود في الموقع رقم 6 قابل للإزالة. لمزيد من المعلومات، انظر إزالة الخزان المستعمل من الموقع رقم *6* في [الصفحة](#page-23-0) .19

3 حرّك خرطوشة الكاشف في حجرة الكاشف حتى تتوقف الخرطوشة، ثم أغلق باب حجرة الكاشف.

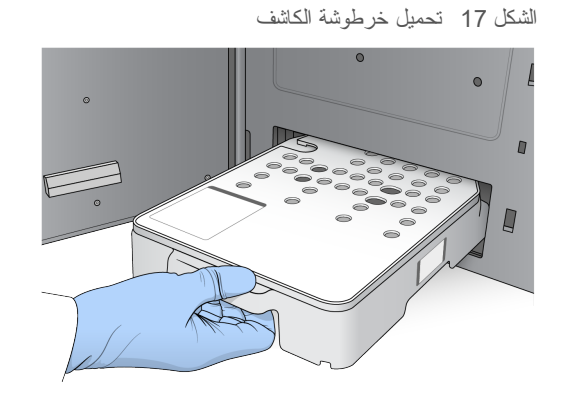

- <span id="page-23-2"></span><span id="page-23-0"></span>4 اختر **Load) تحميل)**. يقوم البرنامج بنقل الخرطوشة إلى موضعها تلقائيًا (حوالي 30 ثانية)، ويظهر معرف خرطوشة الكاشف على الشاشة، ويتم فحص المستشعرات.
	- 5 حدد **Next) التالي)**.

إزالة الخزان المستعمل من الموقع رقم 6

1 بعد إزالة خرطوشة الكاشف *المستعملـة* من الجهاز، أزل الغطاء المطاطي الواقي من على الفتحة المجاورة للموقع رقم 6.

الشكل 18 موقع قابل للإزالة رقم 6

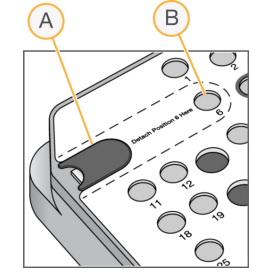

A الغطاء المطاطي الواقي

- B الموقع رقم 6
- 2 اضغط لأسفل في العروة البلاستيكية الشفافة وادفع باتجاه اليسار لإخراج الخزان.
	- 3 تخلّص من الخزان وفقًا للمعايير المعمول بها.

#### تحديدمعلمات التشغيل

تختلف الخطوات الظاهرة على شاشة إعداد التشغيل حسب تهيئة الجهاز:

- <span id="page-24-0"></span>t **BaseSpace أو Onsite BaseSpace**—تحتوي شاشة إعداد التشغيل على قائمة بعمليات التشغيل التي تم إعدادها باستخدام علامة تبويب إعداد BaseSpace. إذا لم تظهر عملية التشغيل المقصودة على شاشة إعداد التشغيل، فتأكّد من أن عملية التشغيل محدّدة للتسلسل في BaseSpace.
	- t **مستقل**—تتضمن شاشة إعداد التشغيل حقولًا لتحديد معلمات التشغيل.

#### تحديد عملية تشغيل متاحة (تهيئة BaseSpace(

- 1 قم بتحديد اسم تشغيل من قائمة التشغيلات المتاحة. استخدم الأسهم صعودًا وهبوطًا للتمرير خلال القائمة أو أدخل اسم التشغيل في حقل البحث.
	- 2 اختر **التالي**.
	- 3 تأكيد معلمات التشغيل.
	- t **اسم عملية التشغيل**—اسم عملية التشغيل كما تم تعيينها في BaseSpace.
		- t **مُعرّف المكتبة**—اسم المكتبات المُجمّعة كما تم تعيينها في BaseSpace.
- t **الوصفة**—اسم الوصفة إما **High NextSeq** وإما **Mid NextSeq** بناءً على خرطوشة المادة الكاشفة المُستخدمة لعملية التشغيل.
	- t **نوع القراءة**—قراءة مُفردة أو قراءة مزدوجة الطرفين.
		- t **طول القراءة**—عدد الدورات لكل قراءة.
		- t**] اختياري]** المشرع المُخصص إذا كان ذلك ممكنًا.
	- 4 **[اختياري]** حدد زر **Edit) تحرير)** لتغيير معلمات التشغيل. عند الانتهاء، اختر **Save) حفظ)**.
		- t **معلمات التشغيل**—قم بتغيير عدد القراءات أو عدد الدورات لكل قراءة.
- <span id="page-24-1"></span>t **مشرع مخصص**—قم بتغيير الإعدادات للحصول على مشرع مخصص. للحصول على المزيد من المعلومات، راجع دليل المشرع المخصص لجهاز *NextSeq)* المستند رقم *15057456)*.
	- t **run this for consumables Purge) إزالة المستهلكات لهذا التشغيل)**—قم بتغيير الإعداد لإزالة المستهلكات تلقائيًا بعد التشغيل الحالي.
		- 5 حدد **Next) التالي)**.

إدخال معلمات التشغيل (تهيئةمستقلة)

- 1 أدخل اسم التشغيل الذي تريده.
- 2 **[اختياري]** أدخل معرف المكتبة الذي تريده.
- 3 حدد نوع القراءة، إما **Read Single) قراءة فردية)** وإما **End Paired) قراءة مزدوجة الطرفين)**.
	- 4 أدخل عدد الدورات لكل قراءة في تشغيل التسلسل.
	- t **قراءة رقم 1**—قم بإدخال قيمة تصل إلى 151 دورة.
	- t **فهرس رقم 1**—قم بإدخال عدد الدورات المطلوبة لمشرع الفهرس رقم 1 (7i(.
	- t **فهرس رقم 2**—قم بإدخال عدد الدورات المطلوبة لمشرع الفهرس رقم 2 (5i(.
- t **قراءة رقم 2**—قم بإدخال قيمة تصل إلى 151 دورة. عادةً ما تكون هذه القيمة هي عدد الدورات نفسه كما في القراءة رقم .1
	- يؤكّد برنامج التحكم الإدخالات الخاصة بك باستخدام المعايير التالية:
	- t لا يتجاوز إجمالي عدد الدورات الحدّ الأقصى لعدد الدورات المسموح به
	- t تكون الدورات للقراءة 1 أكبر من الخمس دورات المُستخدمة لإنشاء قالب
		- t لا تتجاوز دورات قراءة الفهرس دورات القراءة 1و2
- 5 **[اختياري]** إذا كنت تستخدم مشرعًا مخصصًا، فقم بتحديد خانة الاختيار للمشرع المستخدم. للحصول على المزيد من المعلومات، راجع دليل المشرع المخصص لجهاز *NextSeq)* المستند رقم *15057456)*.
	- t **قراءة رقم 1**—مشرع مخصص للقراءة رقم .1
- t **فهرس رقم 1**—مشرع مخصص لفهرس رقم .1
- t **فهرس رقم 2**—مشرع مخصص لفهرس رقم .2
- t **قراءة رقم 2**—مشرع مخصص للقراءة رقم .2
- 6 **[اختياري]** حدد زر **Settings Advanced) الإعدادات المتقدمة)** لتغيير معلمات التشغيل.
	- t قم باختيار وصفة من قائمة الوصفات المنسدلة. يتم سرد الوصفات المتوافقة فقط.
- t **location folder Output) موقع مجلد الإخراج)**—قم بتغيير موقع مجلد الإخراج للتشغيل الحالي. حدد **Browse) استعراض)** للانتقال إلى موقع الشبكة.
	- t **file Included) الملف المُضمن)**—حدد الملفات التي سيتم تضمينها في مجلد االإخراج والتي قد تكون مفيدة إذا تطلب الأمر إجراء المزيد من التحليل. على سبيل المثال، ملفات البيان وقوائم العينات.
	- t **run this for consumables Purge) إزالة المستهلكات لهذا التشغيل)**—قم بتغيير الإعداد لإزالة المستهلكات تلقائيًا بعد التشغيل الحالي.
- <span id="page-25-1"></span>t **run this for monitoring run Use) استخدم مراقبة التشغيل لهذا التشغيل)**—قم بتغيير الإعداد من أجل استخدام مراقبة التشغيل في BaseSpace.
	- 7 حدد **Next) التالي)**.

مراجعة فحص ما قبل التشغيل

يقوم البرنامج بإجراء الفحص التلقائي لما قبل التشغيل للنظام. وأثناء عملية الفحص، تظهر المؤشرات التالية على الشاشة:

- t **علامة اختيار رمادية** —تعني أنه لم يتم إجراء الفحص بعد.
	- t **رمز التقدم** يُقصد به أن الفحص قيد التقدم.
	- t **علامة اختيار خضراء**—تعني أنه تم اجتياز الفحص.
- t **علامة حمراء X** تعني أنه لم يتم اجتياز الفحص. يطلب منك اتخاذ أحد الإجراءات، للعناصر التي لم تجتز الفحص قبل أن تتمكن من المتابعة. انظر ح*ل أخطاء الفحص التلقائي* في [الصفحة](#page-42-0) 38.

<span id="page-25-0"></span>لإيقاف إحدى عمليات الفحص التلقائي قيد التقدم، حدد زر **إلغاء**. لإعادة تشغيل الفحص، حدد زر **إعادة المحاولة**. ويستأنف الفحص عند أول عملية فحص غير مكتملة أو غير ناجحة.

لعرض نتائج كل عملية فحص فردية ضمن إحدى الفئات، حدد علامة التبويب Category) فئة).

بدء عملية التشغيل

عند اكتمال الفحص التلقائي لما قبل التشغيل، حدد **Start) بدء)**. يبدأ تشغيل التسلسل.

<span id="page-25-2"></span>لتكوين النظام لبدء التشغيل تلقائيًا بعد إجراء عملية فحص ناجحة، راجع تعيين خيارات إعداد التشغيل في [الصفحة](#page-15-1) .11

#### مراقبة تقدّم عملية التشغيل

1 مراقبة تقدم التشغيل، والكثافات، ودرجات الجودة على شكل مقاييس تظهر على الشاشة.

الشكل 19 تقدم تشغيل التسلسل ومقاييسه

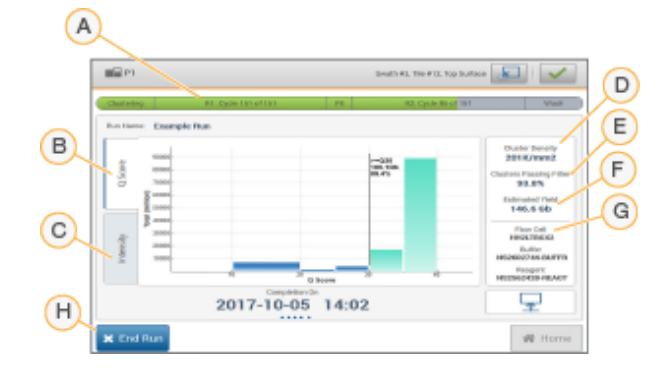

- A **تقدّم عملية التشغيل** يعرض الخطوة الحالية وعدد الدورات المُكتملة في كل قراءة. لا يتناسب شريط التقدّم مع معدّل التشغيل لكل خطوة. يتم عرض التاريخ والوقت المُقدّرين لاكتمال عملية التشغيل في الجزء السفلي.
	- B **سجل الجودة** يعرض توزيع درجات الجودة (سجل الجودة). راجع تعيين درجات الجودة في [الصفحة](#page-54-0) .50
- C **الكثافة** تعرض قيمة كثافات العنقود في النسبة المئوية التسعين لكل شريحة. تُشير ألوان المخطط إلى كل قاعدة: الأحمر هو A،
	- والأخضر هو C، والأزرق هو G والأسود هو T.
	- D **كثافة العنقود (ك/ملم²)**—تعرض عدد العناقيد التي تم الكشف عنها لعملية التشغيل.
- E **مرور العناقيد من الفلتر (%)** تعرض النسبة المئوية لمرور العناقيد من الفلتر. انظر مرور العناقيد من الفلتر في [الصفحة](#page-53-0) .49
	- F **النتيجة المقدرة (جيجابايت)** تعرض عدد القواعد المتوقّعة لعملية التشغيل.
	- G **معلومات الدفعة** تعرض أرقام دفعات مستهلكات التسلسل. وبالنسبة لخلية التدفق، فإنه يعرض الرقم التسلسلي.
	- H **Run End) إنهاء عملية التشغيل)** لإيقاف تشغيل التسلسل قيد التقدّم. لا يُمكن إعادة استخدام المستهلكات.

<span id="page-26-1"></span>بعد اختيار الصفحة الرئيسية، لن يمكنك العودة لعرض مقاييس التشغيل. ومع ذلك، يُمكن الوصول إلى مقاييس التشغيل على BaseSpace أو يُمكن عرضها من جهاز كمبيوتر مستقل باستخدام عارض تحليل التسلسل (SAV(.

#### دورات مقاييس التشغيل

ملاحظة

تظهر مقاييس التشغيل في مواضع مختلفة في عملية التشغيل.

- t لا تظهر مقاييس أثناء خطوات إنشاء العناقيد.
	- t تم حفظ أول خمس دورات لإنشاء القالب.
- t تظهر مقاييس التشغيل بعد الدورة ،25 بما في ذلك كثافة العنقود ومرور العناقيد من الفلتر والنتيجة ودرجات الجودة.

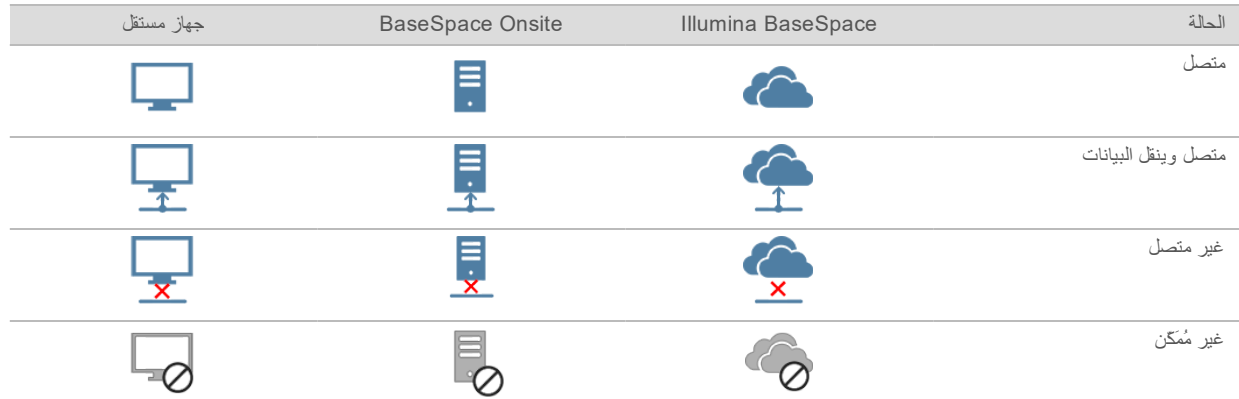

#### نقل البيانات

وفقًا لتهيئة التحليل المحددة، ستظهر أيقونة على الشاشة أثناء عملية التشغيل للإشارة إلى حالة نقل البيانات.

<span id="page-26-0"></span>إذا تم قطع عملية نقل البيانات أثناء التشغيل، يتم تخزين البيانات مؤقتًا في الكمبيوتر الخاص بالجهاز . وعند استعادة الاتصال، يُستأنف نقل البيانات تلقائيًا. إذا لم تتم استعادة الاتصال قبل انتهاء التشغيل، فأزل البيانات يدويًا من الكمبيوتر الخاص بالجهاز قبل التمكّن من بدء عملية تشغيل لاحقة.

#### خدمة نسخ التشغيل

<span id="page-26-2"></span>تتضمن حزمة برامج نظام Dx550 NextSeq خدمة نسخ التشغيل. تتطلب خاصية 2v RTA أن تقوم الخدمة بنسخ الملفات من أحد مواقع المصدر إلى موقع الوجهة، وأن تقوم الخدمة بمعالجة طلبات النسخ بالترتيب المستلم. في حال حدوث استثناء، يكون الملف مطلوبًا للنسخ بناءً على عدد الملفات الموجودة في قائمة انتظار النسخ.

#### عارض تحليل التسلسل

<span id="page-27-1"></span>يظهر برنامج عارض تحليل التسلسل (Viewer Analysis Sequencing (مقاييس التسلسل التي تم إنشاؤها خلال التشغيل. تظهر المقاييس على هيئة مخططات ورسوم بيانية وجداول بناءً على البيانات التي تم إنشاؤها بواسطة التحليل في الوقت الفعلي (RTA (والمسجلة في ملفات InterOp. يتم تحديث المقاييس كلما تقدم التشغيل. اختر **تحديث** في أي وقت خلال التشغيل لعرض المقاييس المحدثة. لمزيدٍ من المعلومات، راجع دليل مستخدم عارض تحليل التسلسل *(*الجزء رقم *15020619)*.

<span id="page-27-0"></span>يوجد عارض تحليل التسلسل داخل البرنامج المثبت على الكمبيوتر الخاص بالجهاز. يمكنك أيضًا تثبيت عارض تحليل التسلسل على كمبيوتر آخر متصل بالشبكة نفسها كما يمكن للجهاز مراقبة مقاييس التشغيل عن بُعد.

#### غسيل ما بعد التشغيل التلقائي

عند اكتمال تشغيل التسلسل، يبدأ البرنامج في إجراء غسيل تلقائي بعد التشغيل باستخدام محلول الغسيل الموجود في خرطوشة التخزين المؤقت وهيبوكلوريت الصوديوم (NaOCl (الموجود في خرطوشة الكاشف. إذا تم تمكين خيار إزالة المستهلكات للتشغيل، فستحدث الإزالة قبل غسيل ما بعد التشغيل التلقائي.

يستغرق غسيل ما بعد التشغيل التلقائي 90 دقيقة تقريبًا. عند اكتمال عملية الغسيل، سوف يتم تفعيل زر الصفحة الرئيسية. تظهر نتائج التسلسل على الشاشة أثناء عملية الغسيل.

بعد الغسيل

بعد الغسيل، ستبقى أكواب الشفط في الموضع السفلي لمنع الهواء من الدخول في النظام. دع الخرطوشة في مكانها حتى حلول موعد التشغيل المقبل.

الدليل المرجعي لجهاز Dx550 NextSeq في وضع البحث

## المسح

<span id="page-29-1"></span><span id="page-29-0"></span>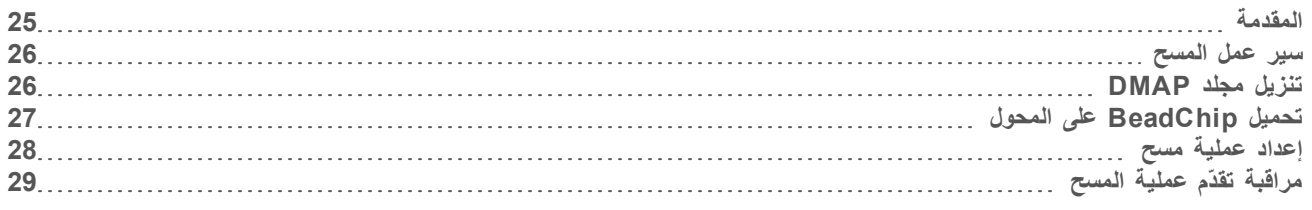

#### المقدمة

لإجراء فحص على جهاز Dx550 NextSeq، فإنك تحتاج إلى مكونات التشغيل التالية:

- t BeadChip المهجنة والملونة
- t محول BeadChip القابل لإعادة الاستخدام
- t ملفات خريطة فك الترميز (DMAP (لشريحة BeadChip التي تستخدمها
	- t ملف بيان لنوع BeadChip الذي تستخدمه
	- t ملف عنقود لنوع BeadChip الذي تستخدمه

يتم إنشاء ملفات الإخراج أثناء الفحص ومن ثم وضعها في قائمة الانتظار لنقلها إلى مجلد الإخراج المحدد.

قم بإجراء تحليل باستخدام برنامج Multi BlueFuse، الذي يتطلب أن تتوفر بيانات المسح بتنسيق ملف استدعاء النمط الجيني (GTC(. بشكل افتراضي، يقوم جهاز Dx550 NextSeq بإنشاء بيانات طبيعية واستدعاءات للنمط الجيني المرتبطة بتنسيق ملف GTC. يمكنك تكوين الجهاز لإنشاء ملفات بيانات كثافة إضافية (IDAT (بشكل اختياري. للحصول على مزيد من المعلومات، راجع تهيئة مسح *[BeadChip](#page-49-0)* في الصفحة .45

#### فك ترميز عميل الملف

<span id="page-29-2"></span>يحتوي مجلد DMAP على معلومات تحدد مواقع الخرز على BeadChip ويحدد الإشارة المرتبطة بكل خرزة. يعد مجلد DMAP فريدًا لكل رمز شريطي لشريحة BeadChip.

تتيح لك الأداة فك ترميز عميل الملف تنزيل مجلدات DMAP مباشرةً من خوادم Illumina باستخدام بروتوكول HTTP القياسي.

للوصول إلى عميل فك ترميز الملفات، انتقل إلى صفحة [صفحة](http://support.illumina.com/array/array_software/decode_file_client/downloads.html) دعم فك ترميز عميل الملف على موقع Illumina على الويب (html.downloads/client\_file\_decode/software\_array/array/com.illumina.support(. قم بتثبيت فك ترميز عميل الملف على جهاز كمبيوتر مع إمكانية الوصول إلى موقع الشبكة لمجلد DMAP.

لمزيد من المعلومات، راجع تنزيل مجلد *[DMAP](#page-30-1)* في الصفحة .26

#### ملفات البيان وملفات العنقود

<span id="page-29-3"></span>يتطلّب البرنامج إمكانية الوصول إلى أحد ملفات البيان وملفات العنقود، وذلك لكل شريحة BeadChip. كما يتفرّد كل ملف بيان وملف عنقود بنوع شريحة BeadChip. تأكّد من استخدام ملفات العنقود التي تتضمّن 550NS في اسم الملف. فتلك الملفات متوافقة مع نظام Dx550 NextSeq.

- t **ملف البيان**—تصف ملفات البيان محتوى المسبار أو التغيرات الفردية متعددة الأشكال للنيوكليوتيد (SNP (على شريحة BeadChip. وتستخدم ملفات البيان تنسيق الملف \*.bpm.
	- t **ملفات العنقود**—تصف ملفات العنقود مواقع العنقود لمصفوفة تحليل النمط الجيني الخاصة بـ Illumina، كما تُستخدم عند تحليل البيانات لإجراء استدعاء النمط الجيني. وتستخدم ملفات العنقود تنسيق الملف \*.egt.

ستجد موقع الملفات موضّحًا على شاشة Configuration Scan BeadChip) تهيئة إجراء المسح لشريحة BeadChip(. من خلال الشاشة الرئيسية لبرنامج التحكم NCS (NextSeq(، حدد **Instrument Manage) إدارة الجهاز)**، و**Configuration System) تهيئة النظام)**، ومن ثمّ **Configuration Scan BeadChip) تهيئة مسح BeadChip(**.

عند تركيب جهاز Dx550 NextSeq، يقوم مُمثّل Illumina بتنزيل تلك الملفات وتحديد المسار في برنامج التحكم. ولا توجد حاجة لتغيير تلك الملفات باستثناء في حال خسارتها أو عند توفر إصدار جديد. للاطلاع على المزيد من المعلومات، راجع استبدال ملفات البيان [وملفات](#page-46-0) العناقيد في [الصفحة](#page-46-0) .42

<span id="page-30-2"></span><span id="page-30-0"></span>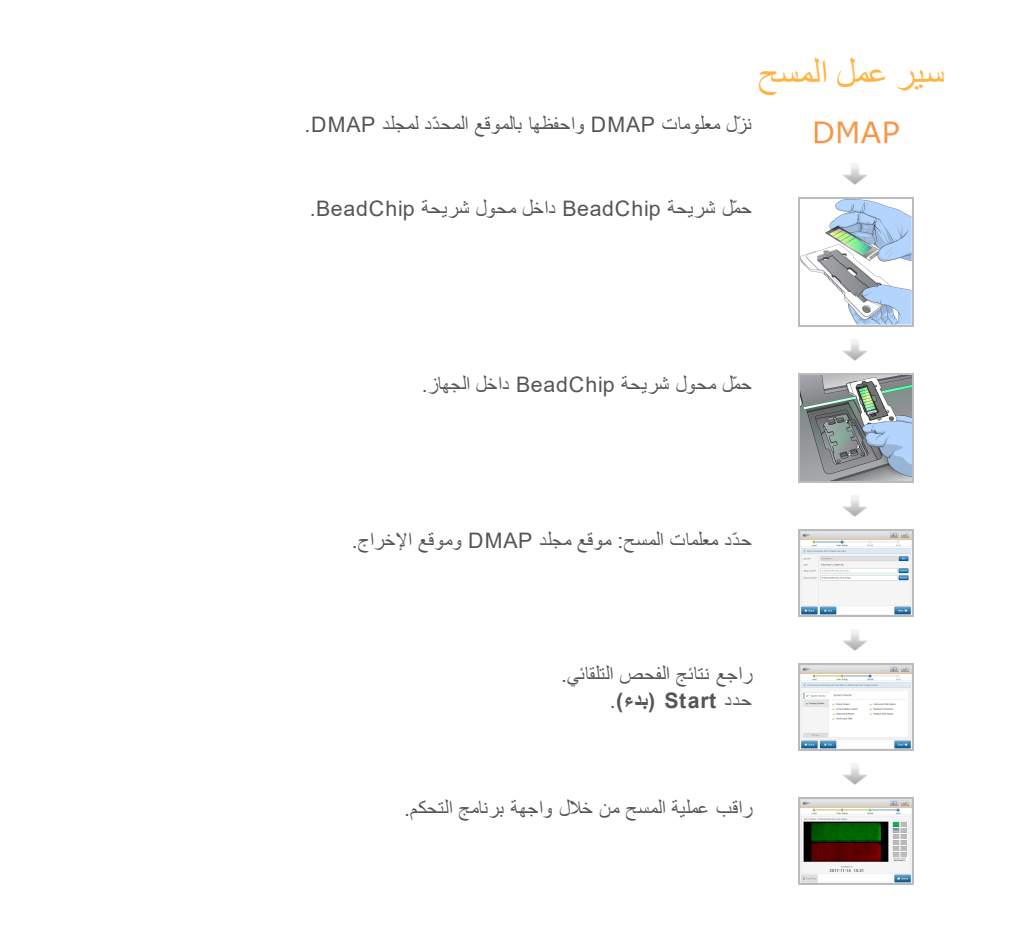

#### تنزيل مجلد DMAP

<span id="page-30-5"></span><span id="page-30-3"></span><span id="page-30-1"></span>يمكنك الوصول إلى ملف DMAP بواسطة فك ترميز عميل الملفات من خلال الحساب أو باستخدام شريحة BeadChip) العرض الافتراضي).

فتح مجلد DMAP باستخدام الحساب

- 1 من علامة التبويب الرئيسية لفكّ ترميز عميل الملفات، حدّد خيار التنزيل:
	- AutoPilot <
	- t لم يتم تنزيل جميع شرائح BeadChip بعد
		- t جميع شرائح BeadChip
		- t شرائح BeadChip حسب أمر الشراء
	- t شرائح BeadChip حسب الرمز الشريطي
		- 2 أدخل المعلومات المطلوبة.
	- 3 حدّد موقع مجلد DMAP الذي ترغب في تنزيله.
	- 4 تأكّد من وجود مساحة حرّة كافية في وجهة التنزيل.
- <span id="page-30-4"></span>5 ابدأ التنزيل. قم بعرض حالة التنزيل من خلال علامة التبويب (حالة التنزيل والسجل).
	- 6 احفظ مجلد DMAP في موقع مجلد DMAP المحدّد.

#### فتح مجلد DMAP باستخدام شريحة BeadChip

1 حدّد شرائح BeadChip باستخدام اثنين من الخيارات التالية:

- t الرمز الشريطي لشريحة BeadChip
	- t معرّف مربع شريحة BeadChip
		- t رقم أمر الشراء
		- t رقم أمر البيع
- 2 حدّد موقع مجلد DMAP الذي ترغب في تنزيله.
- 3 تأكّد من وجود مساحة حرّة كافية في وجهة التنزيل.
- 4 ابدأ التنزيل. قم بعرض حالة التنزيل من خلال علامة التبويب (حالة التنزيل والسجل).
	- 5 احفظ مجلد DMAP في موقع مجلد DMAP المحدّد.

#### تحميل BeadChip على المحول

- 1 اضغط لأسفل على مشبك احتجاز المحول. يميل المشبك قليلًا إلى الوراء للفتح.
- <span id="page-31-1"></span><span id="page-31-0"></span>2 من خلال مسك BeadChip من الحواف، ضع BeadChip مع الرمز الشريطي بالقرب من مشبك الاحتجاز، ثم ضع BeadChip على الرف المجوف للمحول.

الشكل 20 قم بتحميل BeadChip على المحول

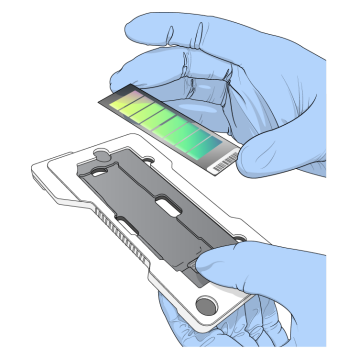

- 3 باستخدام الفتحات الموجودة على جانبي BeadChip، تأكد من أن BeadChip مثبتة في الرف المجوف للمحول.
	- الشكل 21 قم بتثبيت BeadChip وتأمينه

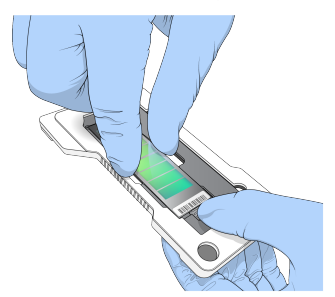

- 4 حرر مقطع الاحتجاز بلطف لتأمين BeadChip.
- 5 افحص BeadChip من منظور جانبي للتأكد من أن BeadChip مثبتة بشكل مسطح على المحول. قم بتغيير موضع BeadChip، إذا لزم الأمر.

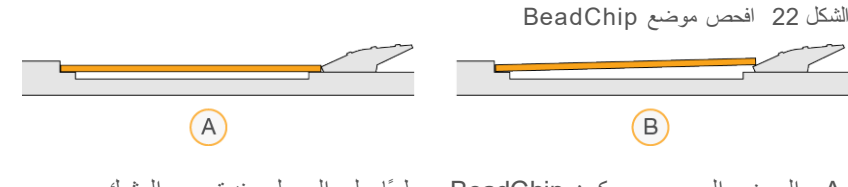

A الموضع الصحيح — يكون BeadChip مسطحًا على المحول عند تحرير المشبك. B الموضع غير الصحيح — لم تكن BeadChip مسطحة عند تحرير المشبك.

#### إعداد عمليةمسح

<span id="page-32-0"></span>1 من الشاشة الرئيسية، حدد **Experiment) تجربة)**، ثم حدد **Scan) مسح)**. يقوم أمر المسح بفتح باب حجرة التصوير، وتحرير المستهلكات من التشغيل السابق (إن كانت موجودة)، وفتح سلسلة شاشات إعداد المسح. ويُعد التأخير الطفيف أمرًا طبيعيًا.

#### تفريغ مستهلكات عملية التسلسل

في حال تواجد مستهلكات عملية التسلسل المُستخدمة عند إعدادك لإجراء المسح، فإن البرنامج يطالبك بتفريغ خرطوشة المادة الكاشفة وخرطوشة التخزين المؤقت قبل متابعة الخطوة التالية.

- 1 وإذا تمت مطالبتك بذلك، فأخرج مستهلكات عملية التسلسل المستعملة من عملية تشغيل التسلسل السابقة.
- a أخرج خرطوشة الكاشف من حجرة الكاشف. تخلص من المحتويات غير المستخدمة وفقًا للمعايير المعمول بها.
	- b قم بإزالة خرطوشة التخزين المؤقت المستعملة من حجرة التخزين المؤقت.

#### تحذير

<span id="page-32-1"></span>تحتوى هذه المجموعة من الكواشف على مواد كيميائية يُحتمل أن تكون خطرة. يمكن أن تحدث الإصابة الشخصية عن طريق استنشاق تلك المواد، وابتلاعها وملامستها للجلد والعين. ارتدِ معدات الحماية، بما في ذلك وافي العين، والقفازات، ومعطف المختبر المناسب لتجنب التعرض للمخاطر. تعامل مع الكواشف المستخدمة باعتبارها نفايات كيميائية وتخلّص منها وفقًا للقوانين **واللوائح الإقليمية، والوطنية، والمحلية المعمول بها.** للاطلاع على المعلومات البيئية والصحية والمتعلقة بالسلامة، راجع ورقة بيانات السلامة (SDS (على [html.sds/com.illumina.support](http://support.illumina.com/sds.html).

- 2 أزل خلية التدفق من حجرة التصوير.
- 3 أغلق أبواب حجرة التخزين المؤقت وحجرة المادة الكاشفة.

#### تحميل محوّل شريحة BeadChip

1 استخدم دبابيس المحاذاة لوضع محول شريحة BeadChip في المنصّة.

G05

الشكل 23 تحميل محوّل شريحة BeadChip

2 حدد **Load) تحميل)**.

يُغلق الباب تلقائيًا، ويظهر معرف شريحة BeadChip على الشاشة، ويتم فحص أجهزة الاستشعار. ويُعد التأخير الطفيف أمرًا طبيعيًا. إذا تعذّرت قراءة الرمز الشريطي لشريحة BeadChip، يظهر مربّع حوار يُتيح لك إدخال الرمز الشريطي يدويًا. راجع يتعذّر على [البرنامج](#page-45-1) قراءة الرمز الشريطي لشريحة *[BeadChip](#page-45-1)* في الصفحة .41

3 حدد **Next) التالي)**.

إعداد المسح

- 1 من شاشة إعداد المسح، تأكّد من المعلومات التالية:
- t **الرمز الشريطي**—يقوم البرنامج بقراءة الرمز الشريطي لشريحة BeadChip عندما يتم تحميل شريحة BeadChip. في حال إدخال الرمز الشريطي يدويًا، يظهر زر "تحرير" لإجراء المزيد من التغييرات.
	- t **النوع**—يتم ملء الحقل الخاص بنوع شريحة BeadChip تلقائيًا حسب الرمز الشريطي لشريحة BeadChip.
	- t **موقع DMAP**—يتم تحديد موقع مجلد DMAP في شاشة تهيئة مسح BeadChip. لتغيير موقع عملية المسح الحالية فقط، حدد **Browse) استعراض)** وانتقل إلى الموقع الصحيح.
- <span id="page-33-1"></span>t **موقع الإخراج**—يتم تحديد موقع الإخراج في شاشة تهيئة مسح BeadChip. لتغيير موقع عملية المسح الحالية فقط، حدد **Browse (استعراض)** وانتقل إلى الموقع المفضّل.
	- 2 حدد **Next) التالي)**.

مراجعة فحص ما قبل التشغيل

يقوم البرنامج بإجراء الفحص التلقائي لما قبل التشغيل للنظام. وأثناء عملية الفحص، تظهر المؤشرات التالية على الشاشة:

- t **علامة اختيار رمادية** —تعني أنه لم يتم إجراء الفحص بعد.
	- t **رمز التقدم** يُقصد به أن الفحص قيد التقدم.
	- t **علامة اختيار خضراء**—تعني أنه تم اجتياز الفحص.
- t **علامة حمراء X** تعني أنه لم يتم اجتياز الفحص. يطلب منك اتخاذ أحد الإجراءات، للعناصر التي لم تجتز الفحص قبل أن تتمكن من المتابعة. انظر حل أخطاء الفحص التلقائي في [الصفحة](#page-42-0) .38

<span id="page-33-0"></span>لإيقاف إحدى عمليات الفحص التلقائي قيد التقدم، حدد زر **إلغاء**. لإعادة تشغيل الفحص، حدد زر **إعادة المحاولة**. ويستأنف الفحص عند أول عملية فحص غير مكتملة أو غير ناجحة.

لعرض نتائج كل عملية فحص فردية ضمن إحدى الفئات، حدد علامة التبويب Category) فئة).

بدء عملية المسح

عند اكتمال الفحص التلقائي، حدد **Start) البدء)**. وستبدأ عملية المسح.

لتهيئة الجهاز لبدء المسح تلقائيًا بعد إجراء عملية فحص ناجحة، راجع تعيين خيارات إعداد التشغيل في [الصفحة](#page-15-1) .11

#### مراقبة تقدّم عملية المسح

- 1 مراقبة تقدّم عملية المسح باستخدام صورة BeadChip. يشير كل لون في الصورة إلى حالة المسح.
	- t **رمادي فاتح**—غير ممسوح ضوئيًّا
	- t **رمادي غامق**—ممسوح ضوئيًّا ولكنه غير مسجل.
		- t **أخضر**—ممسوح ضوئيًّا ومسجل بنجاح.
			- t **أحمر**—فشل عملية المسح والتسجيل.
- في حال فشل التسجيل، يمكنك إعادة مسح العينات التي تحتوي على أقسام فاشلة. راجع فشل مسح *[BeadChip](#page-45-2)* في الصفحة .41
	- 2 حدد صورة BeadChip للتبديل بين طريقة العرض الكاملة وطريقة عرض التفاصيل للعينة المحددة.
		- t تُظهر طريقة العرض الكاملة العينات على BeadChip والأقسام داخل كل عينة.
			- t تُظهر طريقة عرض التفاصيل كل قسم داخل العينة المحددة.

الشكل 24 صورة BeadChip: طريقة العرض الكاملة وطريقة عرض التفاصيل

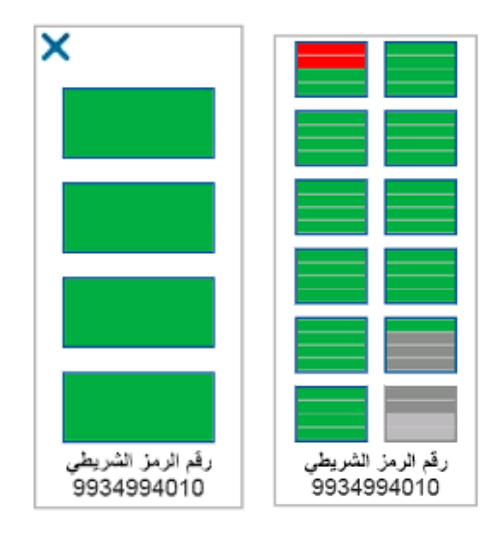

ملاحظة W

إنهاء الفحص بشكل نهائي. إذا قمت بإنهاء الفحص قبل اكتمال الفحص**، فلن** يتم حفظ بيانات المسح.

#### نقل البيانات

<span id="page-34-0"></span>تكون البيانات في انتظار نقلها إلى مجلد إخراج المسح عند اكتمال إجراء المسح. تتم كتابة البيانات بصورة مؤقتة إلى الكمبيوتر الخاص بالجهاز. تم حذف المجلد المؤقت من الكمبيوتر الخاص بالجهاز بصورة تلقائية عند بدء إجراء مسح ضوئي لاحق.

يعتمد الوقت اللازم لنقل البيانات على اتصال الشبكة لديك. قبل بدء إجراء مسح ضوئي لاحق، تأكد من كتابة البيانات إلى مجلد الإخراج. وللتحقق، تأكد من وجود ملفات استدعاء النمط الجيني (GTC) بمجلد الرمز الشريطي. للحصول على المزيد من المعلومات، راجع بن*ية مجلد [إخراج](#page-58-1) المسح* في [الصفحة](#page-58-1) .54

إذا انقطع الاتصال، تُستأنف عملية نقل البيانات بصورة تلقائية عند استعادته. لكل ملف مدة مؤقت مُحددة تصل إلى ساعة واحدة بعد انتظار نقله إلى مجلد الإخراج. وعند انتهاء مدة المؤقت أو إذا أُعيد تشغيل الجهاز قبل اكتمال عملية النقل، لا تتم كتابة البيانات إلى مجلد الإخراج.

## الفصل 5 الصيانة

<span id="page-35-0"></span>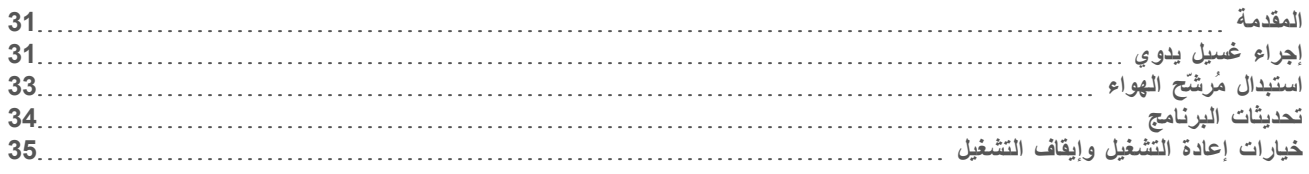

#### المقدمة

تتضمن إجراءات الصيانة عمليات غسيل يدوية للجهاز وتحديثات لبرنامج النظام عند توفرها.

- <span id="page-35-1"></span>t **washes Instrument) عمليات غسيل الجهاز)**— هي عبارة عن غسيل ما بعد التشغيل التلقائي يُجرى بعد كلِ تشغيل للتسلسل ليحافظ على أداء الجهاز<sub>.</sub> ومع ذلك، فإن الغسيل اليدوي مطلوب بشكل دوري في ظروف معينة. انظر *إجراء غسيل يدوي* في [الصفحة](#page-35-2) 31.
	- t **تحديثات البرنامج**—عندما يتوفر إصدار محدّث من برنامج النظام، يمكنك تثبيت التحديث تلقائيًا من خلال وجود اتصال بـ BaseSpace أو يدويًا بعد تنزيل المثبّت من خلال موقع Illumina. راجع تحديثات [البرنامج](#page-38-0) في الصفحة .34
	- t **replacement filter Air) استبدال مُرشّح الهواء)**—يضمن الاستبدال المنتظم لمُرشّح الهواء التدفق الصحيح للهواء من خلال الجهاز.

#### الصيانة الوقائية

<span id="page-35-3"></span><span id="page-35-2"></span>توصيك شركة Illumina بأن تقوم بجدولة خدمة صيانة وقائية سنويًا. إذا لم تكن متعاقدًا بالخدمة، فاتصل بمدير الحساب في منطقتك أو الدعم الفني لشركة Illumina لترتيب خدمة صيانة وقائية مدفوعة.

#### إجراء غسيل يدوي

يتم بدء عمليات الغسيل اليدوي من الشاشة الرئيسية. تتضمن خيارات الغسيل، عملية الغسيل السريع والغسيل ما بعد التشغيل اليدوي.

<span id="page-35-4"></span>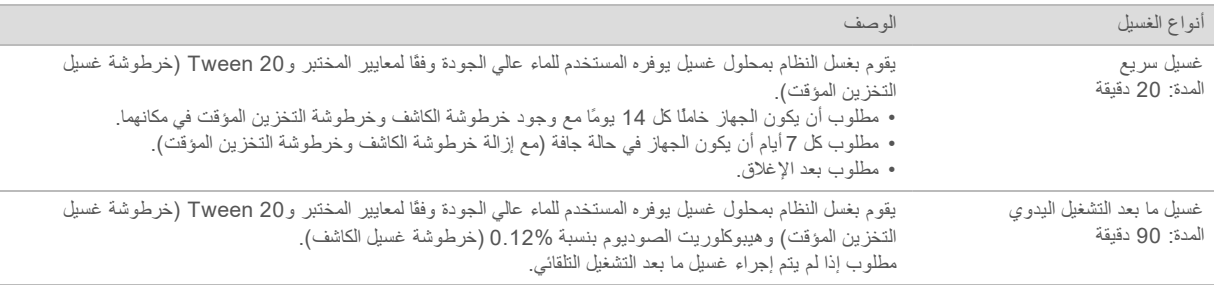

يتطلب الغسيل اليدوي وجود خرطوشة غسيل الكاشف وخرطوشة غسيل التخزين المؤقت المزودتان مع الجهاز وخلية تدفق مستعملة. يمكن استخدام خلية التدفق المستعملة حتى 20 مرة لعمليات غسيل الجهاز.

الشكل 25 خرطوشة غسيل الكاشف وخرطوشة غسيل التخزين المؤقت

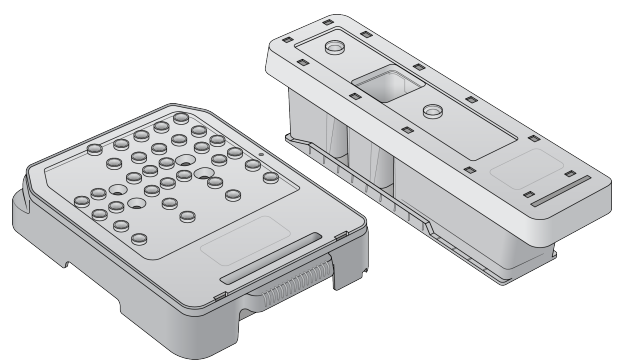

#### التحضير للغسيل ما بعد التشغيل اليدوي

<span id="page-36-0"></span>اختر إما التحضير لعملية غسيل ما بعد التشغيل اليدوي كما هو موضح أدناه، وإما التحضير لغسيل سريع (القسم التالي). إذا كنت تنوي القيام بغسيل ما بعد التشغيل اليدوي، فتخطَ قسم الغسيل السريع وتابع إلى تحميل [خراطيش](#page-37-1) الغسيل وخلية التدفق المستعملة في الصفحة .33

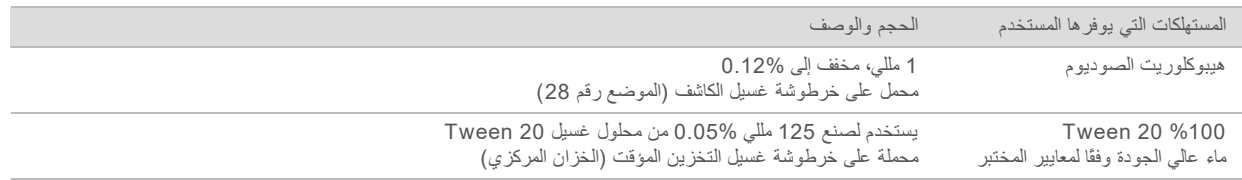

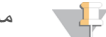

ملاحظة

<span id="page-36-1"></span>استخدم دائمًا هيبوكلوريت صوديوم (NaOCl (مخففًا حديثًا وتم تجهيزه خلال آخر  **24ساعة**. إذا صنعت كمية أكبر من 1مللي، فقم بتخزين السائل المخفف المتبقي في درجة حرارة من 2 إلى 8 درجات مئوية لاستخدامه خلال الـ 24 ساعة القادمة. ومن ناحية أخرى، قم بالتخلص من هيبوكلوريت الصوديوم المخفف المتبقي.

- 1 قم بدمج الكميات التالية في أنبوب طرد مركزي صغير ليسفر عن 1 مللي من هيبوكلوريت الصوديوم بتركيز :0.12%
	- 5% هيبوكلوريت الصوديوم (24 ميكرو لتر)
	- t ماء عالي الجودة وفقًا لمعايير المختبر (976 ميكرولترًا)
		- 2 اقلب الأنبوب للمزج.
- 3 قم بإضافة 1 مللي من هيبوكلوريت الصوديوم بتركيز 0.12% إلى خرطوشة غسيل الكاشف. الخزان الصحيح هو ما يعادل الموضع رقم**28** في الخرطوشة المعبأة مسبقًا.

الشكل 26 تحميل هيبوكلوريت الصوديوم

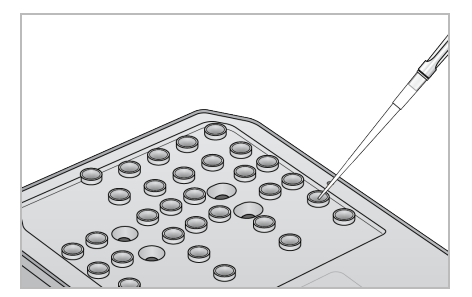

- 4 قم بدمج الكميات التالية لإنتاج 0.05% من محلول الغسيل 20 Tween:
	- t %100 20 Tween(62 ميكرو لتر)
	- t ماء عالي الجودة وفقًا لمعايير المختبر (125 مللي)
- 5 أضف محلول غسيل سعة 125 مللي إلى الخزان المركزي لخرطوشة غسيل التخزين المؤقت.
- 6 حدد **Wash Perform) إجراء الغسيل)**، ثم حدد **Wash Run-Post Manual) غسيل ما بعد التشغيل اليدوي)**.

#### التحضير للغسيل السريع

يمكنك التحضير لعملية غسيل سريعة كما هو موضح أدناه كبديل [التحضير](#page-36-0) للغسيل ما بعد التشغيل اليدوي في الصفحة .32

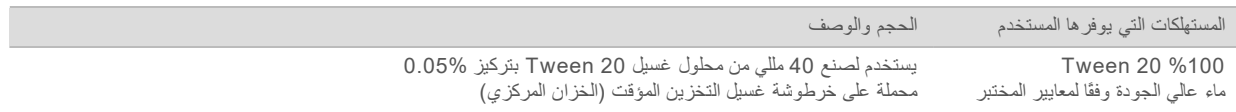

1 قم بدمج الكميات التالية لإنتاج 0.05% من محلول الغسيل 20 Tween:

t %100 20 Tween(20 ميكرو لتر)

- t ماء من فئة المختبر (40 مللي)
- 2 أضف محلول غسيل سعة 40 مللي إلى الخزان المركزي لخرطوشة غسيل التخزين المؤقت.
	- 3 حدد **Wash Perform) إجراء الغسيل)**، ثم حدد **Wash Quick) الغسيل السريع)**.

#### تحميل خراطيش الغسيل وخلية التدفق المستعملة

- 1 قم بتحميل خلية تدفق مستعملة، عند عدم تواجد خلية تدفق مستعملة. حدد **Load) تحميل)**، ثم حدد **Next) التالي)**.
	- 2 أزل حاوية الكواشف المستهلكة وتخلص من محتوياتها وفقًا للمعايير المعمول بها.
		- تحذير  $\blacksquare$  /

<span id="page-37-2"></span><span id="page-37-1"></span>تحتوي هذه المجموعة من الكواشف على مواد كيميائية يُحتمل أن تكون خطرة. يمكن أن تحدث الإصابة الشخصية عن طريق استنشاق تلك المواد، وابتلاعها وملامستها للجلد والعين. ارتدِ معدات الحماية، بما في ذلك واقي العين، والقفازات، **ومعطف المختبر المناسب لتجنب التعرض للمخاطر. تعامل مع الكواشف المستخدمة باعتبارها نفايات كيميائية وتخلّص منها وفقًا للقوانين واللوائح الإقليمية، والوطنية، والمحلية المعمول بها.** للاطلاع على المعلومات البيئية والصحية والمتعلقة بالسلامة، راجع ورقة بيانات السلامة (SDS) على support.illumina.com/sds.html.

- 3 حرّك حاوية الكواشف المستهلكة الفارغة داخل حجرة التخزين المؤقت حتى تتوقف.
- 4 أزل خرطوشة التخزين المؤقت المستعملة من عملية التشغيل السابقة، إذا كانت موجودة.
	- 5 قم بتحميل خرطوشة غسيل التخزين المؤقت التي تحتوي على محلول الغسيل.
	- 6 أزل خرطوشة الكاشف المستعملة من عملية التشغيل السابقة، إذا كانت موجودة.
		- 7 قم بتحميل خرطوشة غسيل الكاشف.
		- 8 حدد **Next) التالي)**. يبدأ فحص ما قبل الغسيل تلقائيًا.
			- بدء الغسيل
			- 1 حدد **Start) بدء)**.
		- 2 عند اكتمال الغسيل، حدد **Home) الصفحة الرئيسية)**.

بعد الغسيل

<span id="page-37-0"></span>بعد الغسيل، ستبقى أكواب الشفط في الموضع السفلي لمنع الهواء من الدخول في النظام. دع الخرطوشة في مكانها حتى حلول موعد التشغيل المقبل.

#### استبدال مُرشّح الهواء

يضمن مُرشّح الهواء تدفق الهواء خلال الجهاز. يعرض برنامج التشغيل Dx550 NextSeq في وضع التشخيص للجهاز إشعارًا لتغيير في فلتر الهواء كل 90 يومًا. وعند المطالبة، حدد **day 1 in Remind) تذكير في يوم واحد)**، أو اتبع الإجراء التالي وحدد **Changed Filter) تم تغيير المرشح)**. تتم إعادة تعيين العد التنازلي لمدة 90 يومًا بعد تحديد خيار **Changed Filter) تم تغيير المرشح)**.

- 1 أخرج مُرشّح الهواء الجديد من العبوة واكتب التاريخ الذي قمت فيه بتثبيته على إطار المرشح.
	- 2 في الجزء الخلفي من الجهاز، اضغط لأسفل أعلى درج المرشح لتحرير الدرج.
	- 3 أمسك الجزء العلوي من درج المرشح واسحب لأعلى لرفع الدرج بالكامل خارج الجهاز.
		- 4 قم بإزالة مُرشّح الهواء القديم وتخلص منه.
			- 5 أدخل مُرشّح الهواء الجديد في الدرج.

#### ملاحظة

لا يعمل مُرشّح الهواء بشكل صحيح إذا تم تركيبه بشكل عكسي. لذا تأكد من إدخال مُرشّح الهواء في الدرج حتى يمكنك رؤية السهم الأخضر "مُتجهًا لأعلى"، ولا يمكنك رؤية ملصق التحذير. يجب أن يشير السهم نحو مقبض درج المرشح.

- 6 حرّك درج المرشح في الجهاز. واضغط لأسفل على أعلى درج المرشح حتى يستقر في مكانه.
	- الشكل 27 إدخال مُرشّح الهواء

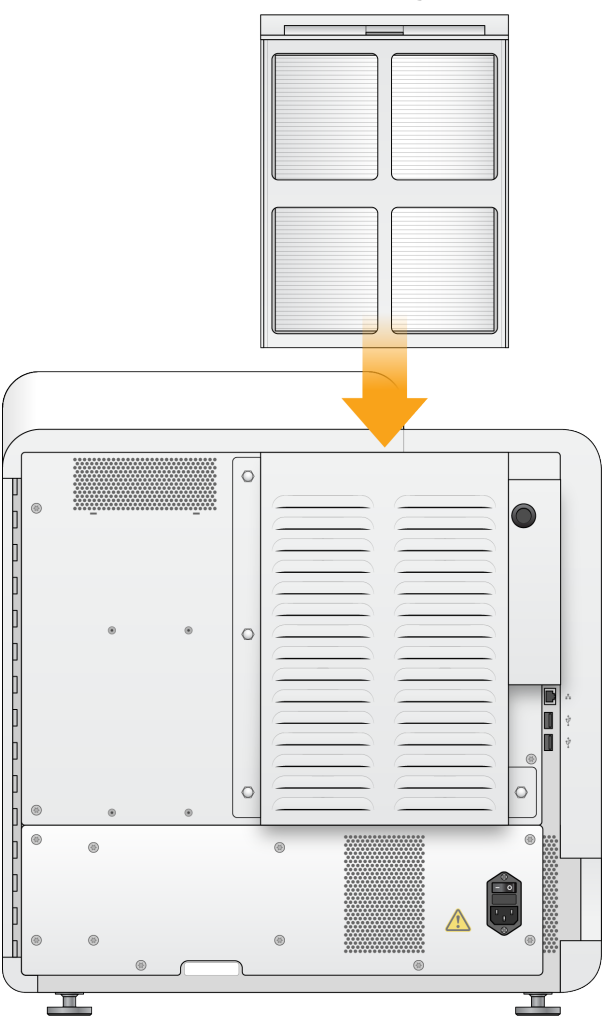

#### تحديثات البرنامج

<span id="page-38-0"></span>تكون تحديثات البرنامج مجمعة في حزمة برنامج تسمى بحزمة النظام، والتي تتضمن البرنامج التالي:

- t برنامج التحكم (NCS (NextSeq
	- t وصفات NextSeq
		- $RTA2 \leq$
- t برنامج خدمات (NSS (NextSeq
	- t عارض تحليل التسلسل (SAV(
		- t وسيط BaseSpace

يمكنك تثبيت تحديثات البرنامج تلقائيًا باستخدام الاتصال بالإنترنت أو يدويًا من موقع الشبكة أو USB.

- <span id="page-38-1"></span>t **التحديثات التلقائية**—بالنسبة للأجهزة المتصلة بشبكة توفر الاتصال بالإنترنت، يظهر رمز تنبيه على زر إدارة الجهاز بالشاشة الرئيسية حين يتوفر أحد التحديثات.
	- t **التحديثات اليدوية**—قم بتنزيل مثبت حزمة النظام من صفحة دعم جهاز Dx550 [NextSeq](http://support.illumina.com/sequencing/sequencing_instruments/nextseq-500.html) في موقع Illumina.

#### تحديث البرنامج تلقائيًا

- 1 اختر **إدارة الجهاز**.
- 2 اختر **تحديث البرنامج**.
- 3 اختر **تثبيت التحديث الذي تم تنزيله بالفعل من BaseSpace**.
	- 4 اختر **تحديث** لبدء التحديث. يتم فتح مربع حوار لتأكيد الأمر.
		- 5 اتبع التوجيهات في معالج التثبيت:
		- a قم بالموافقة على اتفاقية الترخيص.
			- b قم بمراجعة ملاحظات الإصدار.
		- c قم بمراجعة قائمة البرامج المتضمنة في التحديث.
		- تتم إعادة تشغيل برنامج التحكم تلقائيًا، عند اكتمال التحديث.
			- ملاحظة W

<span id="page-39-2"></span><span id="page-39-1"></span>تصبح إعادة التشغيل التلقائي للنظام ضرورية بعد تحديث البرامج الثابتة، إذا كان تحديثها متضمنًا.

تحديث البرنامج يدويًا

- 1 قم بتنزيل مثبت حزمة النظام من موقع Illumina واحفظها في موقع الشبكة. بدلًا من ذلك، قم بنسخ ملف تثبيت البرنامج إلى محرك أقراص USB محمول.
	- 2 اختر **إدارة الجهاز**.
	- 3 اختر **تحديث البرنامج**.
	- 4 اختر **تثبيت التحديث يدويًا من الموقع التالي**.
	- 5 اختر **تصفح** للانتقال إلى موقع ملف تثبيت البرنامج، ثم اختر **تحديث**.
		- 6 اتبع التوجيهات في معالج التثبيت:
		- a قم بالموافقة على اتفاقية الترخيص.
			- b قم بمراجعة ملاحظات الإصدار.
		- c قم بمراجعة قائمة البرامج المتضمنة في التحديث.
		- تتم إعادة تشغيل برنامج التحكم تلقائيًا، عند اكتمال التحديث.

ملاحظة W

تصبح إعادة التشغيل التلقائي للنظام ضرورية بعد تحديث البرامج الثابتة، إذا كان تحديثها متضمنًا.

#### خيار ات إعادة التشغيل و إيقاف التشغيل

تمكّن من الوصول إلى الميزات التالية من خلال تحديد زر خيارات إيقاف التشغيل:

- t إعادة التشغيل—يفتح الجهاز في وضع التشخيص (Dx(.
- t إيقاف التشغيل—يفتح الجهاز في وضع التشخيص (Dx(.
- t الخروج إلى Windows وفقًا للأذونات، يمكنك إغلاق برنامج NCS وعرض Windows.

إعادة التشغيل إلى وضع التشخيص

<span id="page-39-3"></span><span id="page-39-0"></span>استخدم أمر إعادة التشغيل لإغلاق الجهاز بأمان وإعادة التمهيد إلى وضع التشخيص. وضع التشخيص هو وضع التمهيد الافتراضي.

1 اختر **Instrument Manage) إدارة الجهاز)**.

- 2 اختر **خيارات إيقاف التشغيل**.
- 3 حدد **Restart) إعادة التشغيل)**.

إيقاف تشغيل الجهاز

- 1 اختر **Instrument Manage) إدارة الجهاز)**.
- 2 حدد **Options Shutdown) خيارات إيقاف التشغيل)**.
- <span id="page-40-2"></span><span id="page-40-0"></span>3 حدد **Down Shut) إيقاف التشغيل)**. يقوم أمر إيقاف التشغيل بإيقاف تشغيل البرنامج بأمان وإيقاف تشغيل الجهاز. انتظر لمدة 60 ثانية على الأقل قبل تشغيل الجهاز مرة أخرى.

ملاحظة T

بشكل افتراضي، يتم تشغيل الجهاز في وضع التشخيص عند تشغيله.

تنبيه  $\mathcal V$ 

<span id="page-40-1"></span>لا تقم بنقل الجهاز. يمكن أن يؤثر تحريك الجهاز بصورة خاطئة على المحاذاة البصرية وعدم صحة البيانات. إذا توجب عليك نقل الجهاز، فاتصل بممثل Illumina الخاص بك.

#### الخروج إلى Windows

يوفر أمر "الخروج إلى Windows "إمكانية الوصول إلى نظام تشغيل الجهاز وأي مجلد على الكمبيوتر الخاص بالجهاز. يقوم الأمر بإيقاف تشغيل البرنامج والخروج إلى نظام التشغيل Windows بأمان،

- 1 حدد **Instrument Manage) إدارة الجهاز)**.
- 2 حدد **Options Shutdown) خيارات إيقاف التشغيل)**.
- 3 حدد **Windows to Exit) الخروج إلى Windows(**.

## الملحق A استكشاف الأخطاء وإصلاحها

<span id="page-41-0"></span>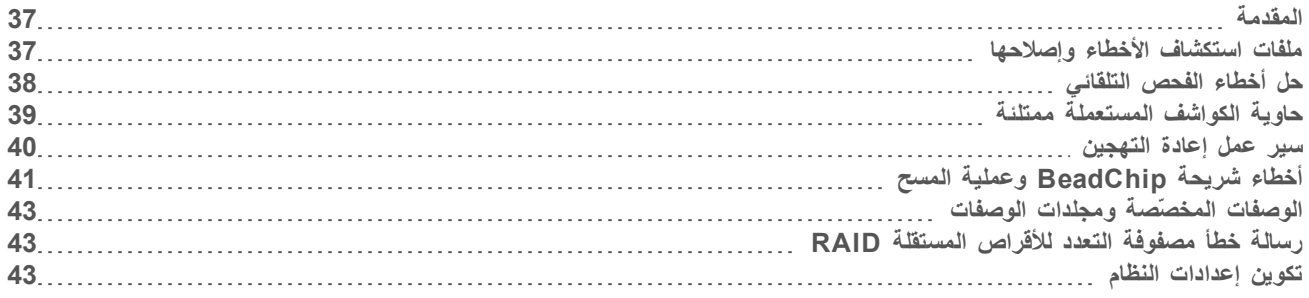

#### المقدمة

<span id="page-41-4"></span><span id="page-41-1"></span>للأسئلة الفنية، تفضّل بزيارة صفحات الدعم الخاصة بجهاز Dx550 NextSeq على موقع شركة Illumina. توفر صفحات الدعم إمكانية الوصول إلى الوثائق والتنزيلات والأسئلة الشائعة.

قم بتسجيل الدخول إلى حساب MyIllumina الخاص بك للوصول إلى دعم النشرات.

في حالة وجود مشكلات تتعلق بالأداء أو جودة عملية التشغيل، اتصل بالدعم الفني لشركة Illumina. راجع المساعدة الفنية في [الصفحة](#page-65-0) .61

<span id="page-41-2"></span>يمكنك مشاركة رابط لملخص التشغيل في BaseSpace مع الدعم الفني لشركة Illumina لتسهيل عملية استكشاف الأخطاء وإصلاحها.

#### <span id="page-41-3"></span>ملفات استكشاف الأخطاء وإصلاحها

<span id="page-41-5"></span>قد يطلب أحد ممثلي الدعم الفني لدى Illumina نسخًا من الملفات الخاصة بالتشغيل أو المسح المحدد لاستكشاف الأخطاء وإصلاحها. وعادةً ما يتم استخدام الملفات التالية لاستكشاف الأخطاء وإصلاحها.

#### ملفات استكشاف الأخطاء وإصلاحها لعمليات تشغيل التسلسل

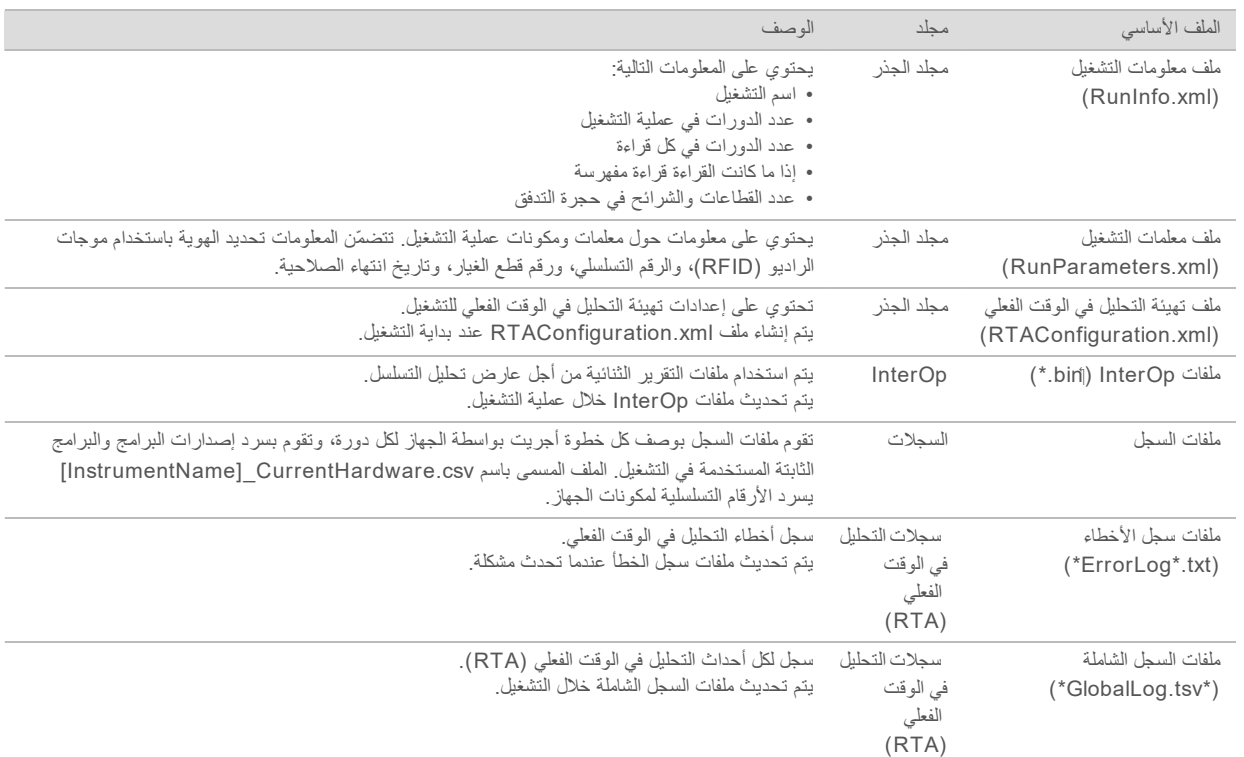

### أخطاء التحليل في الوقت الفعلي

لاستكشاف أخطاء التحليل في الوقت الفعلي (RTA ( وإصلاحها، تحقق أولًا من سجل الأخطاء، الذي يكون مخزنًا في المجلد RTALogs. هذا الملف غير متواجد لعمليات التشغيل الناجحة. قم بتضمين سجل الخطأ عند الإبلاغ عن مشكلات لفريق الدعم الفني لشركة Illumina.

### ملفات استكشاف الأخطاء وإصلاحها لإجراء عملية المسح للمصفوفة

<span id="page-42-2"></span>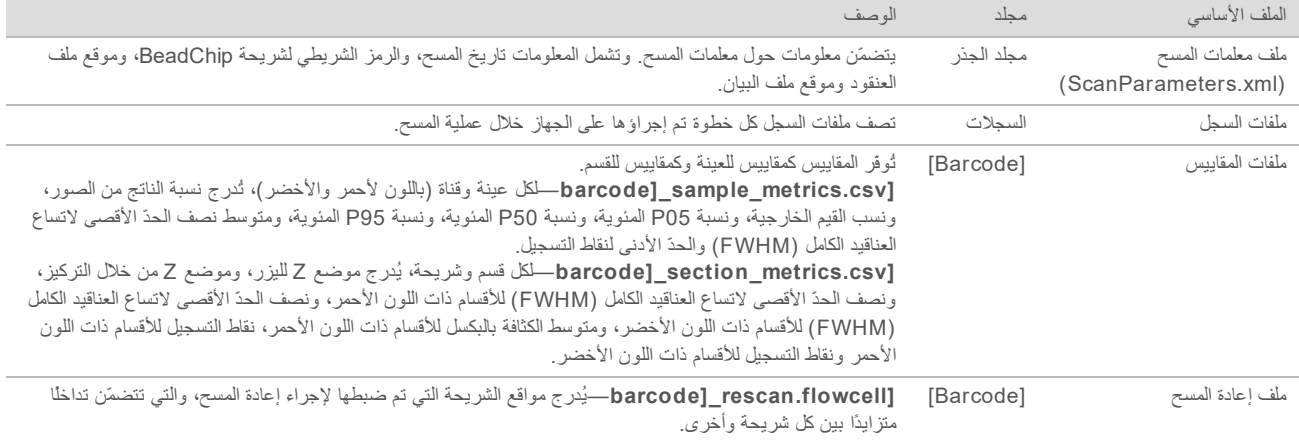

### حل أخطاء الفحص التلقائي

<span id="page-42-1"></span><span id="page-42-0"></span>في حال حدوث أخطاء خلال الفحص التلقائي، استخدم الإجراءات التالية الموصى بها لحل الخطأ.تختلف عمليات الفحص الخاصة بعمليات مسح التسلسل عن عمليات مسح المصفوفة.

#### عمليات فحص لتشغيل التسلسل

في حال فشل الفحص قبل التشغيل، لن يتم غلق نظام تعريف موجات الراديو الخاص بخرطوشات الكواشف وسيمكن استخدامه في عملية تشغيل لاحقة. ومع ذلك، سيتم غلق نظام تعريف موجات الراديو (RFID (بعد اختراق السدادات الرقاقية.

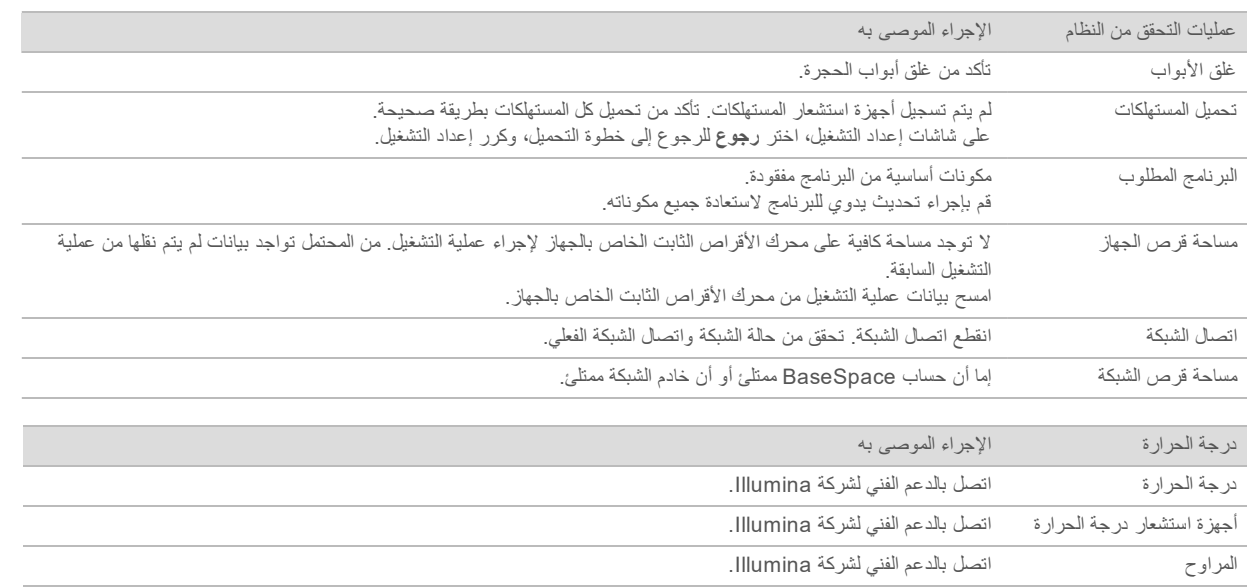

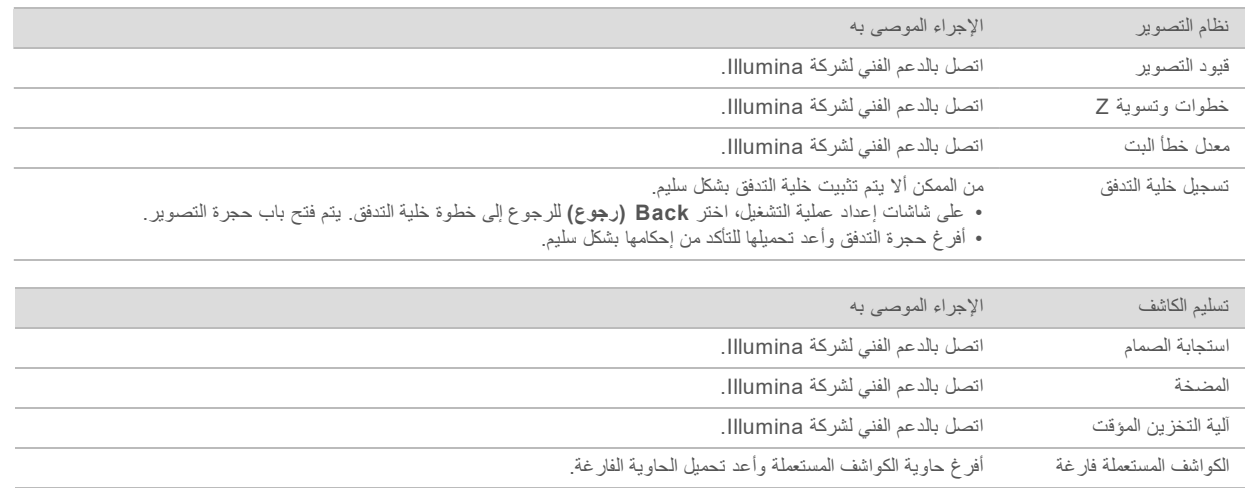

#### فحوصات إجراء عمليات المسح للمصفوفة

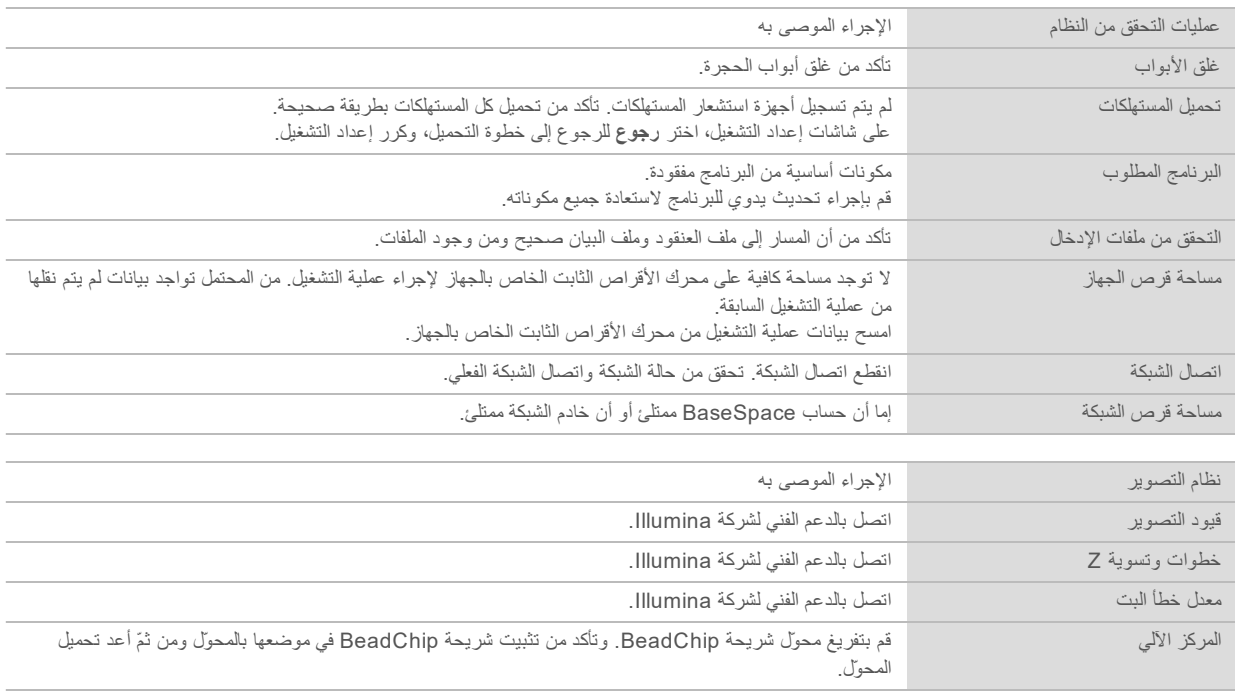

#### حاوية الكواشف المستعملة ممتلئة

ابدأ دائمًا عملية التشغيل بحاوية كواشف مستعملة فارغة.

<span id="page-43-1"></span><span id="page-43-0"></span>وفي حال بدء التشغيل دون إفراغ حاوية الكواشف المستعملة، تقوم أجهزة استشعار النظام بتشغيل البرنامج لإيقاف عملية التشغيل مؤقتًا عند امتلاء الحاوية. لا يمكن أن توقف أجهزة استشعار النظام عملية التشغيل مؤقتًا أثناء تكوين العناقيد أو إعادة التخليق ذي النهاية مزدوجة الطرفين أو الغسل التلقائي بعد التشغيل.

عندما تتوقف عملية التشغيل مؤقتًا، يتم فتح مربع حوار مع خيارات لرفع أكواب الشفط وتفريغ الحاوية بالكامل.

#### إفراغ حاوية الكواشف المستعملة

#### 1 حدد **Sippers Raise) رفع أكواب الشفط)**.

- 2 قم بإزالة حاوية الكواشف المستعملة وتخلص من محتوياتها بشكل مناسب.
	- 3 قم بإرجاع الحاوية الفارغة إلى حجرة التخزين المؤقت.
	- 4 حدد **Continue) متابعة)**. يتم استئناف التشغيل تلقائيًا.

#### سير عمل إعادة التهجين

<span id="page-44-1"></span><span id="page-44-0"></span>قد يكون تشغيل إعادة التهجين ضروريًا في حال كانت المقاييس التي تم إنشاؤها خلال الدورات القليلة الأولى تُظهر كثافات أدنى من 2500. يُمكن أن تُظهر بعض المكتبات قليلة التنوّع كثافات أدنى من 1000، وهو أمر متوقّع ولا يُمكن حلّه بدون إعادة التهجين.

> ملاحظة W

يُعد أمر إنهاء التشغيل نهائيًا. يتعذر استئناف التشغيل، ولا يمكن إعادة استخدام مستهلكات التشغيل، ولا يتم حفظ بيانات التسلسل الخاصة من التشغيل.

عند إنهائك إحدى عمليات التشغيل، يقوم البرنامج بإجراء الخطوات التالية قبل انتهاء عملية التشغيل:

- t يضع حجرة التدفق في حالة آمنة.
- t يفتح نظام تعريف موجات الراديو (RFID (لعملية تشغيل لاحقة.
	- t يحدد موعد انتهاء صلاحية إعادة التهجين لحجرة التدفق.
- t يكتب سجلات التشغيل للدورات الكاملة. ويُعد التأخير أمرًا طبيعيًا.
	- t يتجاوز إجراء الغسيل ما بعد التشغيل التلقائي.
- عند البدء في تشغيل إعادة التهجين، سيُجري البرنامج الخطوات التالية لإجراء التشغيل:
	- t ينشئ مجلد تشغيل بناءً على اسم فريد للتشغيل.
	- t يتأكد من عدم انتهاء صلاحية تاريخ إعادة تهجين حجرة التدفق.
		- t يملأ الكواشف. ويُعد التأخير أمرًا طبيعيًا.
			- t يتخطى خطوة العناقيد.
			- t يزيل مشرع القراءة رقم 1 السابقة.
			- t يهجن مشرع القراءة رقم 1 الجديد.
- t يستمر عبر القراءة رقم 1 والإجراءات الأخرى للتشغيل وفقًا لمعلمات التشغيل المحددة.

#### نقاط لإنهاء التشغيل من أجل إعادة التهجين

يمكن إعادة التهجين بعد ذلك إذا قمت بإنهاء التشغيل عند النقاط التالية فقط:

- t **بعد 5 دورات**—تظهر الكثافات بعد تسجيل القالب، الذي يتطلب أول 5 دورات للتسلسل. بالرغم من سلامة إنهاء التشغيل بعد الدورة الأولى، إلا أنه يوصى بإنهائها بعد الدورة 5. لا تنهي التشغيل أثناء إنشاء عنقود.
	- t **القراءة رقم 1 أو قراءة المؤشر رقم 1**—إنهاء التشغيل قبل بدء عملية إعادة التخليق ذات النهاية المقترنة. يتعذر حفظ حجرة التدفق لإعادة تهجين لاحقة بعد بدء إعادة التخليق ذي النهاية المقترنة.

#### المستهلكات المطلوبة

يستلزم تشغيل إعادة التهجين وجود خرطوشة كاشف وخرطوشة تخزين مؤقت جديدتين لجهاز Dx550 NextSeq بغضّ النظر عن الوقت الذي تم إيقاف التشغيل فيه.

#### إنهاء التشغيل الحالي

- 1 حدد **إنهاء التشغيل**. عند مطالبتك بتأكيد الأمر، اختر **نعم**.
- 2 عند مطالبتك بحفظ حجرة التدفق، اختر **نعم**. لاحظ تاريخ انتهاء الصلاحية لإعادة التهجين.
- 3 قم بإزالة حجرة التدفق المحفوظة وقم بوضعها جانبًا في درجة حرارة من 2 إلى 8 درجات مئوية حتى تصبح مستعدًا لإعداد تشغيل إعادة التهجين.

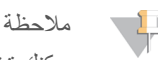

يمكنك تخزين خلية التدفق لمدة تصل إلى 7 أيام في درجة حرارة تتراوح من 2 إلى 8 درجات مئوية في علبة بلاستيكية ذات شكل صدفي من دون الحزمة المجفّفة. للحصول على أفضل النتائج، قم بإعادة تهجين حجرة التدفق المحفوظة خلال 3 أيام.

#### إجراء غسيل يدوي

- 1 من الشاشة الرئيسية، اختر **إجراء غسيل**.
- 2 من شاشة اختيار الغسيل، اختر **غسيل ما بعد التشغيل اليدوي**. انظر إجراء غسيل يدوي في [الصفحة](#page-35-2) .31

#### ملاحظة  $\sqrt{1}$

إذا لم تقم بعد بإزالة خرطوشة الكاشف وخرطوشة التخزين المؤقت من التشغيل المتوقّف، يُمكنك استخدامهما لإجراء الغسيل اليدوي. بخلاف ذلك، يجب تنفيذ الغسيل اليدوي باستخدام خرطوشة غسيل الكاشف وخرطوشة غسيل التخزين المؤقت.

#### إعداد عملية تشغيل جديدة على علامة تبويب إعداد BaseSpace

1 إذا تمت تهيئة الجهاز لـ BaseSpace أو Onsite BaseSpace، فقم بإعداد عملية جديدة على علامة تبويب الإعداد مستخدمًا المعلمات نفسها في عملية التشغيل الأصلية.

#### نصيحة W

انقر فوق علامة تبويب المجموعات، واختر معرف المجموعة المناسبة للحفاظ على إعدادات التشغيل السابقة، ثم قم بتعيين اسم مميز لعملية التشغيل الجديدة.

#### إعداد التشغيل في الجهاز

- 1 قم بتجهيز خرطوشة كاشف جديدة.
- 2 إذا كانت حجرة التدفق مخزنة، فاتركها حتى تصل إلى درجة حرارة الغرفة (15-30 دقيقة).
	- 3 قم بتنظيف حجرة التدفق المخزنة وحفظها.
- 4 أزِل حاوية الكواشف المستعملة وتخلص من المحتويات على النحو الملائم، ثم قم بإعادة تحميل الحاوية الفارغة.
	- 5 قم بتحميل خرطوشة التخزين المؤقت وخرطوشة الكاشف الجديدتين.
		- 6 من شاشة إعداد التشغيل، حدد من بين الخيارات التالية:
- t **BaseSpace أو Onsite BaseSpace**—حدد عملية التشغيل وقم بالتأكيد على معلمات التشغيل.
	- t **مستقل**—أدخل اسم عملية التشغيل وحدد المعلمات نفسها كما في عملية التشغيل الأصلية.
		- 7 حدد **Next) التالي)** لمتابعة الفحص ما قبل التشغيل وبدء التشغيل.

#### أخطاء شريحة BeadChip وعملية المسح

#### يتعذّر على البرنامج قراءة الرمز الشريطي لشريحة BeadChip

في حال ظهور مربع حوار خطأ الرمز الشريطي، اختر أحد الخيارات التالية:

- t حدد **Rescan) إعادة المسح)**. يحاول البرنامج قراءة الرمز الشريطي مرّة أخرى.
- <span id="page-45-3"></span><span id="page-45-2"></span><span id="page-45-1"></span><span id="page-45-0"></span>t حدد حقل النص ثم أدخل الرمز الشريطي الرقمي كما هو موضّح في الصورة. قد يصل رقم الرمز الشريطي إلى 12 رقمًا، وذلك حسب شريحة BeadChip. حدد **Save) حفظ)**. يتم الاحتفاظ بصورة الرمز الشريطي في مجلد الإخراج.
	- t اختر **Cancel) إلغاء)**. يفتح باب حجرة التصوير لتفريغ محوّل شريحة BeadChip.

#### فشل مسح BeadChip

يتم تسجيل الصور بعد مسحها ضوئيًّا. يحدد التسجيل الخرز من خلال ربط المواقع الموجودة على الصورة الممسوحة ضوئيًّا بالمعلومات الواردة في خريطة الخرز أو مجلد DMAP.

- <span id="page-46-1"></span>يشار إلى الأقسام التي تفشل في التسجيل باللون الأحمر على صورة BeadChip.
	- الشكل 28 BeadChip تظهر الأقسام غير الناجحة

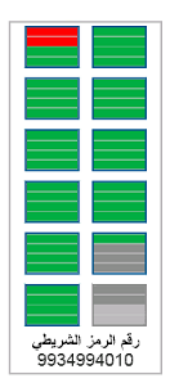

بعد اكتمال المسح وكتابة بيانات المسح إلى مجلد الإخراج، يصبح الزر "إعادة المسح" نشطًا.

- عند تحديد إعادة المسح، يقوم البرنامج بالخطوات التالية:
- t إعادة مسح العينات التي تحتوي على أقسام فاشلة باستخدام تداخل متزايد من شريحة إلى شريحة.
	- t يقوم بإنشاء ملفات الإخراج في مجلد الإخراج الأصلي.
	- t يقوم بالكتابة فوق ملفات الإخراج السابقة للأقسام غير الناجحة.
- t يزيد عداد المسح بمقدار 1 لكل عملية إعادة مسح، ولكنه يفعل ذلك في الخلفية. لا يقوم البرنامج بإعادة تسمية مجلد الإخراج.

إعادة المسح أو بدء عمليةمسح جديدة

- 1 حدد **Rescan) إعادة المسح)** لمسح العينات التي تحتوي على أقسام تعذّر مسحها.
	- 2 إذا استمرّ فشل عملية المسح، فأنهِ المسح.
- 3 أزِل شريحة BeadChip والمحوّل، وافحص شريحة BeadChip بحثًا عن الغبار أو المخلفات. استخدم الهواء المضغوط أو أيّ وسائل مضغوطة أخرى لإزالة الغبار والمخلفات.
	- 4 أعد تحميل شريحة BeadChip وابدأ عملية مسح جديدة.
	- عند بدء عملية مسح جديدة، يُنفذ البرنامج الخطوات التالية:
		- t مسح شريحة BeadChip بأكملها.
		- t يقوم بإنشاء ملفات الإخراج في مجلد إخراج جديد.
	- t يقوم بزيادة عدّاد المسح بمقدار 1 وفقًا لعدد عمليات المسح الخاصة بعملية إعادة المسح الأخيرة.

استبدال ملفات البيان وملفات العناقيد

- <span id="page-46-2"></span><span id="page-46-0"></span>1 انتقل إلى صفحة دعم [\(com.illumina.support](http://support.illumina.com/) (لشريحة BeadChip التي تستخدمها، وانقر فوق علامة التبويب **Downloads (التنزيلات)**.
	- 2 قم بتنزيل الملفات المراد استبدالها أو تحديثها، وانسخ الملفات إلى موقع الشبكة المفضل لديك.

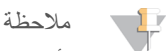

تأكد من تحديد ملفات البيان والعناقيد المتوافقة مع نظام جهاز Dx550 NextSeq. تتضمن الملفات المتوافقة **550NS** في اسم الملف.

- 3 فقط إذا تم تغيير الموقع، فقم بتحديث الموقع على شاشة تكوين مسح BeadChip، على النحو التالي:
	- a من شاشة NCS الرئيسية، حدد **Instrument Manage) إدارة الجهاز)**.
		- b حدد **Configuration System) تهيئة النظام)**.
	- c حدد **Configuration Scan BeadChip) تهيئة مسح BeadChip(**.
		- 4 حدد **Browse) استعراض)** وانتقل إلى موقع الملفات التي تم استبدالها أو المحدثة.

الوصفات المخصّصة ومجلدات الوصفات

<span id="page-47-0"></span>لا تقم بتعديل الوصفات الأصلية. احتفظ دائمًا بنسخة من الوصفة الأصلية باسم جديد. إذا تم تعديل الوصفة الأصلية، فلن يستطيع محدّث البرامج التعرّف على الوصفة بعد ذلك عند إجراء التحديثات اللاحقة، ولن يتم بعد تثبيت الإصدارات الأحدث.

> احتفظ بالوصفات المخصّصة في مجلد الوصفات الملائم. يتم ترتيب مجلدات الوصفات كما يلي. **مخصّصة للإخراج العالي**—وصفات مخصّصة تُستخدم مع مجموعة الإخراج العالي. **للإخراج المتوسط**—وصفات مخصّصة تُستخدم مع مجموعة الإخراج المتوسط. **للإخراج العالي**—وصفات أصلية تُستخدم مع مجموعة الإخراج العالي. **للإخراج المتوسط**—وصفات أصلية تُستخدم مع مجموعة الإخراج المتوسط. **غسيل**—يحتوي على وصفة الغسيل اليدوي.

#### رسالة خطأمصفوفة التعدد للأقراص المستقلة RAID

<span id="page-47-4"></span><span id="page-47-1"></span>تم تجهيز كمبيوتر Dx550 NextSeq بأربعة محركات أقراص صلبة، اثنان لوضع التشخيص واثنان لوضع البحث. إذا بدأ القرص الصلب في الإخفاق، فإن النظام يُظهر رسالة خطأ مصفوفة التعدد للأقراص المستقلة RAID ويقترح عليك الاتصال بالدعم الفني لشركة Illumina. يلزم عادةً استبدال محرك الأقراص الثابتة.

<span id="page-47-2"></span>يمكنك متابعة خطوات إعداد التشغيل والتشغيل العادي. والغرض من الرسالة هو جدولة الخدمة مقدمًا لتجنب انقطاع التشغيل العادي للجهاز. للمتابعة، حدد **Close) إغلاق)**.

#### تكوين إعدادات النظام

<span id="page-47-3"></span>يتم تكوين النظام أثناء عملية التثبيت. ومع ذلك، إذا كان التغيير مطلوبًا أو إذا كان يجب إعادة تكوين النظام، فاستخدم خيارات تكوين النظام. لدى حساب مسؤول Windows فقط الإذن للوصول إلى خيارات تكوين النظام.

- t **تكوين الشبكة**—يوفر خيارات لإعدادات عنوان IP وعنوان خادم اسم المجال (DNS (واسم الكمبيوتر واسم المجال.
- t **تكوين التحليل**—يوفر خيارات لطرق التحليل، بما في ذلك BaseSpace و Onsite BaseSpace والوضع المستقل ومراقبة التشغيل في BaseSpace وإعدادات تسجيل الدخول الافتراضي إلى BaseSpace وإعداد التقارير حول صحة الجهاز.
	- t **تهيئة مسح BeadChip**—يوفر خيارات لتحديد موقع مجلد DMAP الافتراضي، وموقع مجلد الإخراج، وتنسيق ملف الصور المحفوظة، ونوع ملف الإخراج.

#### تعيين تهيئة الشبكة

- 1 من شاشة إدارة الجهاز، اختر **تهيئة النظام**.
- 2 حدد **Configuration Network) تهيئة الشبكة)**.
- 3 اختر **الحصول على عنوان IP تلقائيًا** للحصول على عنوان IP باستخدام خادم DHCP.

**U** ملاحظة

بروتوكول تهيئة المضيف الحيوي (DHCP (هو بروتوكول شبكة قياسي يستخدم في شبكات IP من أجل التوزيع الحيوي لمعايير تهيئة الشبكة.

بدلًا من ذلك، اختر **استخدام عنوان IP التالي** لتوصيل الجهاز بخادم آخر يدويًا كالآتي. قم بالاتصال بمسؤول الشبكة الخاصة بك للحصول على العناوين المحددة لمنشأتك.

- t قم بإدخال عنوان IP. عنوان IP هو سلسلة مكونة من 4 أرقام مفصولة عن بعضها بنقطة، يشبه ،168.62.20.37 على سبيل المثال.
	- t قم بإدخال قناع الشبكة الفرعية، والذي يُعد تقسيمًا فرعيًا لشبكة IP.
	- t قم بإدخال البوابة الافتراضية، والتي تعد جهاز التوجيه على الشبكة الذي يتصل بالإنترنت.
	- 4 اختر **الحصول على خادم DNS تلقائيًا** لتوصيل الجهاز بخادم اسم المجال المرتبط بعنوان IP. بدلًا من ذلك، اختر **استخدام عناوين خادم DNS التالية** لتوصيل الجهاز بخادم اسم المجال يدويًا كالآتي.
	- t قم بإدخال عنوان DNS المفضل. عنوان DNS هو اسم الخادم المستخدم لترجمة أسماء المجال إلى عناوين IP.
	- t أدخل عنوان DNS البديل. يتم استخدام البديل إذا لم يستطع DNS المفضل ترجمة اسم مجال محدد إلى أحد عناوين IP.
		- 5 حدد **Save) حفظ)** للتقدم إلى شاشة الكمبيوتر.

ملاحظة

يتم تعيين اسم الكمبيوتر الخاص بالجهاز خلال وقت تصنيعه. يمكن أن تؤثر أي تغييرات في اسم الكمبيوتر على الاتصال وتتطلب مسؤول الشبكة.

- 6 قم بتوصيل الكمبيوتر الخاص بالجهاز إلى مجال أو مجموعة عمل كالآتي.
- <span id="page-48-0"></span>t **بالنسبة للأجهزة المتصلة بالإنترنت**—اختر **عضو المجال**، ثم أدخل اسم المجال المرتبط بوجود اتصال بشبكة الإنترنت في منشأتك. تتطلب تغييرات المجال اسم المستخدم المسؤول وكلمة المرور.
	- t **بالنسبة للأجهزة غير المتصلة بالإنترنت**—اختر **عضو مجموعة عمل**، ثم قم بإدخال اسم مجموعة العمل. تنفرد منشأتك باسم مجموعة العمل.

```
7 حدد Save) حفظ).
```
#### تعيين تهيئة التحليل

- 1 من شاشة إدارة الجهاز، اختر **تهيئة النظام**.
	- 2 اختر **تهيئة التحليل**.
- 3 اختر من بين الخيارات التالية لتحديد الموقع الذي سيتم نقل البيانات إليه من أجل تحليلها في وقتٍ لاحق.
- t حدد **BaseSpace** لإرسال بيانات التسلسل إلى BaseSpace Illumina.**] اختياري]** حدد مربع اختيار **Folder Output) مجلد الإخراج)**، وحدد **Browse) تصفّح)**، وانتقل إلى موقع شبكة ثانوي لحفظ ملفات الاستدعاء الأساسي (BCL (بالإضافة إلى BaseSpace.
- t اختر **Onsite BaseSpace**. قم بإدخال المسار الكامل لخادم Onsite BaseSpace الخاص بك، في حقل اسم الخادم. **[اختياري]** حدد مربع اختيار **Folder Output) مجلد الإخراج)**، وحدد **Browse) تصفّح)**، وانتقل إلى موقع شبكة ثانوي لحفظ ملفات الاستدعاء الأساسي (BCL (بالإضافة إلى خادم Onsite BaseSpace.
	- t حدد **instrument Standalone) جهاز مستقل)** لحفظ البيانات إلى موقع الشبكة فقط. حدد **Browse) تصفح)** وانتقل إلى موقع شبكة مُفضّل. يُنشئ برنامج التحكم اسم مجلد الإخراج تلقائيًا.
		- t**] اختياري]** حدد **Monitoring Run Use) استخدام مراقبة التشغيل)** لمراقبة التشغيل باستخدام أدوات التصوير على BaseSpace. يلزم تسجيل الدخول إلى BaseSpace والاتصال بالإنترنت.
			- 4 إذا حددت BaseSpace أو Onsite BaseSpace، فقم بتعيين معلمات BaseSpace كما يلي.
		- t أدخل **Name User) اسم المستخدم)** و**Password) كلمة المرور)** في BaseSpace لتسجيل الجهاز لدى BaseSpace.
- t حدد **screen login BaseSpace the bypass and login default Use) استخدام تسجيل الدخول الافتراضي وتجاوز شاشة تسجيل الدخول إلى BaseSpace (**لضبط اسم المستخدم وكلمة المرور المُسجّلة لتسجيل الدخول الافتراضي. يتجاوز هذا الإعداد شاشة BaseSpace خلال إعداد عملية التشغيل.
- 5 حدد **Illumina to information health instrument Send) إرسال المعلومات الصحية للجهاز إلى Illumina (**لتمكين خدمة المراقبة الاستباقية لدى Illumina. قد يكون اسم الإعداد الموجود في واجهة البرنامج مختلفًا عن الاسم الموجود في هذا الدليل، وذلك حسب إصدار برنامج التحكم (NCS (NextSeq الموجود قيد الاستخدام.

عند تشغيل هذا الإعداد، يتم إرسال بيانات أداء الجهاز إلى Illumina. تساعد هذه البيانات شركة Illumina على استكشاف الأخطاء وإصلاحها بسهولة أكبر وكشف حالات الفشل المحتملة، مما يتيح إجراء صيانة مسبقة وزيادة وقت تشغيل الجهاز إلى الحد الأقصى. لمزيد من المعلومات حول مزايا هذه الخدمة، راجع المذكرة التقنية الاستباقية من *Illumina)* المستند رقم *1000000052503)*. هذه الخدمة:

- t لا ترسل بيانات التسلسل
- t تتطلّب توصيل الجهاز بشبكة يمكن من خلالها الوصول إلى الإنترنت
	- t يتطلب توصيل الجهاز بمركز تسلسل BaseSpace

ملاحظة

هذا الخيار غير متاح لمركز تسلسل Onsite BaseSpace

- <span id="page-49-0"></span>t يتم تشغيلها افتراضيًا. لإلغاء الاشتراك في هذه الخدمة، قم بتعطيل إعداد **to information health instrument Send Illumina) إرسال معلومات حول سلامة الجهاز إلى Illumina(**.
	- 6 حدد **Save) حفظ)**.

#### تهيئةمسح BeadChip

- 1 من شاشة إدارة الجهاز، حدد **Configuration System) تهيئة النظام)**.
- 2 حدد **Configuration Scan BeadChip) تهيئة مسح BeadChip(**.
- 3 لتحديد موقع مجلد DMAP افتراضي، حدد **Browse) تصفح)** وانتقل إلى موقع المجلد المفضل على شبكة المنشأة الخاصة بك.

ملاحظة W

قبل كل عملية لإجراء المسح، قم بتنزيل محتوى DMAP إلى هذا الموقع ونسخه. يعدّ محتوى DMAP مطلوبًا لكل شريحة BeadChip ومميزًا لكل رمز شريطي لشريحة BeadChip.

- 4 لتحديد موقع مجلد إخراج افتراضي، حدد **Browse) تصفح)** وانتقل إلى الموقع المفضل على شبكة المنشأة الخاصة بك.
	- 5 حدد تنسيق ملف الصور للصور المحفوظة. النوع الافتراضي للصور هو **JPG**.
- 6 حدد تنسيق ملف إخراج لإجراء المسح للبيانات. نوع ملف الإخراج الافتراضي هو **only GTC) استدعاء النمط الجيني فقط)**.
	- 7 حدد **Save) حفظ)**.
- 8 من شاشة Map Scan) خريطة المسح)، حدد المسار الكامل لملف البيان وملف العنقود لكل نوع شريحة BeadChip. حدد **Browse (تصفّح)** لكل نوع ملف وانتقل إلى موقع المجلد الذي يحتوي على هذه الملفات.
- 9 **[اختياري]** حدد **BeadChips Obsolete Hide) إخفاء شرائح BeadChip القديمة)** لإزالة شرائح BeadChip القديمة من العرض.
	- 10 حدد **Save) حفظ)**.

الدليل المرجعي لجهاز Dx550 NextSeq في وضع البحث

## الملحق B التحليل في الوقت الفعلي

<span id="page-51-1"></span><span id="page-51-0"></span>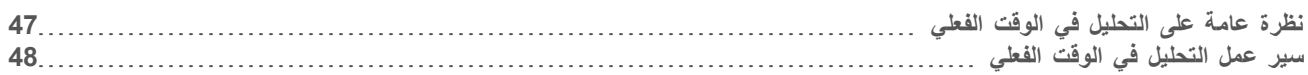

#### نظرة عامة على التحليل في الوقت الفعلي

يستخدم جهاز Dx550 NextSeq تنفيذ برنامج التحليل في الوقت الفعلي (RTA (ويسمى 2RTA. يعمل 2RTA على الكمبيوتر الخاص بالجهاز ويستخرج الكثافات من الصور، ويقوم بإجراء الاستدعاء الأساسي، ويعين درجة جودة للاستدعاء الأساسي. يجري التواصل بين برنامج التحليل في الوقت الفعلي 2 (2RTA (وبرنامج التحكم من خلال واجهة شبكة الإنترنت HTTP وملفات الذاكرة المشتركة. إذا تم إنهاء برنامج التحليل في الوقت الفعلي 2 (2RTA(، فلن يتم اسئناف المعالجة ولن يتم حفظ بيانات التشغيل.

### ملاحظة

لم يتم حساب أداء إزالة تعدد الإرسال. ولذلك علامة تبويب الفهرس في عارض تحليل التسلسل (SAV( فارغة.

#### إدخالات 2RTA

يتطلّب 2RTA الإدخال التالي من أجل المعالجة:

- t صور الشرائح المتضمنة في ذاكرة النظام المحلية.
- t xml.RunInfo، الذي يتم إنشاؤه تلقائيًا في بداية عملية التشغيل ويمدك باسم عملية التشغيل، وعدد الدورات، وإذا ما كانت القراءة مفهرسة أم لا، وعدد الشرائح الموجودة على حجرة التدفق.
	- t config.exe.RTA، وهو أحد ملفات تكوين البرامج بتنسيق XML.

يتلقى 2RTA أوامر من برنامج التحكم حول موقع xml.RunInfo وإذا ما كان مجلد الإخراج الاختياري محددًا أم لا.

### ملفات إخراج التحليل في الوقت الفعلي (RTA (إصدار 2

يتم تمرير صور لكل قناة في الذاكرة على هيئة شرائح. تُعد الشرائح مناطق صغيرة مصورة في خلية التدفق تُعَرَف بأنها مجال الرؤية بواسطة الكاميرا. من هذه الصور، يُنتج البرنامج الإخراج في شكل مجموعة من ملفات الاستدعاء وملفات الفلترة المسجلة بجودة عالية. تدعم جميع الملفات الأخرى ملفات الإخراج.

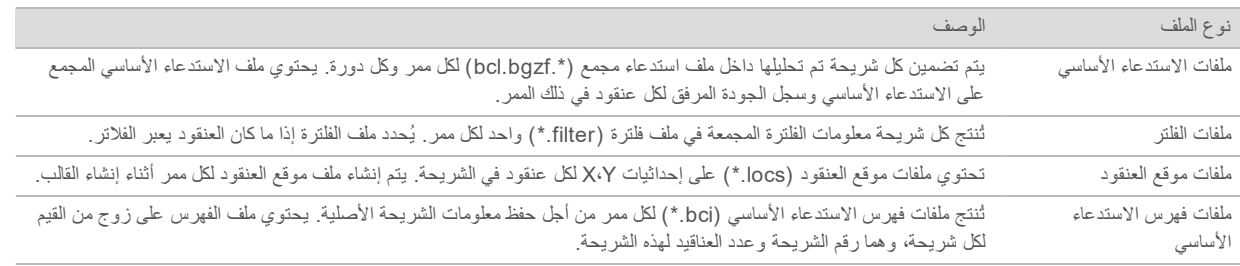

يتم استخدام ملفات الإخراج من أجل تحليل انتقال البيانات في BaseSpace. وبدلًا من ذلك، استخدم برنامج تحويل fastq2bcl لتحويل FASTQ وحلول التحليل التابعة للأطراف الأخرى. تتطلّب ملفات Dx550 NextSeq برنامج fastq2bcl إصدار 2.0 أو الإصدار الأحدث. للحصول على أحدث إصدار لبرنامج fastq2bcl، قم بزيارة صفحة التنزيلات الخاصة بجهاز Dx550 [NextSeq](http://support.illumina.com/sequencing/sequencing_instruments/nextseq-500/downloads.html) على موقع شركة Illumina.

يوفر برنامج التحليل في الوقت الفعلي (RTA (الإصدار 2 المقاييس في الوقت الفعلي لجودة عملية التشغيل المخزنة كملفات InterOp. تُعد ملفات InterOp مخرجًا ثنائيًا يحتوي على شريحة، ودورة، ومقاييس مستوى القراءة، كما أنها ضرورية لعرض المقاييس في الوقت الفعلي باستخدام برنامج عارض تحليل التسلسل (SAV(. للحصول على أحدث إصدار لبرنامج SAV، قم بزيارة صفحة [التنزيلات](http://support.illumina.com/sequencing/sequencing_software/sequencing_analysis_viewer_sav/downloads.html) الخاصة ببرنامج SAV على موقع شركة Illumina.

#### معالجة الأخطاء

<span id="page-52-1"></span><span id="page-52-0"></span>يقوم 2RTA بإنشاء ملفات السجل وكتابتها في مجلد سجلات التحليل في الوقت الفعلي (RTA(. تم تسجيل الأخطاء في ملف الأخطاء بتنسيق الملف .\*tsv.

تم نقل ملفات السجلات والأخطاء التالية إلى وجهة الناتج النهائي في نهاية المعالجة:

- t \*tsv.GlobalLog \*يلخص أحداث التشغيل المهمة.
- t \*tsv.Error \*يسرد الأخطاء التي حدثت أثناء التشغيل.
- t \*tsv.WarningLog \*يسرد التحذيرات التي حدثت أثناء التشغيل.

### سير عمل التحليل في الوقت الفعلي

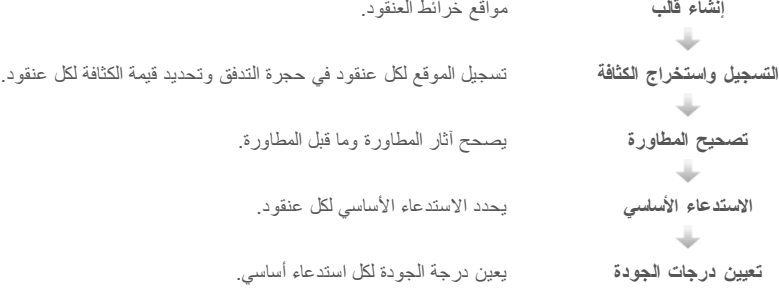

#### إنشاء قالب

<span id="page-52-3"></span>يعد إنشاء القالب الخطوة الأولى في سير عمل التحليل في الوقت الفعلي، والذي يحدد موقع كل عنقود في الشريحة باستخدام إحداثيات X وY. يتطلب إنشاء قالب بيانات صورة من الخمس دورات الأولى للتشغيل. يتم إنشاء القالب بعد آخر دورة قالب لإتمام تصوير الشريحة.

#### ملاحظة W

للكشف عن أحد العناقيد خلال عملية إنشاء القالب، يجب على الأقل أن يوجد أساس واحد غير G في أول **5** دورات. وبالنسبة لأي تسلسل من تسلسلات المؤشر، يتطلب 2v RTA قاعدة واحدة على الأقل بخلاف G في **الدورتين** الأوليين.

يستخدم القالب كمرجع لخطوة التسجيل واستخراج الكثافة في التسلسل. مواقع العنقود لحجرة التدفق بالكامل تكون مكتوبة في ملفات موقع العنقود (locs.(\*، ملف واحد لكل خط.

#### التسجيل واستخراج الكثافة

يبدأ التسجيل واستخراج الكثافة بعد إنشاء القالب.

t يرتب التسجيل الصور التي تم إنتاجها خلال كل دورة لاحقة خاصة بالتصوير تجاه القالب.

t يحدد استخراج الكثافة قيمة الكثافة لكل عنقود في القالب للصورة المحددة.

في حال فشل التسجيل لأي صور موجودة في إحدى الدورات، لا يتم إنشاء استدعاءات أساسية لهذه الشريحة في تلك الدورة. استخدم برنامج عارض تحليل التسلسل (SAV) لفحص الصور المصغّرة وتحديد الصور التي تعذّر تسجليها.

#### تصحيح المطاورة

<span id="page-52-2"></span>في أثناء تفاعل التسلسل، يمتد كل شريط حمض نووي في عنقود بأساسٍ واحدٍ في الدورة. تحدث المطاورة وما قبل المطاورة عندما يخرج شريط من الطور خلال دورة الدمج الحالية.

- t تحدث المطاورة عند تخلّف إحدى القواعد.
- t تحدث عملية ما قبل المطاورة عندما تتقدم إحدى القواعد.

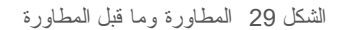

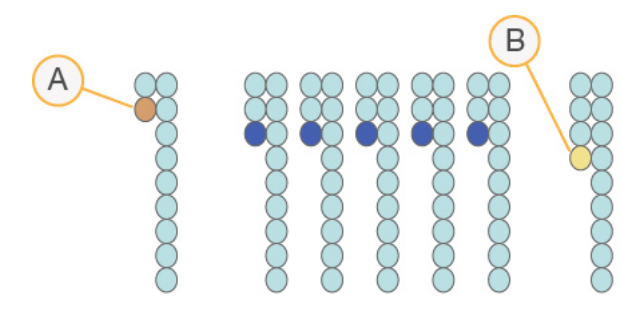

- A قراءة مع إحدى القواعد التي تمرّ بمرحلة المطاورة
- B قراءة بأساس موجود في مرحلة ما قبل المطاورة.

يصحح 2RTA تأثيرات المطاورة وما قبلها، والذي يزيد من الحد الأقصى لجودة البيانات في كل دورة طوال عملية التشغيل.

الاستدعاء الأساسي

<span id="page-53-1"></span>يحدد الاستدعاء الأساسي أساس (A أو C أو G أو T (لكل عنقود في شريحة معينة في دائرة محددة. يستخدم جهاز Dx550 NextSeq التسلسل ثنائي القناة، والذي يتطلب صورتين فقط لتشفير البيانات لأربعة من أسس الحمض النووي (DNA(، واحدة من القناة الحمراء وواحدة من القناة الخضراء.

الكثافات المستخرجة من صورة تمت مقارنتها بنتيجة صورة أخرى في أربعة تجمعات سكانية متميزة، تتطابق كل واحدة منها مع النوكليوتيدات. تحدد عملية الاستدعاء الأساسي أي العناقيد التي ينتمي إليها السكان.

الشكل 30 تصور الكثافات العنقودية

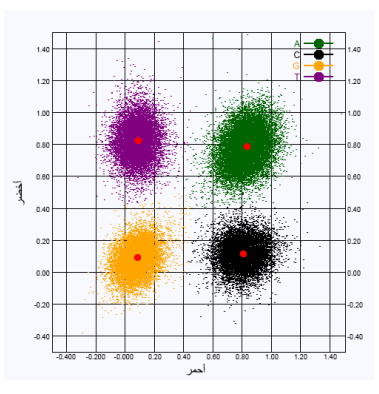

الجدول 1 الاستدعاءات الأساسية في التسلسل ذي القناتين

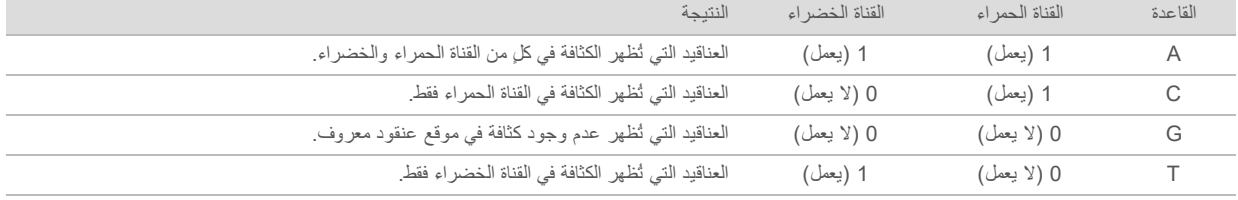

#### مرور العناقيدمن الفلتر

<span id="page-53-2"></span><span id="page-53-0"></span>يقوم التحليل في الوقت الفعلي 2 (2RTA (بفلترة البيانات الأولية أثناء التشغيل لإزالة القراءات التي لا تلبّي الحدّ الأدنى من مستوى جودة البيانات. تتم إزالة العناقيد المتداخلة والعناقيد ذات الجودة المنخفضة. بالنسبة للتحليل ثنائي القناة، يستخدم 2RTA نظامًا قائمًا على التعداد السكاني لتحديد نقاء الاستدعاء الأساسي. تمر العناقيد من الفلتر (PF (عندما لا يكون هناك أكثر من استدعاء أساسي واحد في أول 25 دورة بنسبة نقاء < .0.63 العناقيد التي لا تمرر الفلتر ليست قاعدة استدعاء.

#### الاعتبارات المتعلقة بالمؤشر

تختلف قراءات مؤشر عملية الاستدعاء الأساسي من الاستدعاء الأساسي خلال القراءات الأخرى.

<span id="page-54-2"></span>يجب أن تبدأ قراءات المؤشر بأساس واحد على الأقل بخلاف G في أيٍّ من الدورتين الأوليين. إذا بدأت قراءة المؤشر باستدعائين أساسيين لـ G، فلن يتم بث إشارة قوية. يجب أن تكون الإشارة موجودة في كلٍ من الدورتين الأوليين لضمان إزالة تعدد الإرسال.

لتحسين إمكانية إزالة تعدد الإرسال، حدد تسلسلات المؤشر الذي يوفر إشارة في قناة واحدة على الأقل، يُفضّل كلتا القناتين، لكل دورة. عند اتباع هذه الإرشادات، يمكنك تجنب تركيبات المؤشر التي تنتج أسس G في أي دورة.

- t القناة الحمراء—A أو C
- t القناة الخضراء—A أو T

تضمن عملية الاستدعاء الأساسي الدقة عند تحليل نماذج إرسال الإشارات الضعيفة.

#### تعيين درجات الجودة

<span id="page-54-1"></span><span id="page-54-0"></span>درجة الجودة، أو درجات الجودة، هي توقّع لاحتمالية وجود استدعاء أساسي غير صحيح. تُشير درجة الجودة الأعلى إلى أن أحد الاستدعاءات الأساسية أعلى في الجودة وأقرب إلى أن يكون صحيحًا.

تعتبر درجة الجودة وسيلة مدمجة للوصول إلى احتمالات الخطأ الصغيرة. يتم تمثيل درجات الجودة بـ Q)X(، حيث تشير X إلى الدرجة. يُبيّن الجدول التالي العلاقة بين درجة الجودة واحتمالية الخطأ.

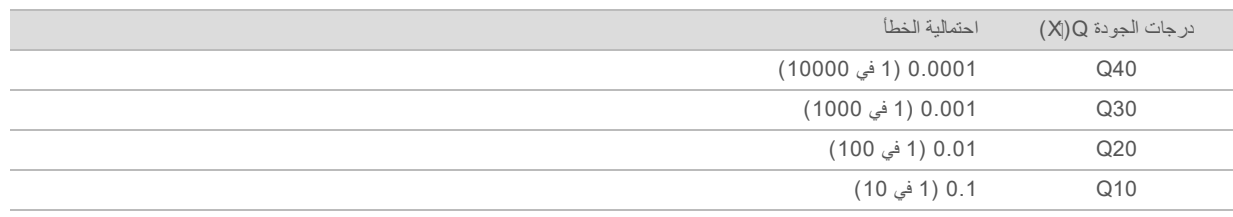

#### ملاحظة

يستند تعيين درجات الجودة على نسخة مُعدّلة من خوارزمية فريد "Phred".

يقوم تعيين درجات الجودة بحساب مجموعة من مؤشرات التوقّع لكل استدعاء أساسي، ثم تُستخدم القيم المتوقّعة للبحث عن درجة الجودة في جدول الجودة. يتم إنشاء جداول الجودة لتقديم توقّعات ذات جودة دقيقة بشكل مثالي لعمليات التشغيل التي تم إنشاؤها عن طريق تهيئة محددة لجهاز التسلسل الأساسي والإصدار الكيميائي.

بعد تحديد درجة الجودة، يتم تسجيل النتائج في ملفات استدعاء أساسية (\*.bgzf.bcl(.

## الملحق C ملفات ومجلدات الإخراج

<span id="page-55-1"></span><span id="page-55-0"></span>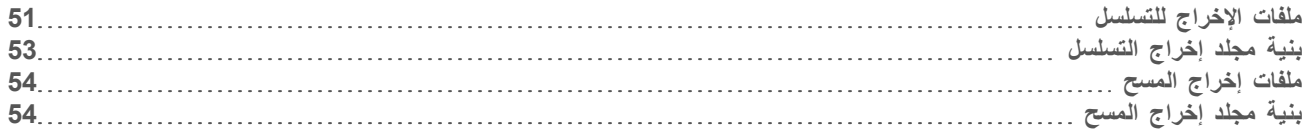

### ملفات الإخراج للتسلسل

<span id="page-55-4"></span>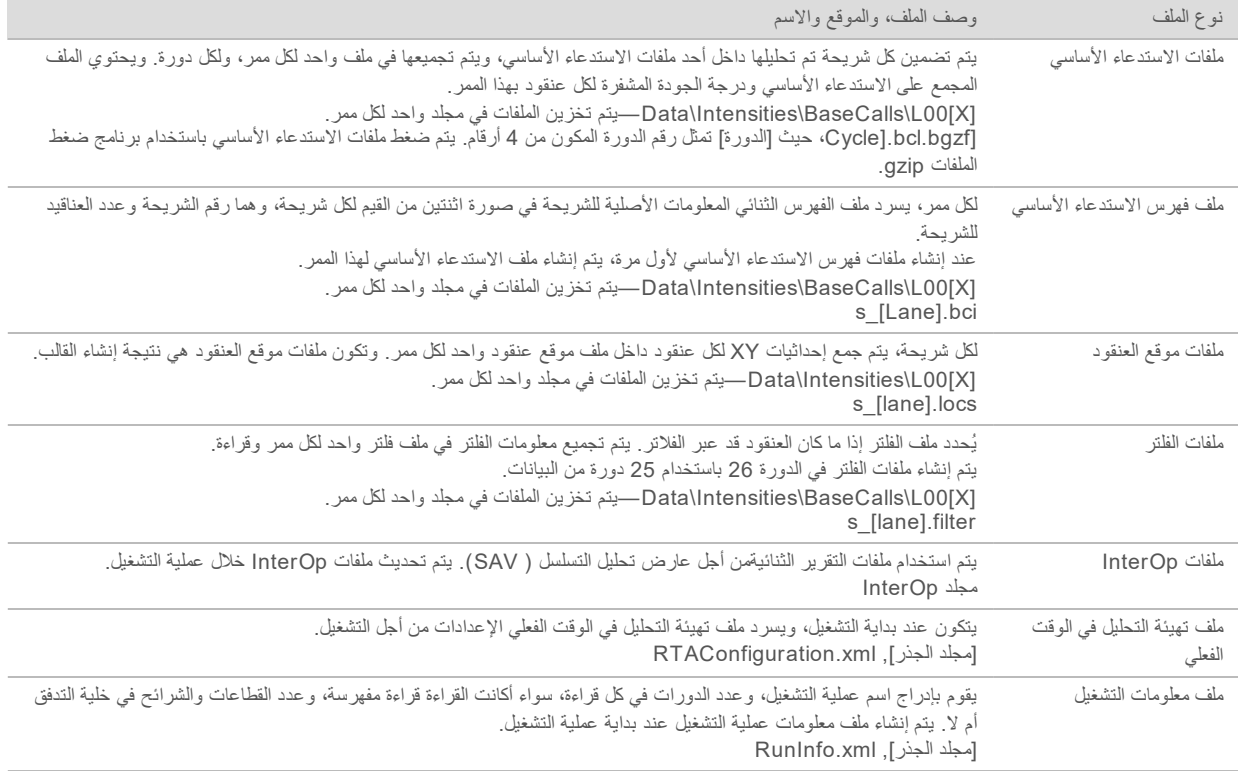

#### <span id="page-55-3"></span>شرائح خلية التدفق

<span id="page-55-5"></span><span id="page-55-2"></span>تُعد الشرائح مناطق صغيرة مصورة في خلية التدفق تُعَرَف بأنها مجال الرؤية بواسطة الكاميرا. يعتمد العدد الإجمالي للشرائح على عدد الممرات والقطاعات والأسطح التي يتم تصويرها على خلية التدفق، وكيفية عمل الكاميرات معًا لجمع الصور. تحتوي خلايا التدفق ذات الإخراج العالي على 864 شريحة.

الجدول 2 شرائح خلية التدفق

| الوصف                                                                                                    | الإخراج<br>العالي | مكوّن خلية التدفق |
|----------------------------------------------------------------------------------------------------|-------------------|-------------------|
| يُعد الممر قناةً ماديةً بها منافذ إدخال وإخراج مخصصة.                                                                                                    | 4                 | الممرات           |
| يتم تصوير خلية التدفق في السطحين، العلوي والسفلي. يتم تصوير السطح العلوي لشريحة واحدة، ثم يتم تصوير السطح<br>السفلي للشريحة نفسها قبل الانتقال إلى الشريحة التالية. |                   | الأسطح            |
| القطاع عبارة عن عمود من الشرائح في الممر                                                                                                    | 3                 | قطاعات لكل ممر    |
| يستخدم الجهاز 6 كاميرات لتصوير خلية التدفق في 3 مقاطع لكل ممر.                                                                                                    | 3                 | مقاطع الكاميرا    |

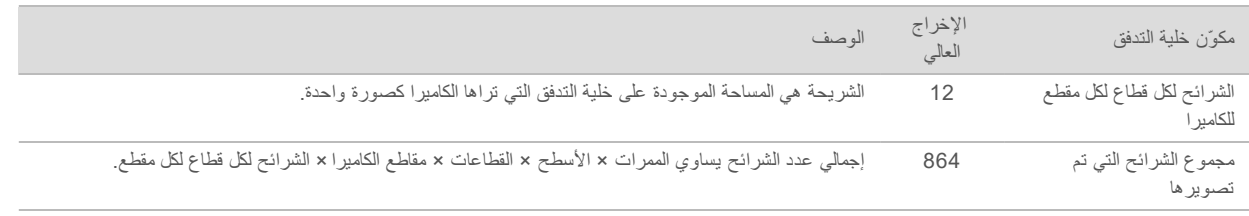

#### ترقيم الممر

<span id="page-56-2"></span>يتم تصوير الممرات 1 و،3 المسماة بزوج الممرات أ، في الوقت نفسه. يتم تصوير الممرات 2 و،4 المسماة بزوج الممرات ب، عند اكتمال تصوير زوج الممرات أ.

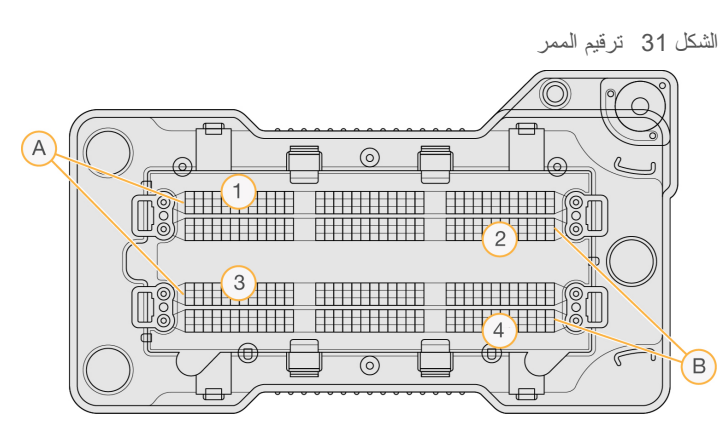

- A زوج الممرات أ الممران 1 و3
- B زوج الممرات ب الممران 2 و4

#### ترقيم القطاع

<span id="page-56-0"></span>يتم تصوير كل ممر في 3 قطاعات. يتم ترقيم القطاعات من 1 إلى 3 لخلايا التدفق ذات الإخراج العالي.

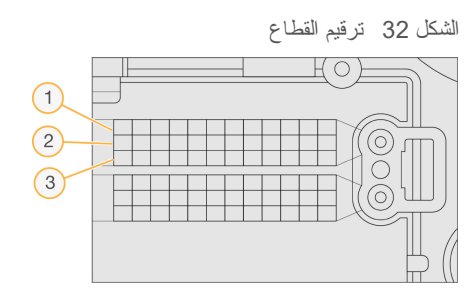

#### ترقيم الكاميرا

يستخدم جهاز Dx550 NextSeq ست كاميرات لتصوير خلية التدفق.

<span id="page-56-1"></span>يتم ترقيم الكاميرات من 1 إلى 6. تقوم الكاميرات من 1 إلى 3 بتصوير الممر رقم 1. تقوم الكاميرات من 4 إلى 6 بتصوير الممر رقم 3. بعد تصوير الممرين 1 و3، تنتقل وحدة التصوير على المحور X لتصوير الممرات 2 و4.

الشكل 33 ترقيم الكاميرا والمقطع (تظهر خلية التدفق ذات الإخراج العالي)

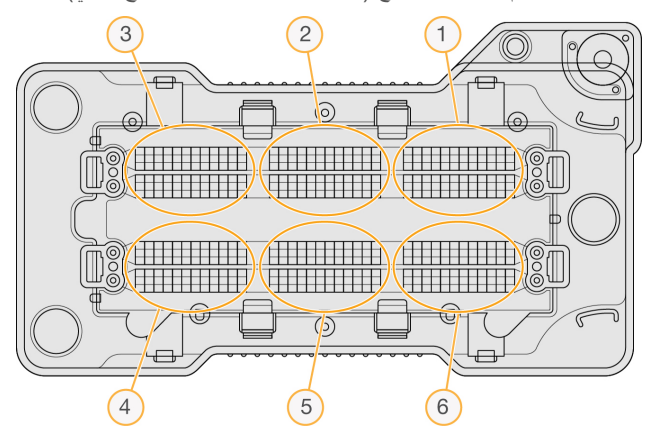

#### ترقيم الشريحة

<span id="page-57-1"></span>هناك 12 شريحة في كل قطاع من كل مقطع للكاميرا. ويتم ترقيم الشرائح من 01 إلى 12، بغض النظر عن عدد القطاعات أو مقطع الكاميرا، ويتم تمثيلها في رقمين.

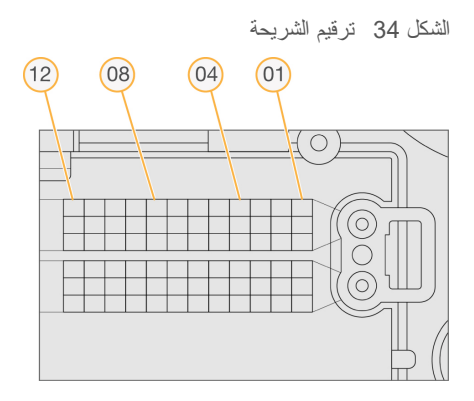

يتضمن رقم الشريحة الكامل 5 أرقام لتمثيل الموقع، كما يلي: t **السطح**—1 يمثل السطح العلوي؛ 2 يمثل السطح السفلي t **القطاع**—1 أو 2 أو 3 t **الكاميرا**—1 أو 2 أو 3 أو 4 أو 5 أو 6 t **الشريحة**—01 أو 02 أو 03 أو 04 أو 05 أو 06 أو 07 أو 08 أو 09 أو 10 أو 11 أو 12 **مثال:** يشير رقم الشريحة 12508 إلى السطح العلوي والقطاع 2 والكاميرا 5 والشريحة .8 يتم استخدام رقم الشريحة الكامل المكون من 5 أرقام في اسم ملف الصور المصغرة وملفات المطاورة التجريبية. للحصول على مزيد من المعلومات، راجع ملفات [الإخراج](#page-55-1) للتسلسل في الصفحة .51

#### بنيةمجلد إخراج التسلسل

<span id="page-57-0"></span>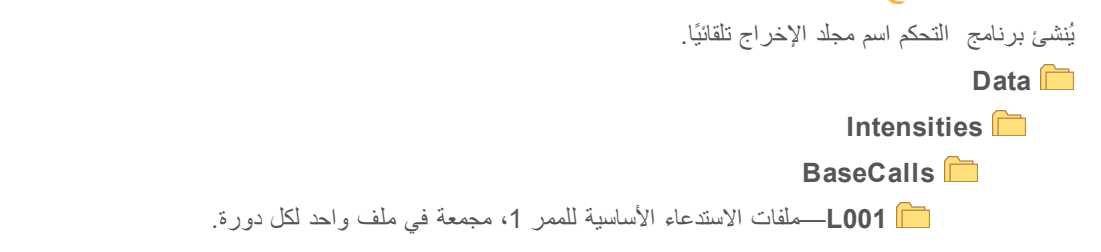

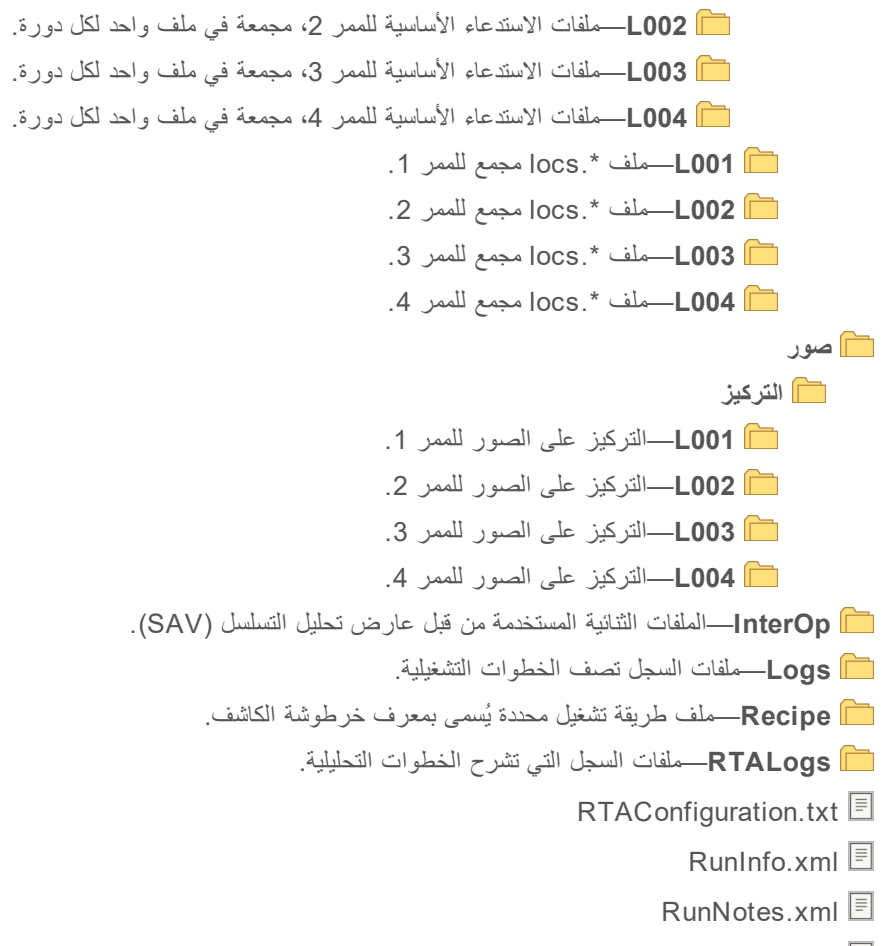

 $RunParameters.xml$ 

### ملفات إخراج المسح

<span id="page-58-2"></span><span id="page-58-1"></span><span id="page-58-0"></span>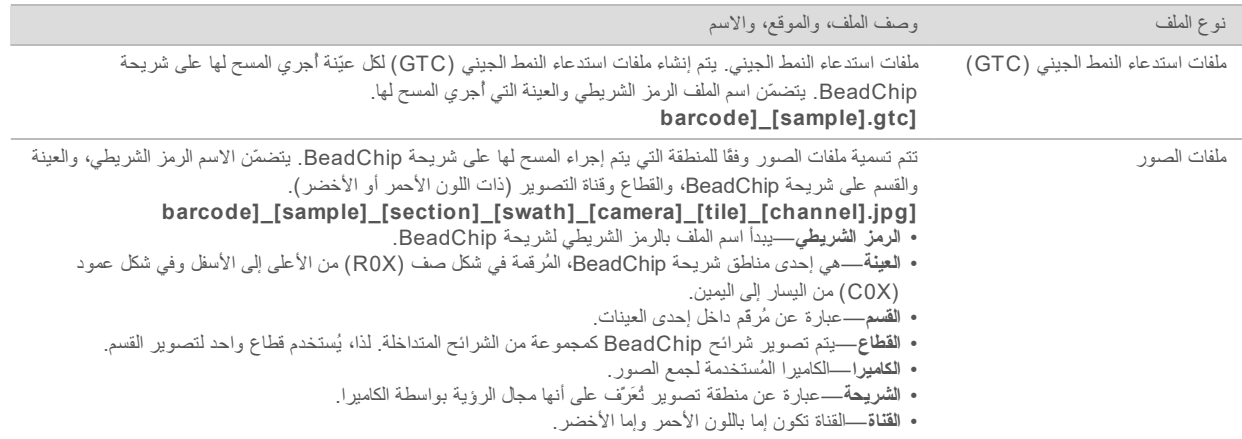

#### بنيةمجلد إخراج المسح

**[Date]\_[Instrument Name]\_[Scan#]\_[Barcode]** 

#### **[Barcode[**

**Config** cfg.Effective—يُسجّل إعدادات التهيئة المستخدمة أثناء المسح. **Focus**—يحتوي على ملفات الصور المستخدمة في تركيز المسح. **Logs**—يحتوي على ملفات السجلات التي تتضمن كل خطوة تم تنفيذها أثناء المسح. **PreScanDiagnosticFiles Date\_Time]** Barcode Scan] jpg.ProcessedBarcode—صور الرمز الشريطي لشريحة BeadChip. عمليات تشخيص المسح (ملفات السجلات) csv.PreScanChecks—يُسجّل نتائج الفحص التلقائي. ملفات GTC—ملفات استدعاء النمط الجيني (ملف واحد لكل نموذج). ملفات IDAT]—اختياري] ملفات بيانات الكثافة (ملفان لكل نموذج؛ ملف واحد لكل قناة). ملفات الصور—مسح الصور لكل نموذج، وقسم، وقطاع، وكاميرا، وشريحة، وقناة. Barcode] sample metrics.csv]  $\Box$ Barcode] section metrics.csv] <sup>[5]</sup> ScanParameters.xml <br>
<sub>■</sub>

الدليل المرجعي لجهاز Dx550 NextSeq في وضع البحث

# **B** الفهرس

<span id="page-61-0"></span> BaseSpace أيقونات النقل تسجيل الدخول BeadChip اتجاه الرمز الشريطي المحول فشل التسجيل

### **I**

InterOp, 37<br>**R** 

RTA<sub>2</sub> معالجة الأخطاء

#### **W**

Windows الخروج [36](#page-40-1)<br>**ا** 

احتمالية الخطأ أخطاء فحص ما قبل التشغيل إدارة الجهاز إيقاف التشغيل إرشادات استخدام الماء عالي الجودة وفقًا لمعايير المختبرات إزالة المستهلكات استكشاف الأخطاء وإصلاحها تعذّر قراءة الرمز الشريطي لشريحة BeadChip حاوية الكواشف المستعملة فشل تسجيل المسح اسم المستخدم وكلمة المرور اسم مستخدم النظام وكلمة المرور إعادة التشغيل الجهاز إعادة التشغيل إلى وضع البحث إعادة التهجين، القراءة رقم 1 إعادة تهجين المشرع إعداد التشغيل، خيار متقدم إعدادات التكوين إعدادات النظام إغلاق الجهاز

الأخطاء والتحذيرات في ملفات الإخراج الاستدعاء الأساسي الاعتبارات المتعلقة بالمؤشر الاعتبارات المنعلقة بالمؤشر 50<br>الأيقونات [3](#page-7-0)<br>الأخطاء والتحنيرات 3 البرنامج إعدادات التكوين 43<br>تثبيت [9](#page-13-2) تحديث تلقائي تحديث يدوي تحليل الصورة، الاستدعاء الأساسي [3](#page-7-1)<br>على الجهاز 3 مدة التشغيل [13-14](#page-17-3) التجهيز تعقب RFID التحليل ملفات الإخراج التحليل، أولي نقاء الإشارة التدريب عبر الإنترنت التسلسل مقدمة التصوير، التسلسل ثنائي القناة التعليمات المستندات التهيئة التوافق تعقب RFID خلية تدفق، خرطوشة الكاشف الجهاز إعادة التشغيل إعادة التشغيل، إعادة التشغيل إعدادات التكوين الاسم المستعار الصورة الرمزية إيقاف التشغيل 36-35<br>تشغيل 9<br>زر الطاقة [4](#page-8-0) مؤشرات الوضع 10<br>الحالة [3](#page-7-0) الدورات في القراءة الصوت الصيانة الوقائية الصيانة، وقائية الغسيل المستهلكات التي يلزم على المستخدم توفيرها غسيل يدوي مكونات الغسيل

الكثافات الكواشف التخلص منها بشكل مناسب الكواشف المستعملة التخلص منها حاوية ممتلئة الكواشف المستهلكة التخلص منها المحول اتجاه BeadChip المساعدة الفنية؛ التعليمات، الجزء الفني؛دعم العملاء؛الوثائق المستندات المستهلكات الماء عالي الجودة وفقًا لمعايير المختبرات خرطوشة التخزين المؤقت خلية التدفق صيانة الجهاز عمليات تشغيل التسلسل مستهلكات الغسيل [31-32](#page-35-4) المستهلكات التي يلزم على المستخدم توفيرها المستهلكات التي يوفرها المستخدم المطاورة التجريبية المطاورة، ما قبل المطاورة المقاييس الاستدعاء الأساسي دورات الكثافة دورات كثافة العنقود المكونات حجرة التخزين المؤقت حجرة التصوير [2-3](#page-6-3) حجرة الكاشف شريط الحالة المواد الكاشفة إنشاء العناقيد إنشاء العنقود إنشاء قالب

#### **ب**

برنامج Multi BlueFuse برنامج التحديث برنامج التحكم برنامج التحليل في الوقت الفعلي ,[1](#page-5-4) RunInfo.xml المطاورة سير العمل

#### **ت**

ترقيم الشريحة ترقيم القطاع

ترقيم الكاميرا تعقب RFID تكوين BaseSpace تنبيهات الحالة تهيئة مستقلة

### **ح**

حجرة التخزين المؤقت حجرة التدفق BaseSpace إعادة التهجين حجرة التصوير [2-3](#page-6-3) حجرة الكاشف

### **خ**

خدمة المراقبة الاستباقية لدى Illumina خدمة نسخ التشغيل خرطوشة التخزين المؤقت ,[7](#page-11-0) خرطوشة الكاشف خزان رقم 28 نظرة عامة خلية التدفق أزواج الممرات التصوير التغليف التنظيف الشرائح ترقيم الشريحة ترقيم الممر، ترقيم الممر، أزواج الممرات دبابيس المحاذاة رقم القطاع نظرة عامة خوارزمية Phred خيار تحميل متقدم

#### **د**

درجات الجودة

#### **ر**

رسالة خطأ مصفوفة التعدد للأقراص المستقلة RAID

### **ز**

زر التشغيل زر الطاقة ملفات محددة للمسح الضوئي

#### **س**

```
سير العمل
               إعداد خلية التدفق 15
      الاعتبارات المتعلقة بالمؤشر 50
                      التسلسل 48
             الكواشف المستعملة 17
تسجيل الدخول إلى BaseSpace 16
       خرطوشة التخزين المؤقت 18
              خرطوشة الكاشف 19
                    خلية التدفق 16
               خيار تحميل متقدم 11
           شريحة BeadChip 28
       فحص ما قبل التشغيل ,21 29
                مدة التشغيل 13-14
                مقاييس التشغيل 21
               نظرة عامة ,14 26
          هيبوكلوريت الصوديوم 32
          وضع BaseSpace 20
                  وضع مستقل 20
                 48<br><mark>ش</mark>
```

```
شريحة
         تحميل 28
      1<br>تحليل 1
2<br>ص
```
صيانة الجهاز المستهلكات

#### **ط**

**ع**طول القراءة [13-14](#page-17-3)

عملية استكشاف الأخطاء وإصلاحها خيارات جهات الاتصال فحص ما قبل التشغيل مقاييس ذات جودة منخفضة ملفات تشغيل محددة

### **غ**

غسيل تلقائي غسيل الجهاز **ف**غسيل ما بعد التشغيل

```
فحص ما قبل التشغيل ,21 29
                   فك ترميز عميل الملفات
          الوصول باستخدام الحساب 26
الوصول باستخدام شريحة BeadChip 26
                          فلتر التنقية 49
                   (PF 49
فلتر المرور (
                   49<br>ل
```
لوحة المفاتيح [10](#page-14-3)<br>**م** 

```
19
مادة الفورماميد، الموقع رقم 6
                              مجلد DMAP
                              تنزيل 26
                                    محول
            تحميل شريحة BeadChip 28
                                    محوّل
                           نظرة عامة 4
                         مدة التشغيل 13-14
                         مُرشّح الهواء ,3 33
                                  مستهلكات
                      خرطوشة الكاشف 6
                             معلمات التشغيل
                       تعديل المعلمات 20
                 وضع BaseSpace 20
                        9
                          مقاييس التشغيل 21
               37 , 37
                          ملفات إخراج المسح
GTC(، ملفات IDAT 54
استدعاء النمط الجيني (
          (GTC 54
ملفات استدعاء النمط الجيني (
                          ملفات الإخراج 51
                   ملفات الإخراج، التسلسل 51
                        ملفات الإخراج، المسح
                       ملفات IDAT 54
```

```
ملفات الإدخال، المسح
           مجلد DMAP
مجلد DMAP،
فك ترميز عميل الملف، فك ترميز عميل
                 الملف 25
                       ملفات البيان 25
 ملفات البيان، استكشاف الأخطاء وإصلاحها
     استبدال ملفات البيان والعناقيد 42
                     ملفات العناقيد 42
                      ملفات العنقود 25
                        ملفات الإدخال،المسح
               تنزيل 26
مجلد DMAP،
               ملفات الاستدعاء الأساسي 51
                              ملفات السجل
                     السجل العالمي 48
                     48
سجل الممر N
                           ملفات الفلتر 51
                          ملفات الموقع 51
                              موقع العنقود
                           الملفات 51
                        إنشاء قالب 48
                           20<br>ن
```
نقل البيانات أيقونات النشاط بيانات المسح خدمة النسخ العام خدمة نسخ التشغيل

#### **ه**

**و**هيبوكلوريت الصوديوم، الغسيل

وضع الاستخدام البحثي فقط

## المساعدة الفنية

### للمساعدة الفنية، اتصل بالدعم الفني لشركة Illumina.

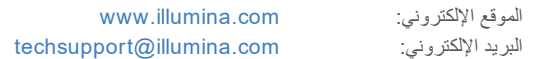

### هواتف دعم عملاء شركة Illumina

<span id="page-65-1"></span><span id="page-65-0"></span>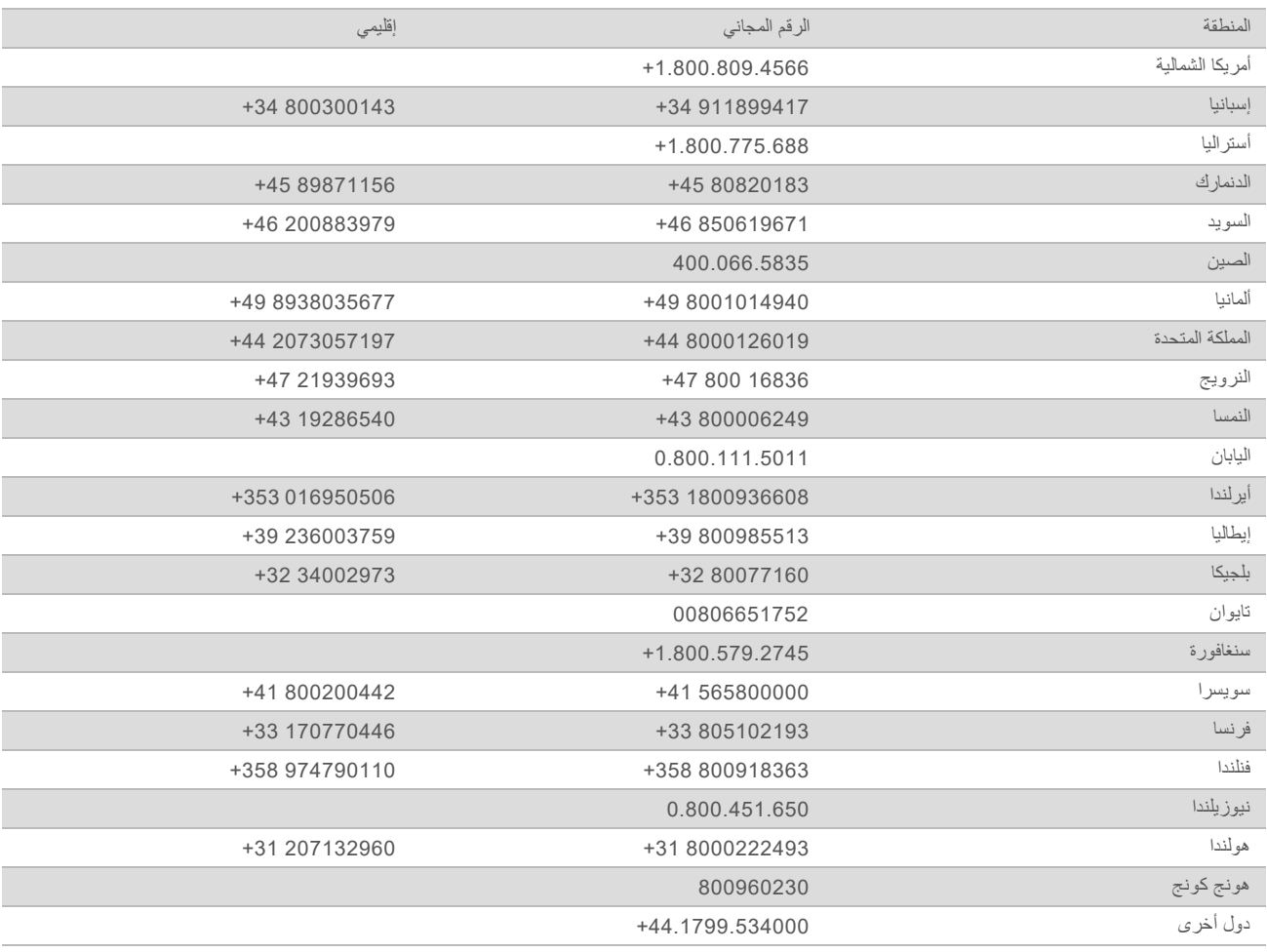

**ورق بيانات السلامة (SDS**—**(**متوفر على موقع شركة [html.sds/com.illumina.support](http://support.illumina.com/sds.html) Illumina.

**وثائق المنتج**—متوفرة للتنزيل بصيغة PDF من موقع شركة Illumina. انتقل إلى موقع [com.illumina.support،](http://www.illumina.com/support.ilmn) واختر منتجًا، ثم اختر **Literature & Documentation) الوثائق والمواد المطبوعة)**.

الدليل المرجعي لجهاز Dx550 NextSeq في وضع البحث

مستند رقم 1000000041922 إصدار 01 ARA

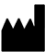

Illumina Illumina Way 5200 .San Diego, California 92122 U.S.A (ILMN (4566.1.800.809+) 1.858.202.4566+ (خارج أمريكا الشمالية) techsupport@illumina.com www.illumina.com

للاستخدام البحثي فقط. لا يستخدم في الإجراءات التشخيصية. حقوق الطبع والنشر © لشركة 2018 Inc ,Illumina، جميع الحقوق محفوظة.

## illumina®